### <span id="page-0-0"></span>**COMPUTER AIDED MANAGEMENT OF PROCESSES (CAMP) AT THE NATIONAL ENVIRONMENTAL SERVICE CENTER**

Wiselin Dhas Mathuram

Thesis submitted to the College of Engineering and Mineral Resources at West Virginia University in partial fulfillment of the requirements for the degree of

> Master of Science in Industrial Engineering

Rasphal S. Ahluwalia, Ph.D., Chair Robert Creese, Ph.D. Daniel Fox, MBA

Department of Industrial &

Management Systems Engineering

Morgantown, West Virginia, 2003

Keywords: Business Process Reengineering, Process Improvement, Process Control, Review Process, Workflow Management

# **ABSTRACT**

## <span id="page-1-0"></span>**Computer Aided Management of Processes (CAMP) at the National Environmental Service Center**

All business operations, either manufacturing or service, have certain processes they follow to accomplish their goals. These processes change with time due to financial performance, emerging market opportunities, or erosion of market share and they often need to be reengineered to improve their performance. This research aims to analyze and improve the product review process at the National Environmental Service Center (NESC). A supporting organizational structure is proposed. Process improvement was conducted by employee interviews, and a database was developed to integrate information flow between departments. The new software tool facilitates the workflow and helps to track, monitor, and manage various NESC operations. A feedback mechanism has been built in to ensure continuous improvement.

## **ACKNOWLEDGMENTS**

<span id="page-2-0"></span>It is my pleasure to acknowledge all those who helped me directly or indirectly during my course of study here at West Virginia University (WVU). I would like to express my deepest gratitude to my parents and family, without whose love this work would have never been possible. I am very thankful to Dr. Rashpal Ahluwalia for his valuable suggestions and guidance throughout my study here. I am indebted to Dr. Robert Creese for his counsel and support. I would also like to thank Mr. Daniel Fox for his suggestions on the project. I would like to thank Mr. Vernon Deal and Mrs. Jeanne Allen for their motivation at work. Finally, I would like to thank my friends at WVU for their constant support and encouragement.

# **DEDICATION**

<span id="page-3-0"></span>To my parents Dr. S. Mathuram Selva Raja and Mrs. K. Raja Rajeshwari without whose love and dedication this work would have not have been possible.

# **TABLE OF CONTENTS**

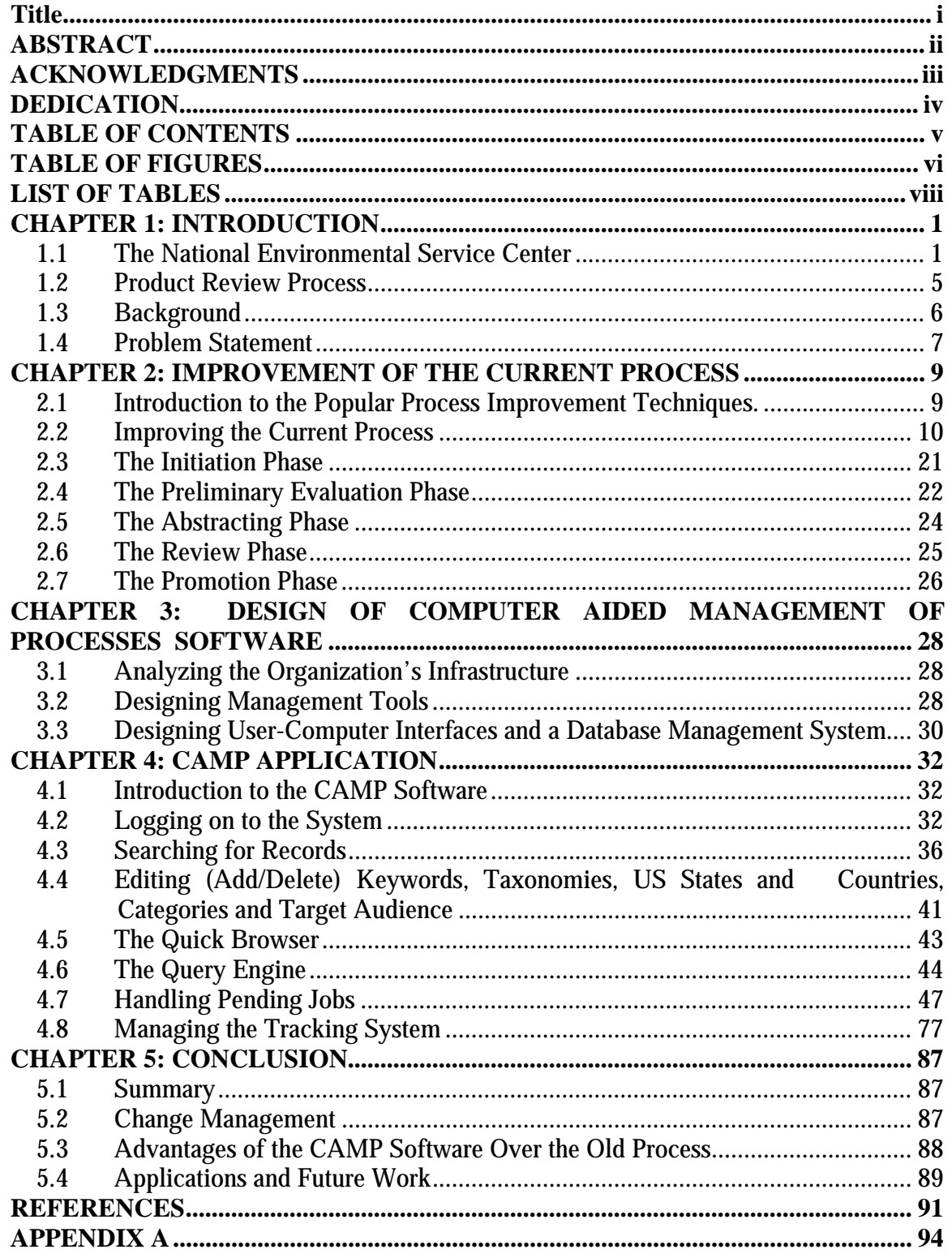

# **TABLE OF FIGURES**

<span id="page-5-0"></span>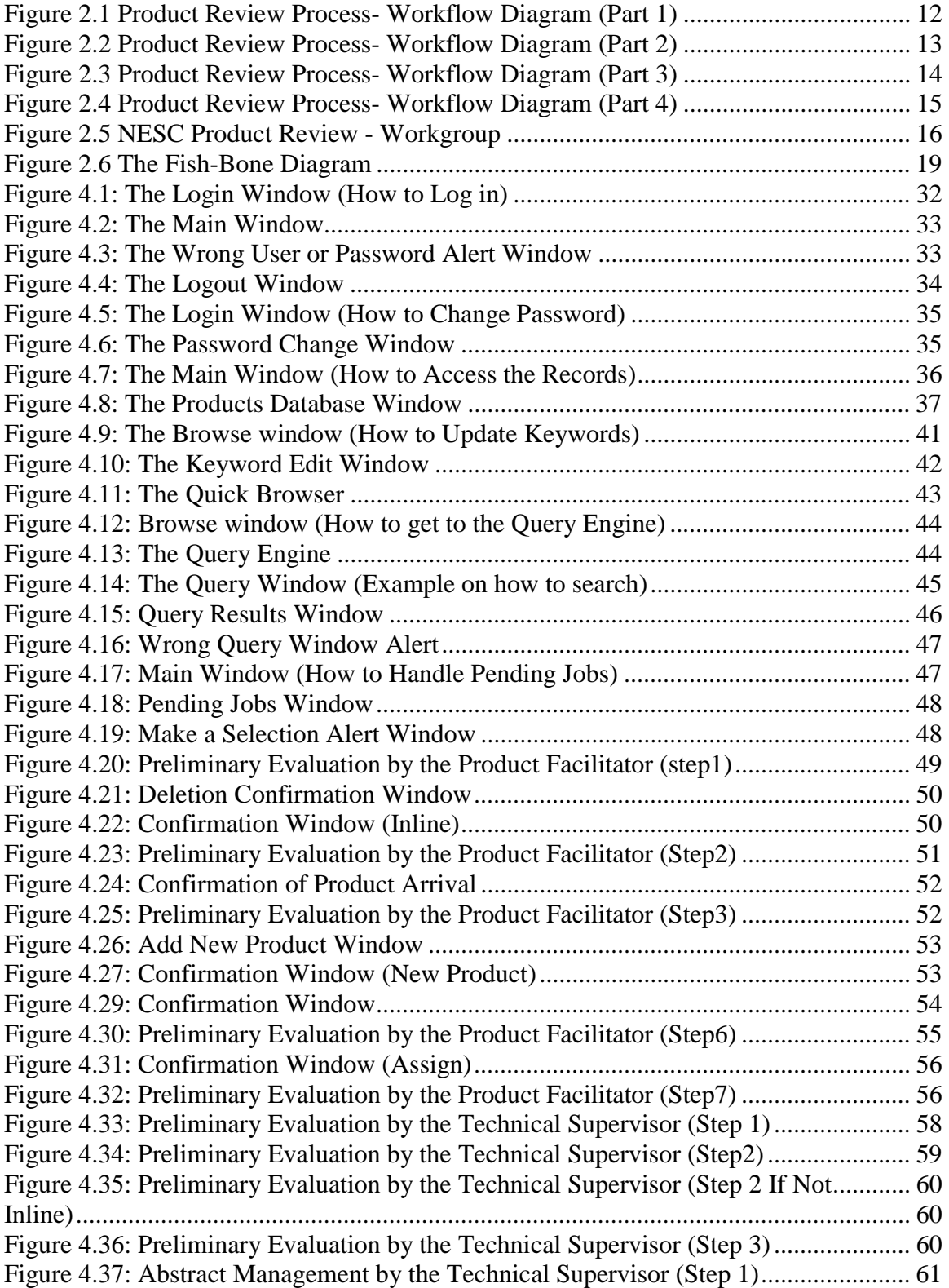

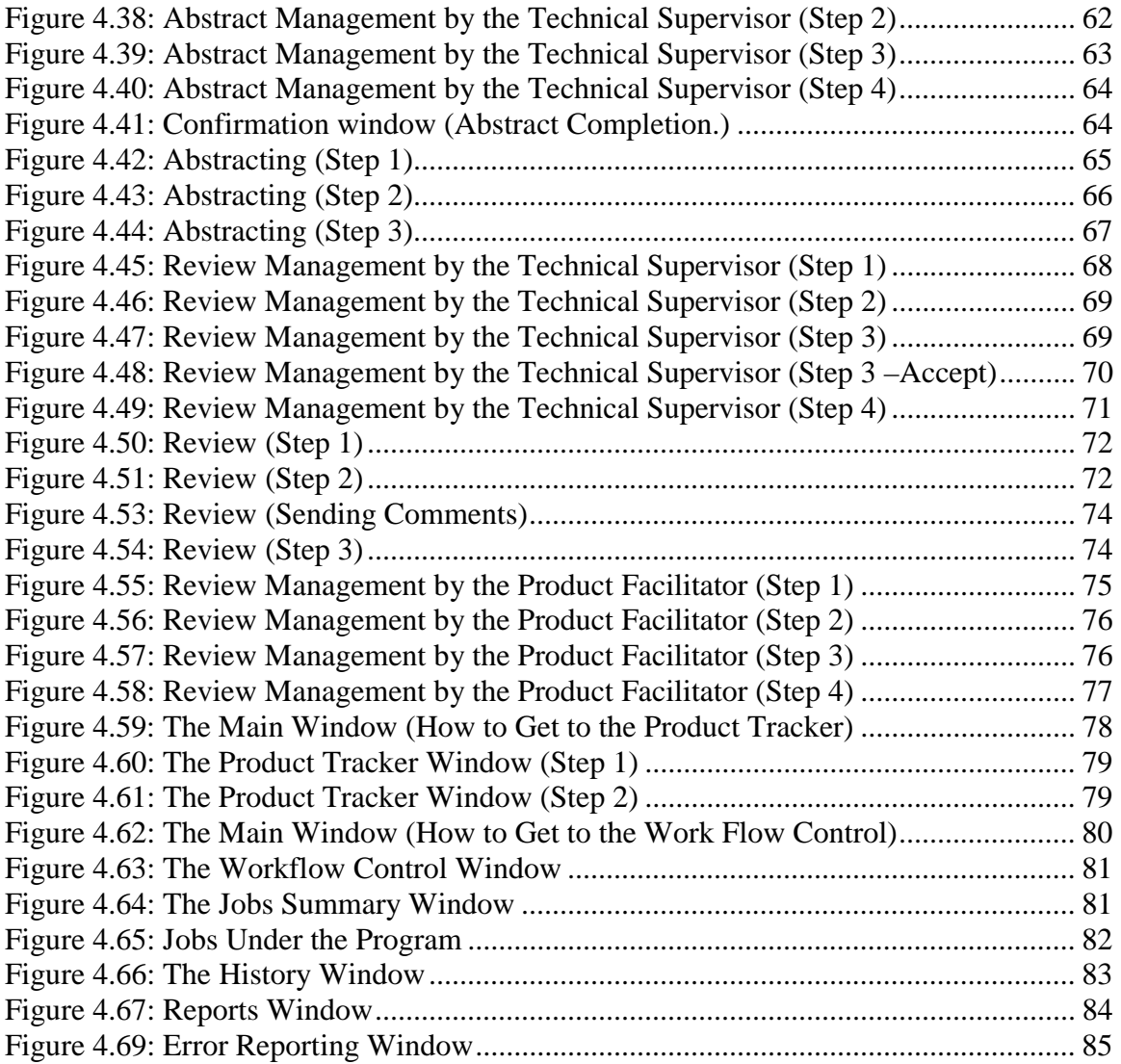

# **LIST OF TABLES**

<span id="page-7-0"></span>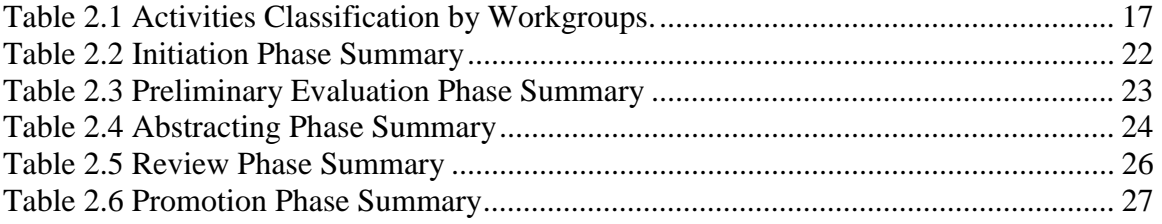

## **CHAPTER 1: INTRODUCTION**

## <span id="page-8-0"></span>**1.1 The National Environmental Service Center**

The National Environmental Service Center (NESC) is a non-profit organization funded by the Environmental Protection Agency (EPA) and the U.S. Department of agriculture's Rural Utilities Service and is affiliated with West Virginia University. NESC provides free and low-cost technical information and training about drinking water, wastewater, environmental training, and solid waste management to communities with fewer than 10,000 residents [1]. The NESC consists of four programs: The National Small Flows Clearinghouse (NSFC), the National Onsite Demonstration Project (NODP), the National Drinking Water Clearinghouse (NDWC), and the National Environmental Training Center for Small Communities (NETCSC).

The NESC is committed to serving small communities by offering different types of free or low-cost educational products and services, either through their Website or personal assistance. This commitment involves a rigorous process of evaluation for every product and/or service before its release. The process establishes a sense of trust to the community about the information they can obtain from NESC and its programs.

#### **1.1.1 National Small Flows Clearinghouse (NSFC)**

The NSFC is a non profit organization funded by the U.S. Environmental Protection Agency (EPA). NSFC helps small communities and individuals solve their wastewater problems to protect public health and the environment. As a nonprofit organization,

NSFC provides objective information about onsite wastewater collection and treatment systems for communities of fewer than 10,000 people [2]. NSFC is the only national resource of its type dealing with small community wastewater infrastructure.

NSFC offers a variety of resources useful to local officials, professional engineers and treatment plant operators, contractors/developers, government agencies, researchers, and homeowners. The organization offers two free publications, *Small Flow Quarterly* magazine and *Pipeline* newsletter*. Small Flows Quarterly* features technical articles about small community wastewater issues and is directed primarily toward engineers, and professionals in the field. *Pipeline* is written for the general public and local officials with articles about finance, regulations, and legislation. NSFC's *Wastewater Products Catalog* provides descriptions of more than 386 books, brochures, case studies, database searches, and videotapes focusing on small community wastewater treatment issues.

The technical assistance staff maintain five computer databases (bibliographic database, facilities database, regulations database, manufacturers and consultants database, and contacts and referrals database). Current and updated information about wastewaterrelated issues is sent to the NSFC listserv subscribers and is also available on the Web site.

#### **1.1.2 The National Onsite Demonstration Program**

The National Onsite Demonstration Program (NODP) was established in 1993, to encourage the use of alternative, onsite wastewater treatment technologies to protect public health, ensure water quality, and sustain the environment in small and rural communities [3]. The NODP is funded by the U.S. Environmental Protection Agency (EPA). The main objective of this program is to provide communities throughout the country with cost-effective alternatives to centralized sewage systems.

#### **1.1.3 The National Drinking Water Clearinghouse**

The National Drinking Water Clearinghouse (NDWC) at West Virginia University is a public service organization funded through U.S. Department of Agriculture's Rural Utilities Service (RUS). NDWC serves as an extension of RUS, and its main objectives are to collect, develop, and distribute timely drinking water-related information and to provide technical assistance to America's small and rural drinking water treatment plants.

NDWC provides free technical assistance and information related to drinking water issues to communities with fewer than 10,000 residents and the organizations that work with them. The organization publishes a free *On Tap*, with 23,000 subscribers across the U.S. On Tap reports on technical, financial, maintenance, operations and management, source water protection, and health issues relevant to small drinking water systems. NDWC also provides technical assistance through the engineers and technical assistance specialists who answer drinking water-related questions via the NDWC's toll-free telephone number. The NDWC staff research and answer callers' questions or refer them to other appropriate organizations. The NDWC maintains up-to-date information on small water system resources, issues, and trends by actively establishing and maintaining contact with people in the drinking water field.

NDWC offers more than 300 free educational products, including brochures, videotapes, research reports, and government publications with topics that range from drinking water regulations, to financial management, to children's educational literature [4].

#### **1.1.4 The National Environmental Training Center for Small Communities**

The National Environmental Training Center for Small Communities (NETCSC) is a nonprofit organization that improves the public health and environmental conditions of the nation's small communities by providing training and training-related information and referral services in the areas of wastewater, drinking water, and solid waste [5].

By providing training information and resources to environmental trainers and technical assistance providers, NETCSC helps to protect human health and the environment by ensuring safe and efficient operation of small drinking water, wastewater, and solid waste systems.

NETCSC training information and resources include a quarterly newsletter, *E-train*, a training resources catalog, training assistance and approximately 200 low-cost products, and an extensive training information repository through its resource center. *E-train* provides the trainers and small community personnel with updated information about environmental management and training. *E-train* also provides news and information about training resources, NETCSC products, model training programs, and drinking water, wastewater, and solid waste training opportunities.

<span id="page-12-0"></span>NETCSC training assistants answer questions and provide information about upcoming training events and materials available nationwide. They also put people in touch with trainers and training organizations throughout the country.

### **1.2 Product Review Process**

In order to provide the small community officials, engineers, technicians, regulatory officials, and private citizens with low cost and vital information about drinking water, waste water, environmental training and solid waste management; NESC releases three quarterly publications: *E-train, On-tap* and *Small Flows Quarterly*. Along with up-todate information on drinking water, training, and wastewater related issues, these publications also provide information on the latest catalogue of product offered.

To determine the quality of these products, NESC requires a product review process. With the help of its technical and publications staff, NESC identifies various potential booklets, tapes, training programs, articles and tools and puts them through the product review process, so NESC can recommend and offer them with confidence. The product is evaluated for its technical content to ascertain that it meets the standards for quality information, and whether or not the product has a reasonable "shelf life." The approved products are then promoted in catalogs, the quarterly publications, at conferences and through the Website of each program.

#### <span id="page-13-0"></span>**1.3 Background**

In order to sustain the product review process and to track product availability, NESC has a database called the "Products Database." This database was previously hosted by a FoxPro database system and was accessible only on Macintosh machines across the network. The accessibility of the database was limited to only one person at a time slowing the review process.

 Besides problems presented with the database, the product review process was not completely defined. The organizations within NESC had different review techniques, and the database was not designed for their various needs. Furthermore, it was impossible to track down a product once it was in the system for review.

In a previous research project Ragava Nadig [6] tried to analyze the process using a Process Analysis Technique (PAT). Nadig replaced the obsolete FoxPro database with Valentina. Valentina is a database system developed by Paradigma software [7]. He also suggested an additional technical review form in the front end of the database to enable multiple reviewers to gather at a place and take turns to rate the product. Even though Nadig analyzed and improved the process, he did not present an optimized process flow and did not integrate all the departments within the organization using a computer information system. The data was not transferred from the previous FoxPro database to the Valentina because the latter is a single user database system. In practice, it was difficult for all the reviewers to gather at a specific time and place to review a product.

<span id="page-14-0"></span>Also, there was only one person in charge of data entry because, depending on the hierarchy of the employees, their access was limited in different ways and only a single person was able to collect the information. No measurement system was available to monitor the process flow, and the general public could not have immediate access of the products being offered.

## **1.4 Problem Statement**

The objective of this study is to:

- Analyze and study the "Product Review Process,"
- Reengineer the product review process so as to eliminate bottlenecks and nonvalue added activities,
- Assign ownership of sub-processes and tasks by identifying departments or workgroups,
- Conduct process improvement sessions in order to study the suggestions of the employees,
- Design a database-powered software system to integrate the enterprise and facilitate the workflow that is accessible to all the employees across different platforms (Macintosh and Windows),
- Design tracking tools to identify the exact stage of review the product is in,
- Develop a documenting system that allows logging all the activities in the process,
- Design tools to manage the workflow of the process,
- Implement the system by migration of the data from the old database to the new database,
- Conduct training sessions to educate the employees and to ensure the smooth transition to the new system, and
- Design feedback mechanisms to be used by the employees to ensure continuous improvement of the process.

# <span id="page-16-0"></span>**CHAPTER 2: IMPROVEMENT OF THE CURRENT PROCESS**

#### **2.1 Introduction to the Popular Process Improvement Techniques.**

All organizations, either manufacturing or service, have certain processes they follow to achieve their business goals. A process is defined as a set of interrelated work activities each having prescribed inputs and outputs [8]. These processes, when left undocumented and unstudied, can result in bottlenecks and non-value-added activities. A lack of a supporting organizational structure hinders delineation of responsibility, authority, and interrelation of work functions. Tools that assists management to plan, track, and monitor the processes on a constant basis helps to improve efficiency. Significant research has been done to study and improve work processes. Some of the popular process improvement methodologies are:

- Workflow analysis,
- Business Process Reengineering,
- Process Mapping, and
- Six Sigma.

Workflow analysis helps to document and study the process to eliminate bottlenecks and improve system efficiency [9]. Workflow is a collection of tasks performed by several individuals that are organized to accomplish certain business processes. Business process reengineering can be defined as a radical redesign of a business process; the associated systems and supporting organizational structure to achieve a dramatic improvement in business performance [10] [11]. Process mapping is a methodology that helps businesses understand and organize their human, technological, and infrastructure resources to <span id="page-17-0"></span>accomplish their goals. These maps help to understand the purpose of the activities. They provide information about how inputs and outputs are handled and distributed and the individuals associated with them [12].

The Six Sigma approach follow a five step process to define, measure, analyze, improve current processes and control (DMAIC). This is different from other techniques in that it has methodologies to ensure continuous improvement by monitoring process improvement data.

### **2.2 Improving the Current Process**

In this study, the following steps were carried out to analyze the NESC processes:

- 1. Defining and flowcharting the current process,
- 2. Identifying the various work-groups or departments,
- 3. Conducting process improvement sessions with the staff,
- 4. Identifying the various possible areas of improvement, and
- 5. Design of the process workflow. (process mapping).

#### **2.2.1 Defining and flowcharting the current process**

Defining the process provides a means for understanding and communicating operational details to the staff involved. It also provides a baseline or standard for evaluating improvement. Section 1.2 defined the product review process. Flowcharting helps to identify deficiencies such as redundant steps and other non-value-added activities. These redundant steps and non-value-added activities act as bottlenecks and impede workflow.

Charts can also help administration of workgroups. Figure 2.1 through Figure 2.4 shows the detailed flow chart of the product review process. This flow chart is further explained later in section 2.3 to section 2.7.

<span id="page-19-0"></span>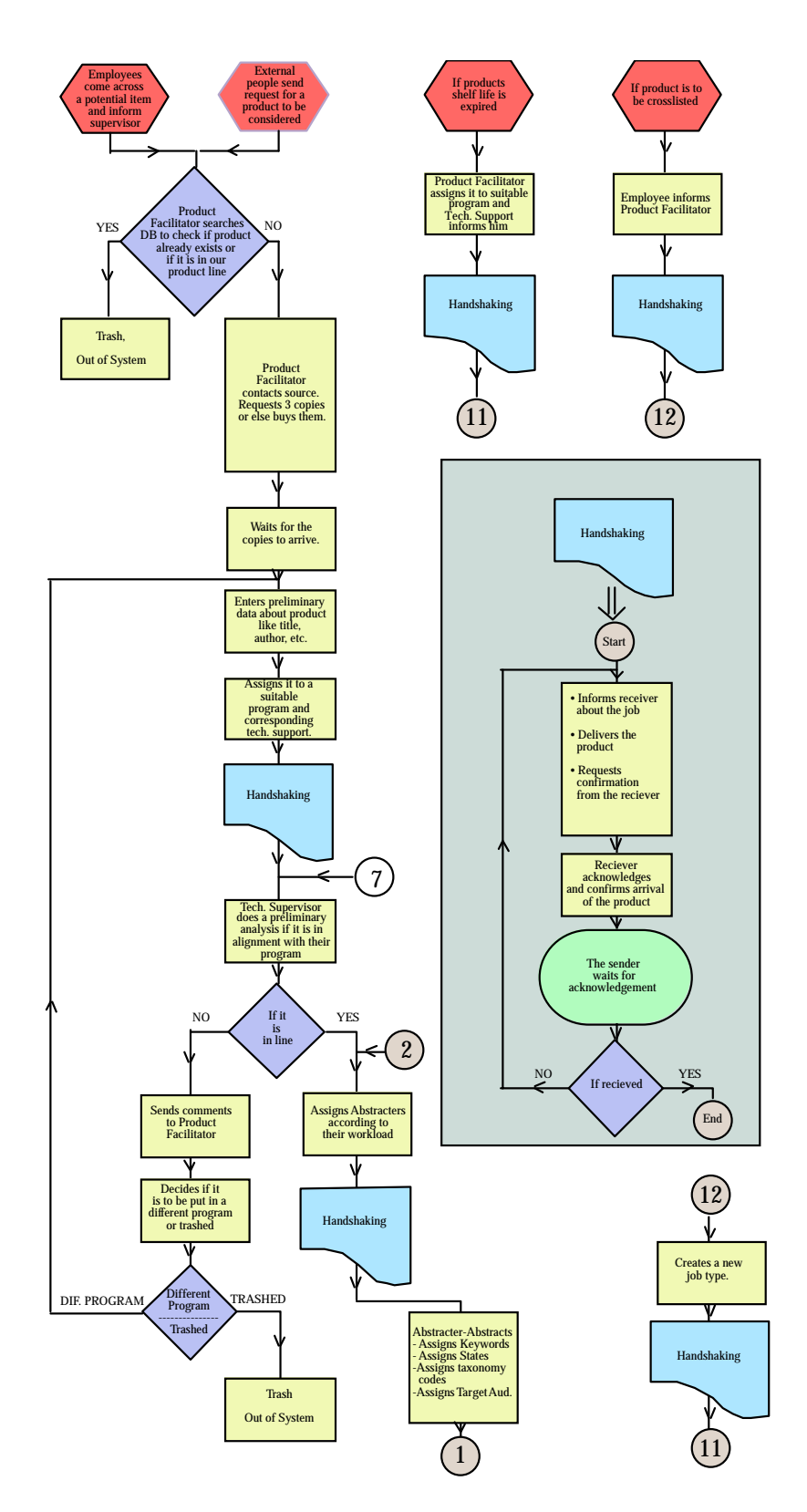

**Figure 2.1 Product Review Process- Workflow Diagram (Part 1)** 

<span id="page-20-0"></span>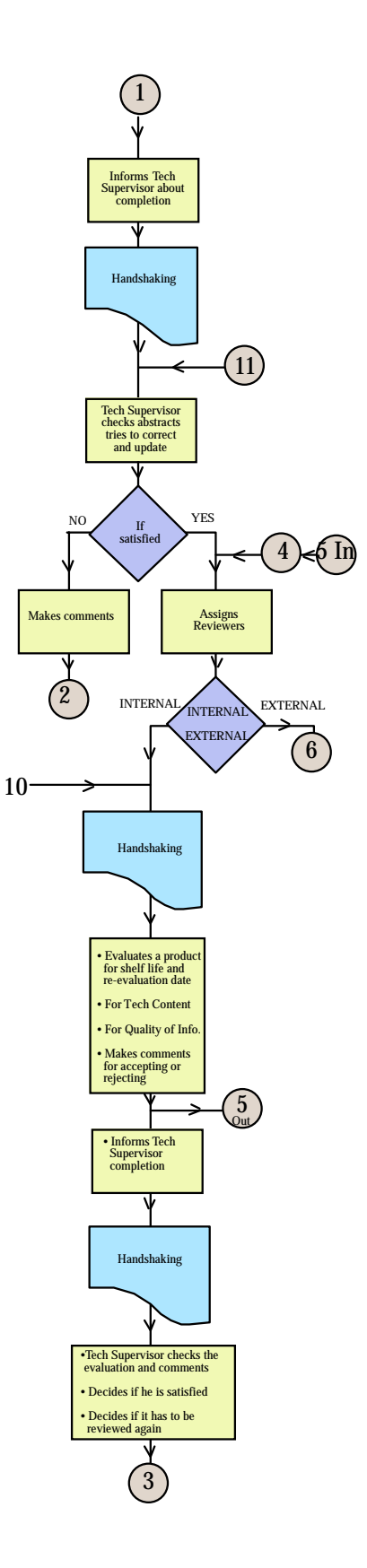

**Figure 2.2 Product Review Process- Workflow Diagram (Part 2)** 

<span id="page-21-0"></span>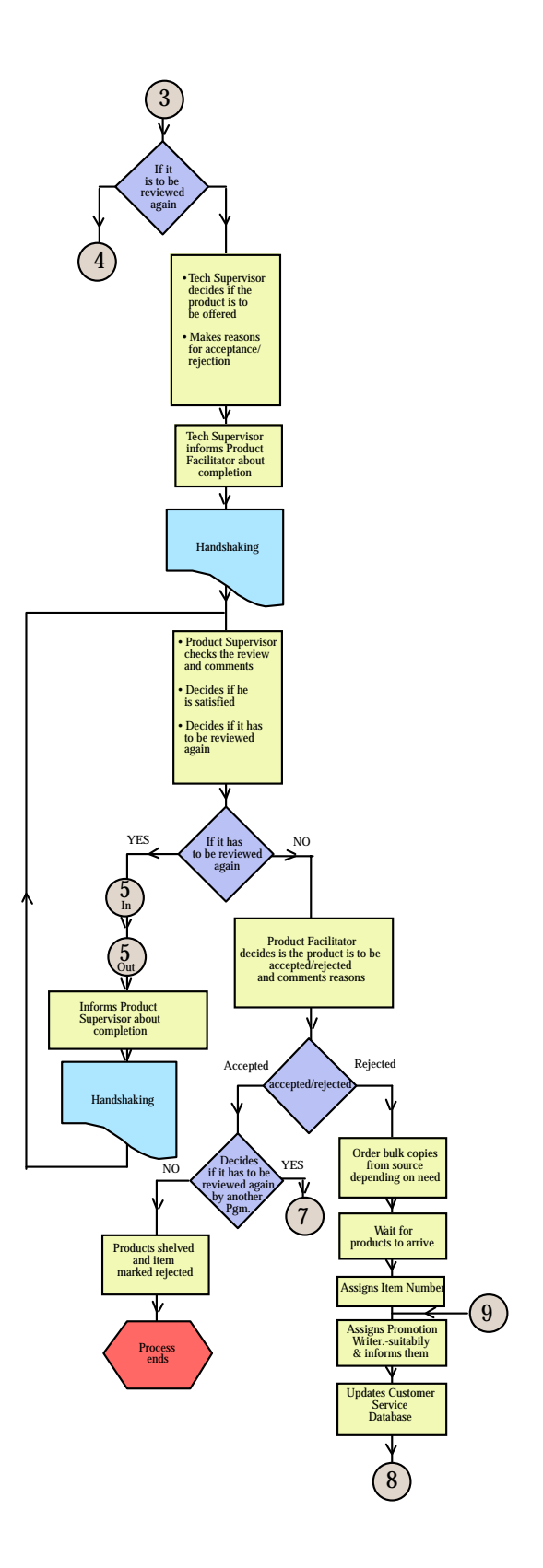

**Figure 2.3 Product Review Process- Workflow Diagram (Part 3)** 

<span id="page-22-0"></span>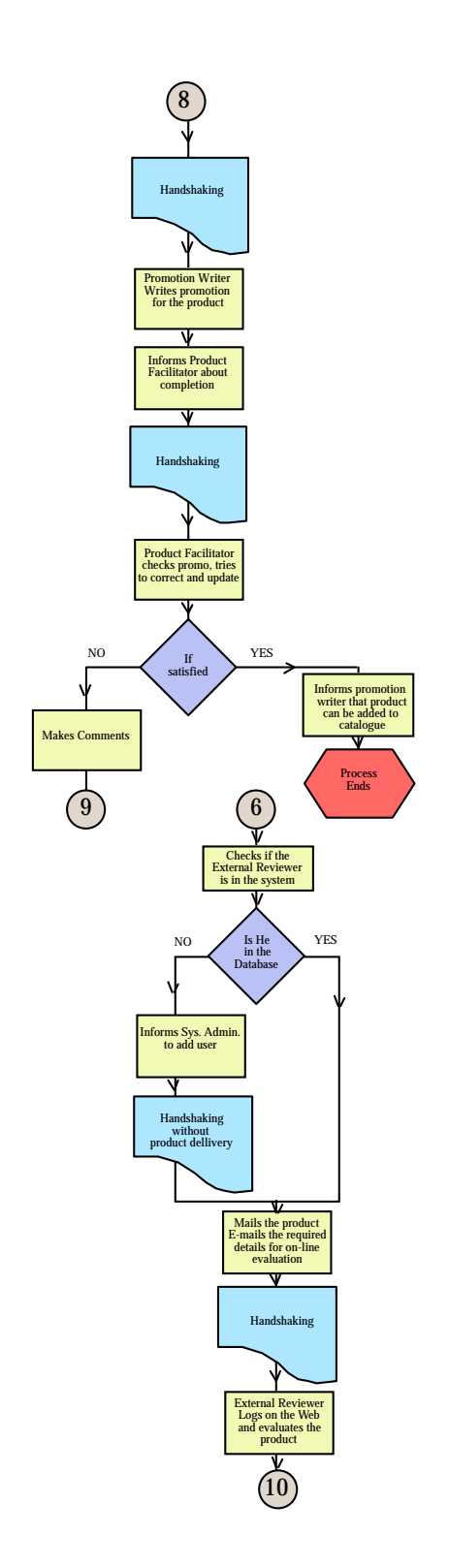

**Figure 2.4 Product Review Process- Workflow Diagram (Part 4)** 

## <span id="page-23-0"></span>**2.2.2 Identifying the Workgroups or Departments**

The flowcharts help to group employees for efficient operation. They can also be used to define sub-process ownerships. Defining ownership of tasks is important because it makes employees more responsible and committed to the task. Workgroups help to set up team goals and objectives. After a thorough analysis, Figure 2.5 presents the workgroup structure. Table 2.1 gives information about the tasks performed by the different groups.

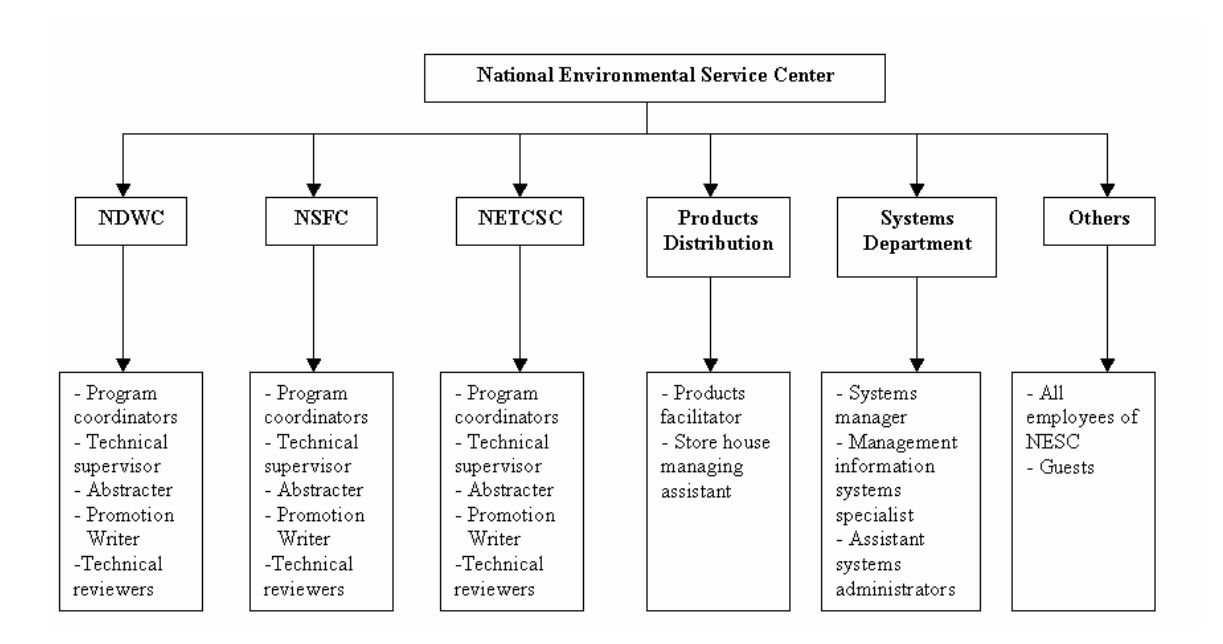

**Figure 2.5 NESC Product Review - Workgroup** 

<span id="page-24-0"></span>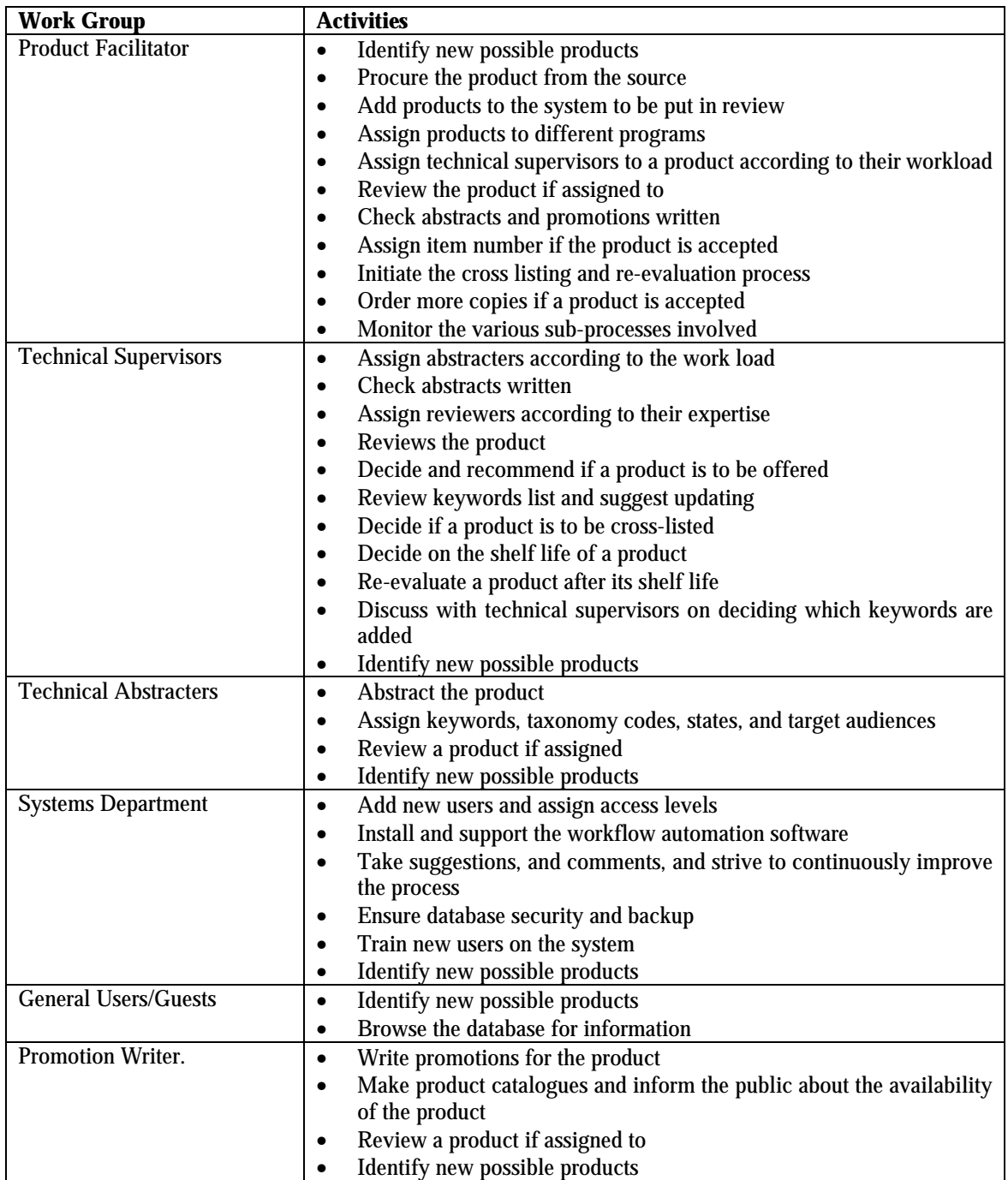

# **Table 2.1 Activities Classification by Workgroups.**

#### **2.2.3 Conducting Process Improvement Sessions with the Staff.**

Process interviews and group meetings were conducted with the employees to get their suggestions, grievances, and ways to improve their tasks. Several meetings were organized both in groups and on an individual basis. Group meetings helped in exchanging ideas about improving the process and to achieve consensus on different issues. Employee meetings on a one-one basis helped to get personal opinions and important feedback. During process interviews several questions were considered to determine and understand the various aspects of the entire process. Some of the process interview questions were:

What do you do when you perform your product review tasks?

What support is needed?

How often is the task done?

What can be done to improve the task?

Through these process interviews, the suggestions and requests of all the employees were studied. The suggestions were then discussed with NESC management to determine the feasibility of implementing them.

#### **2.2.4 Identifying the Various Possible Areas of Improvement.**

The process improvement sessions with the staff and a careful analysis of the process led to the development of a cause effect fish-bone diagram (see Figure 2.6). The fish bone diagram shows that the database availability to all the employees will reduce the process cycle time. For example, an abstracter can abstract information and save it directly into the database instead of typing it and submitting it to another person who puts it into the <span id="page-26-0"></span>database. This would increase the responsibilities and involvement of the employees in the process rather than straining a few individuals with the workload.

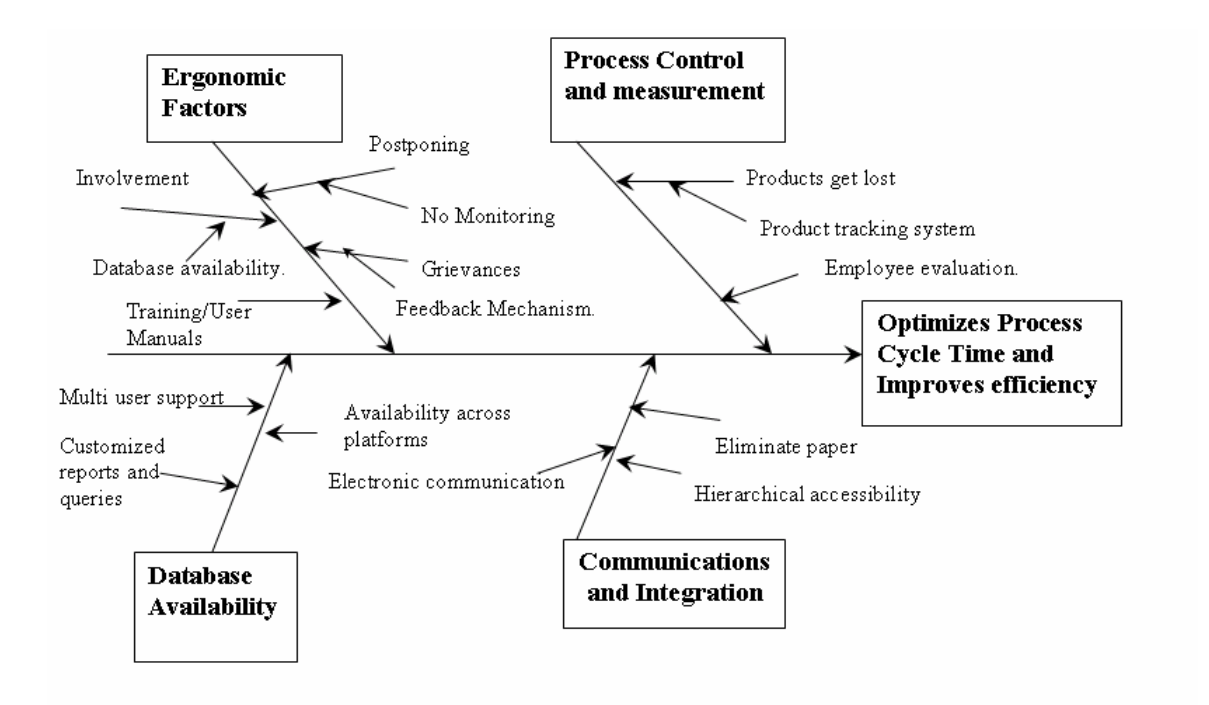

**Figure 2.6 The Fish-Bone Diagram** 

Implementing a process tracking system makes it easy to track the exact status of the product being reviewed. This prevents the product from getting lost during the process. The feature of allowing all the employees to report about a possible product to the facilitator helps to increase the number of products being put into review. The integration of various departments through a software system will allow facilitating workflow. A system for logging all the activities of the employees helps in assigning jobs according to their workload.

The implementation of a step-by-step job completion wizard will help the employees by guiding them through the various tasks in the activities assigned to them. The facility to assign multiple reviewers helps the technical supervisors to make a sound, unbiased decision on whether to accept or reject the product. Developing a complete, automatic, process-documenting system helps to log all the activities during the process for a particular product. A powerful user-friendly query engine would help the employees to generate their own database searches. Development of graphical tools to show a summary of the various activities helps the management to have an overview on the entire process.

#### **2.2.5 Workflow Process Design**

Once the process has been thoroughly studied and improved, the next step is to map the workflow. This would require breaking down the entire process into several activities and further breaking the activities into tasks. It would also require mapping each of these activities with a particular staff member in a suitable workgroup. The entire process can be divided into the following five stages:

- 1. Initiation,
- 2. Preliminary Evaluation,
- 3. Abstracting,
- 4. Review, and
- 5. Promotion.

#### <span id="page-28-0"></span>**2.3 The Initiation Phase**

There are three possible ways to start or initiate the whole process (see Table 2*.*2 for initiation phase summary). The first would be when any NESC employee finds a book, video, training package, etc, is suitable for distribution to the public as a NESC approved product. In this case the employee will report this case along with the product source information to the product facilitator.

The second case of initiation might be when the shelf life of a product, which has already been reviewed and accepted, is over. The shelf life of a product is defined as the period of time in years starting from the date it was accepted during which the product content is current. In this case, the product facilitator assigns the product to the same program and technical supervisor who reviewed it earlier. If the same technical supervisor is not available, then the product facilitator assigns it to another supervisor with equivalent expertise. In this case the process skips the second phase of preliminary evaluation and goes straight into the abstracting phase.

The third case of initiation is when a product, which has already been accepted by one program, is to be reviewed by another program to offer. In this case the program's technical supervisor requests the product facilitator to initiate the process. The facilitator then initiates the process, and the process skips the second phase.

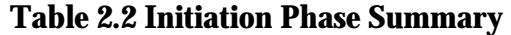

<span id="page-29-0"></span>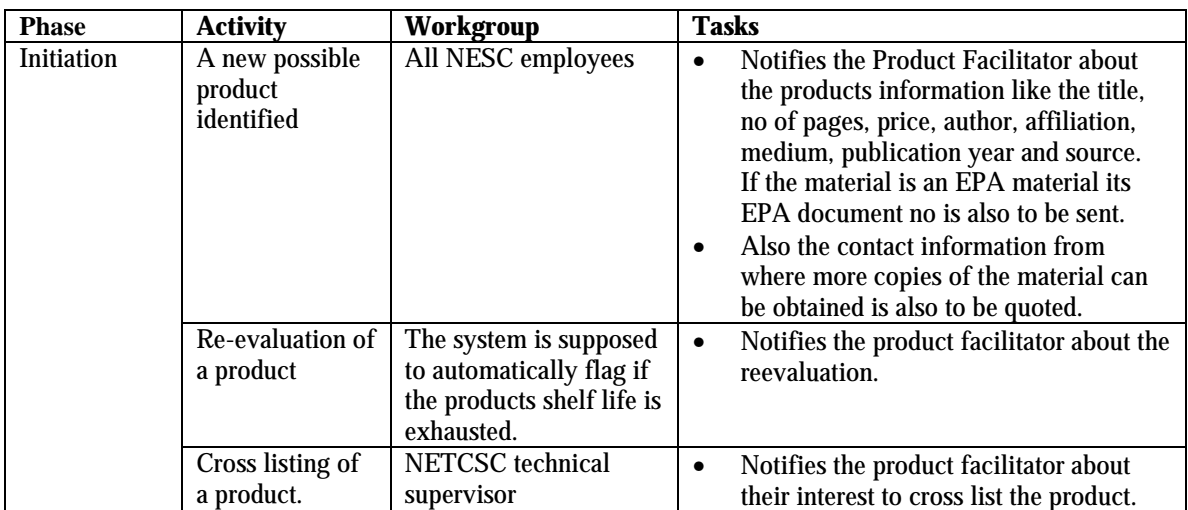

## **2.4 The Preliminary Evaluation Phase**

Once a new potential product has been reported to the product facilitator, the product must go through the following activities.

- Preliminary evaluation by the product facilitator, and
- Preliminary evaluation by the technical supervisor.

During the preliminary evaluation, the product facilitator checks if the product has been reviewed already. The facilitator also does a quick preliminary evaluation to determine the program to which the product would fit, contacts the source, and checks if more copies can be procured. If any of the three criteria does not meet the requirements, the product facilitator rejects the product and the process ends here. Once three copies have been procured, the facilitator assigns the product to a suitable program and a suitable technical supervisor, depending on their expertise. The facilitator then sends a copy of <span id="page-30-0"></span>the product to the technical supervisor. This then triggers the next activity of preliminary evaluation by the technical supervisor.

During this activity, the technical supervisor checks if the product falls within his/her expertise. If not, the supervisor sends it back with their comments to the product facilitator who then decides whether to reject the product or to assign it to a different program. If the technical supervisor decides to work with the product, the product is assigned to an abstract writer. Table 2.3 summarizes this phase.

| <b>Phase</b>               | <b>Activity</b>                                         | Workgroup                   | <b>Tasks</b>                                                                                                    |
|----------------------------|---------------------------------------------------------|-----------------------------|----------------------------------------------------------------------------------------------------|
| Preliminary<br>evaluation. | Preliminary<br>evaluation by<br>product<br>facilitator  | <b>Product facilitator</b>  | Checks if the product has already been<br>$\bullet$<br>reviewed, If yes, rejects it<br>Checks if more copies can be procured,<br>$\bullet$<br>if not rejects it<br>Procures more copies from the source<br>٠<br>Assigns the product to a suitable<br>٠<br>program and a suitable technical<br>supervisor for preliminary evaluation<br>Delivers the product to the Technical<br>$\bullet$<br>supervisor<br>Waits for the supervisors' decision<br>$\bullet$<br>If it was rejected then decides whether to<br>$\bullet$<br>trash the product or to assign it to<br>another program. |
|                            | Preliminary<br>evaluation by<br>technical<br>supervisor | <b>Technical supervisor</b> | Checks if the product assigned is in his<br>$\bullet$<br>expertise.<br>If not sends the comments and the<br>$\bullet$<br>product back to the product facilitator.                                                                                                    |

**Table 2.3 Preliminary Evaluation Phase Summary** 

## <span id="page-31-0"></span>**2.5 The Abstracting Phase**

The abstracting phase consists of two activities

- Abstract management of the technical supervisor
- Abstracting (see Table 2.4 for abstracting phase summary).

After the technical supervisor has decided to accept the product in the preliminary evaluation, a suitable abstracter is assigned depending on the abstracter's workload and expertise. In addition, comments about the product are sent to the abstracter.

The abstracter assigns keywords, taxonomy codes, target audience, and the states suitable for the product. The abstracter writes a short abstract on the product and sends it back to the technical supervisor who checks the abstract for mistakes.

| <b>Phase</b> | <b>Activity</b>                                       | <b>Workgroup</b>             | <b>Tasks</b>                                                                                                    |
|--------------|-------------------------------------------------------|------------------------------|----------------------------------------------------------------------------------------------------|
| Abstracting  | Abstract<br>management by<br>technical<br>supervisor. | <b>Technical Supervisor.</b> | Assigns the product to a suitable<br>$\bullet$<br>abstracter according to his<br>workload<br>Sends the product to the abstracter<br>٠<br>Checks the abstract and corrects it                                 |
|              | Abstracting                                           | Abstracter.                  | Writes a short abstract about the<br>$\bullet$<br>product<br>Assigns keywords, taxonomy<br>$\bullet$<br>codes, states and target audience<br>Returns the product to the technical<br>$\bullet$<br>supervisor |

**Table 2.4 Abstracting Phase Summary** 

### <span id="page-32-0"></span>**2.6 The Review Phase**

This phase consists of three activities:

- Review management by the technical supervisor,
- Review, and
- Review management by the product facilitator.

Once the product has been abstracted, the product facilitator assigns the product to one or more reviewers to review it. The reviewer also sends comments along with the product. The reviewer can be someone within or outside the organization. The reviewers are also given a questionnaire on which they rate the product on a scale of 1 to 10 for a set of different questions. They also give reasons why they think that the product must be accepted or rejected. Assigning different reviewers helps the supervisor to make an unbiased decision on the product. Once reviewed, the technical supervisor makes a decision on whether to accept or reject the product. The supervisor also decides the product's shelf life and requests the product facilitator to accept the product and to assign it an item number. If the product has been rejected, the product facilitator checks the review history and decides whether to reject and shelve the product or to assign it to a different technical supervisor. This phase is summarized in Table 2.5.

<span id="page-33-0"></span>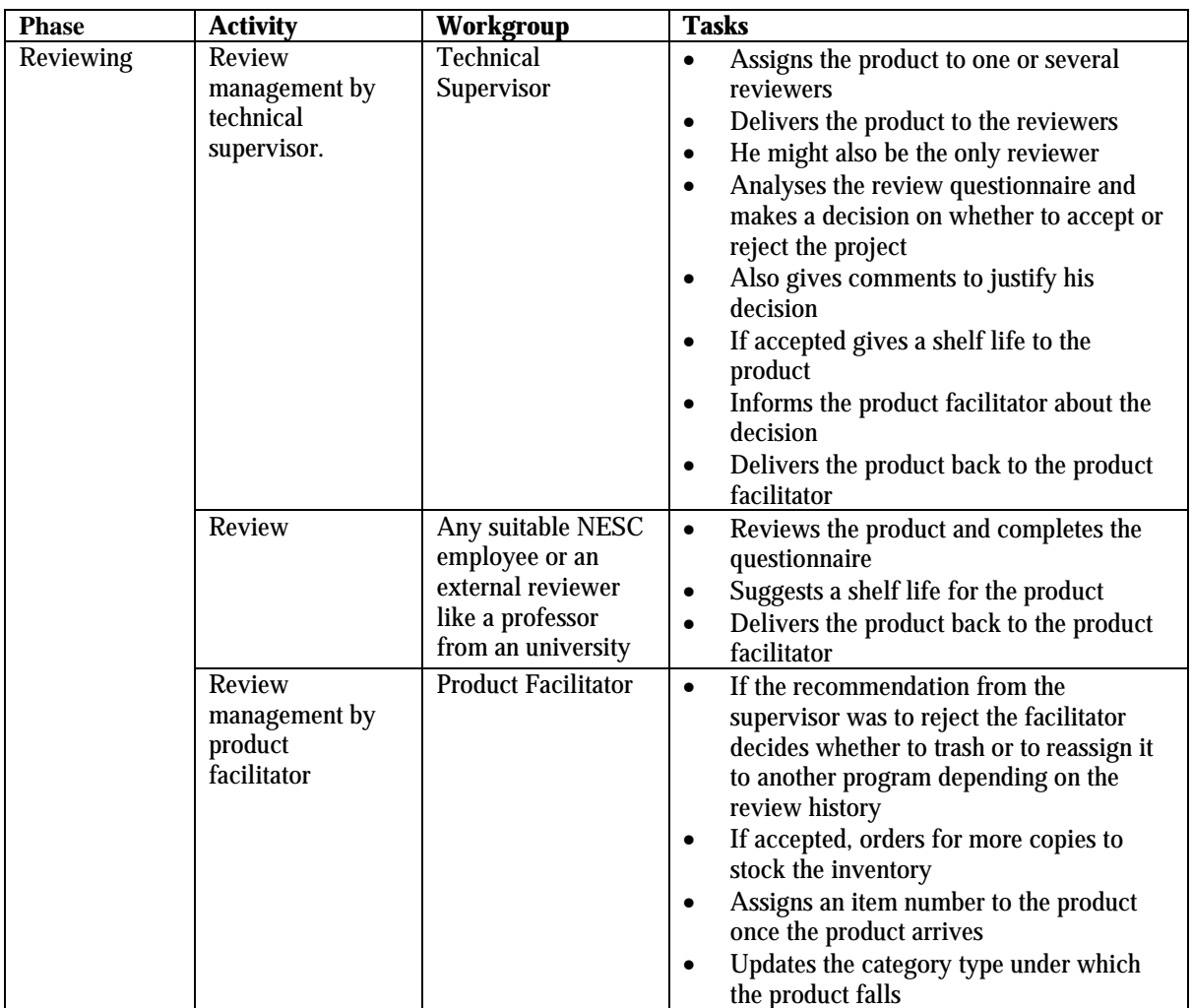

## **Table 2.5 Review Phase Summary**

## **2.7 The Promotion Phase**

This phase consists of two activities:

- Management promotion by the product facilitator
- Promotion writing

Once the item number has been assigned, the product facilitator assigns the product to a program's promotion writer. The facilitator delivers the product to the promotions writer. The product promotions go into the products catalogue available to the public. The

<span id="page-34-0"></span>promotions writer also checks the assigned keywords, target audience, and taxonomy codes and edits them. Once the promotion has been written, the promotions writer delivers the product back to the facilitator. The facilitator finally checks the written promotion and updates the customer service database, which the product distribution department uses to provide service to the public who order these products. Table 2.6 summarizes the various activities in this phase.

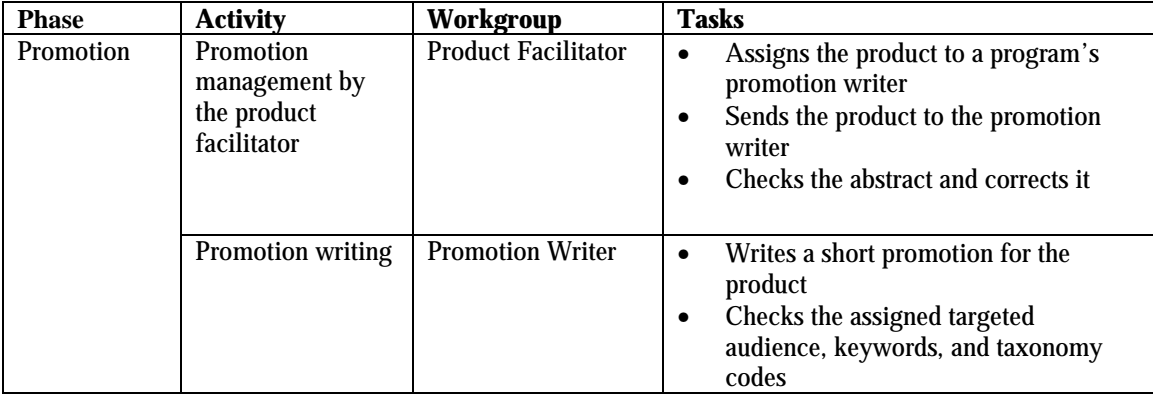

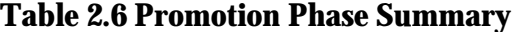

# <span id="page-35-0"></span>**CHAPTER 3: DESIGN OF COMPUTER AIDED MANAGEMENT OF PROCESSES SOFTWARE**

#### **3.1 Analyzing the Organization's Infrastructure**

The organization has a network of Windows and Macintosh machines connected across a TCP/IP network. The systems department maintains the database server. The database server is to be mounted on a Mac OS X machine. There is a firewall installed to ensure security of the servers and the infrastructure.

There is a wide range of versions of the operating systems on different machines. The database must be set up to be configured for Web access. The database server should have capabilities to allow any number of users to log on to the database at any time.

When selecting the software, several factors should be considered. The first one is a front-end software able to be compiled for various versions of Mac and Windows operating systems. The software should be simple and user friendly. In addition, the back-end database should be multi-user, scalable, and secure. Considering the factors mentioned above, the front-end software selected to perform these tasks was Real Basic[13], and the back-end database was OpenBase[14].

## **3.2 Designing Management Tools**

Management tools were developed not only to give the current status of the different products in the system, but also to provide different measures of productivity and efficiency of the staff and the process in general.
The first management tool discussed is the employee workload determination. This tool shows the current number of pending jobs for each person, which allows the management to assign tasks to employees depending on their workload. The second management tool is the employee evaluation system. This tool evaluates the employee performance based on the number of jobs in queue and the time they take to finish the task.

In addition, tracking mechanisms are offered as management tools. One of them is the workflow tracking mechanism. It helps to determine the number of products currently in review by different programs and the number of jobs in queue at various stages. The product tracking mechanism helps to determine the current status of a product, in other words, the localization of the product in the system (i.e., the current employee in charge and the phase the product is in).

Furthermore, all the individual activities or tasks through which the product flows is automatically documented or logged by the documentation system tool. Among the performance characteristics of this tool is a list of people involved in each product, their department, the date assigned with a specific task, the completion time, the ratings for the review questionnaire of the product, and the reasons of acceptance or rejection. Thus, every activity that adds value to the system is observed and documented. Other activities such as the waiting time between certain points of the process, which are non-value activities are also documented. In addition there is a feedback tool that allows users to provide suggestions and/or comments for continuous improvement. There is a reports tool, which allows management to analyze graphically relevant information in different periods of time (i.e., daily, weekly, monthly, quarterly, and annually) about the number of products accepted and the total number of activities.

The product review process is governed by a decision rule system, which leads its flow though the different decision stages. Finally, there is a powerful search engine tool that is based on numerous lists of individual or mixed criteria that enables the user to execute complex queries.

## **3.3 Designing User-Computer Interfaces and a Database Management System**

The user-computer interfaces play an important role in the critical junctions between human and machines where human factors are accounted for [15]. The benefits of applying human factors are improved human performance; reduced training cost; reduction of human error; increase of comfort, acceptance, and reliability of the users; increase of system safety; and reduction of skilled users, in other words the development of a software that is friendly and comfortable to the user and does not require a lot of training. The user screens will be explained, documented, and illustrated in the next chapter.

A database can be defined as a collection of tables used to store information in an effective way to ensure easy retrieval of data. It is important to build a well-planned database so that data is stored in the most efficient way possible. This directly relates to the speed with which the database can be queried. Moreover, the tables have to be properly structured so that information is not replicated (see Appendix A for the database structure).

## **CHAPTER 4: CAMP APPLICATION**

## **4.1 Introduction to the CAMP Software**

The purpose of this chapter is to explain the features of the CAMP software and to guide the reader through its use and application. In this chapter the reader will be guided first through the steps of installing and logging on to a CAMP system. The chapter then elucidates the different tools available to search and print particular records. The chapter also throws light on how the software facilitates the workflow. In addition, the different tools developed to manage the tracking system are explained.

## **4.2 Logging on to the System**

The first step to log on to the system is to enter the user name and password on the login window, as shown in Figure 4.1, and to click "*Submit*". This takes the user to the main window, as shown in Figure 4.2. However, the logo and the tools available on the window could be different, depending upon the access level and the program to which the user belongs.

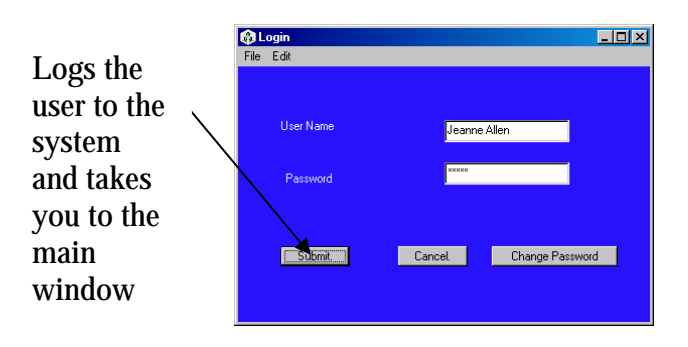

 **Figure 4.1: The Login Window (How to Log in)** 

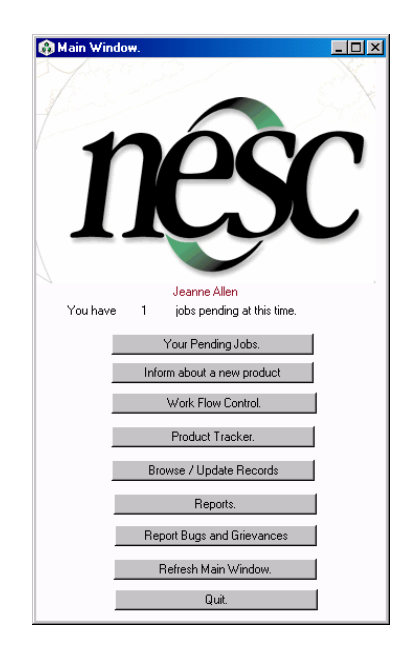

**Figure 4.2: The Main Window** 

### **4.2.1 Trouble Shooting**

When the user clicks on "*Submit*" on the login window, the following screen might

come up. This might be due to one of the following reasons:

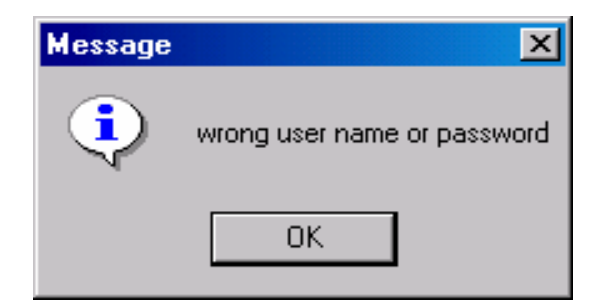

### **Figure 4.3: The Wrong User or Password Alert Window**

! The user name or the passwords were typed wrong. Since the password is case sensitive, the user must check if the caps lock is turned off and to try logging on again.

- ! The user name might not be added to the database. The system administrator can then add the new user to the database.
- ! The database server might be down. The systems administrator must check if the server is up and running.

### **4.2.2 Logging out of the System**

By clicking "*Cancel*" on the login window or "*Quit*" on the main window the quit conformation window appears. (see Figure 4.4)

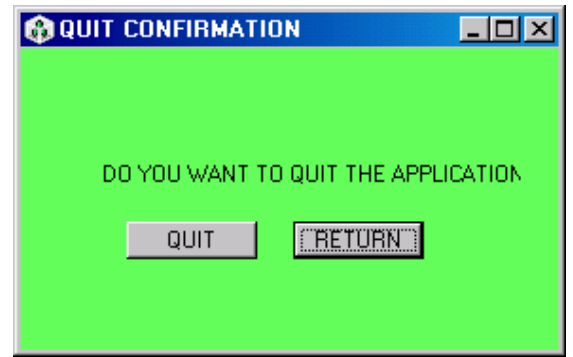

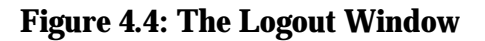

Choosing "*Quit*" exits you from the application.

Choosing "*Return*" takes you back to the previous window

### **4.2.3 Changing the Password**

The first step in changing passwords is to choose "*Change Password*" on the login window (see Figure 4.5).

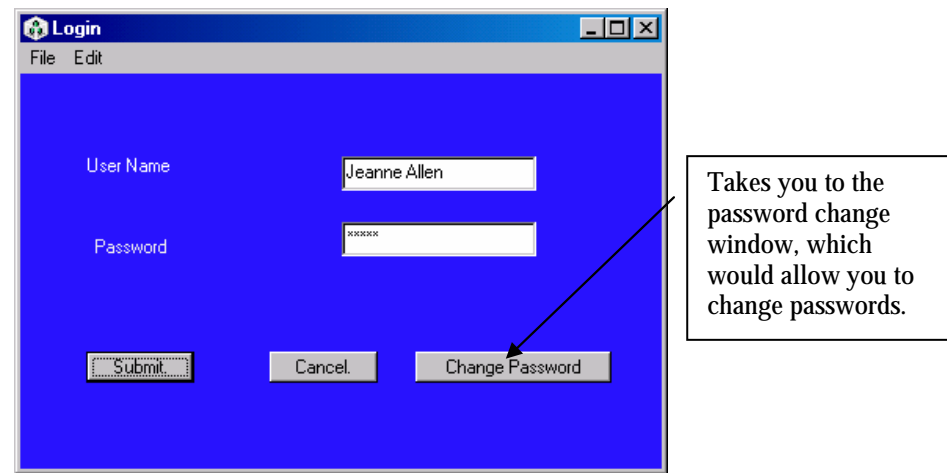

**Figure 4.5: The Login Window (How to Change Password)** 

The second step is to enter the username, the old password, the new password and further confirm the new password. Select the "*Change*" option (see Figure 4.6).

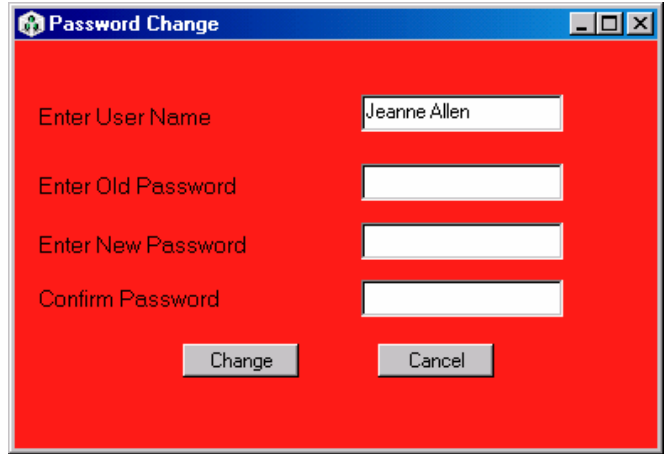

**Figure 4.6: The Password Change Window** 

If the message box reading "*Password changed*" appears, it means that the password has been successfully changed. This would then take the user back to the login window so that the user can log on to the system again with the new password

# **4.3 Searching for Records**

This section helps to understand the different features available to query and search records. The first step to accessing records is to choose the *"Browse/Update"* option on the main window, as shown in Figure 4.7*.* 

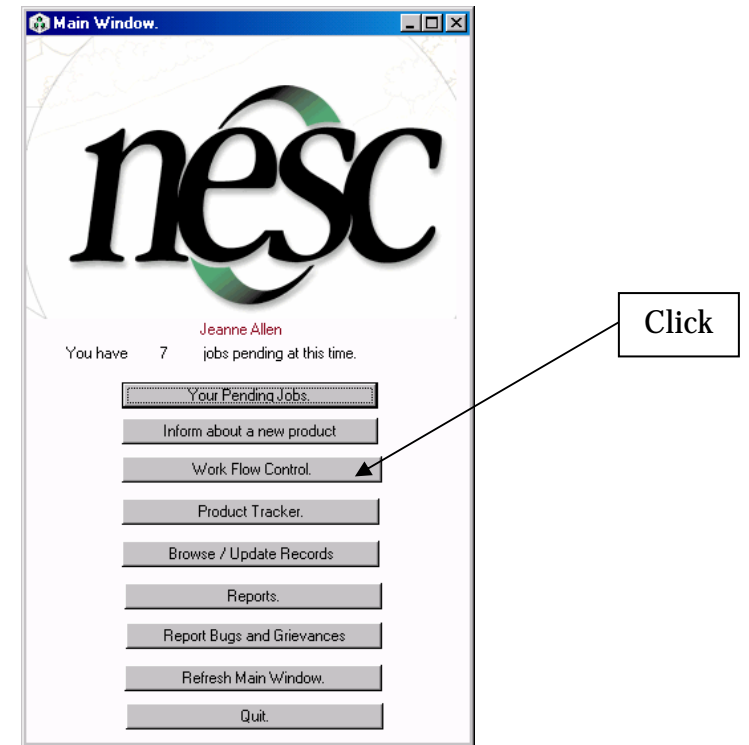

**Figure 4.7: The Main Window (How to Access the Records)** 

This takes the user to the products database window" shown in Figure 4.8.

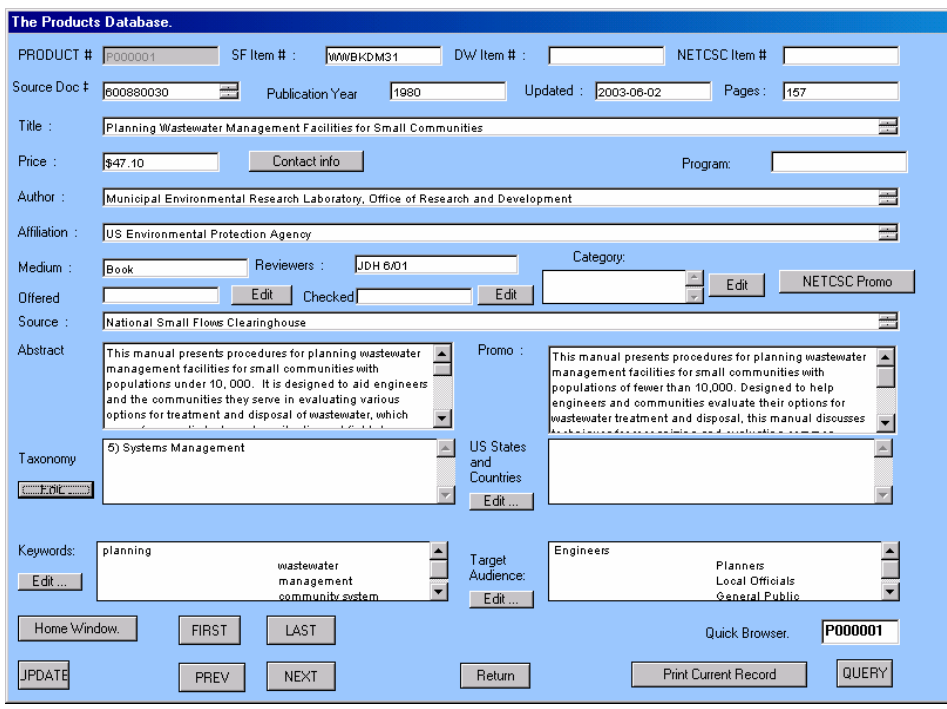

 **Figure 4.8: The Products Database Window** 

The different fields in this form are explained.

- **PRODUCT** # Every product being approved in the preliminary evaluation by the product facilitator is given a unique product number by the system. This field is grayed for the rest of NESC staff to avoid unauthorized user input.
- **SF Item #** This field represents products offered by NSFC. Once a product has been reviewed and has been decided to be offered, an item number is issued to identify it. A "*NLA*" in this field represents that this product is no longer available. A "*REJECTED*" in this field means that this product was rejected during the review process.
- **DW Item#** This field represents products offered by NDWC. Once a product has been reviewed and has been decided to be offered, an item number is issued to identify it. A "*NLA*" in this field represents that this product is No Longer Available. A "*REJECTED*" in this field means that this product was rejected during the review process.
- **NETCSC Item#** This field represents products offered by NETCSC. Once a product has been reviewed and has been decided to be offered, an item number is issued to identify it. A "*NLA*" in this field represents that this product is No Longer Available. A "*REJECTED*" in this field means that this product was rejected during the review process
- **Source Doc#** This field represents the source document number. For example, if the product is an EPA document, its associated document number is stored here.
- **Publication Year** This field represents the year of publication. This field is in the "yyyy" format
- **Updated** This is the last date when any changes were made to the product information. This field is automatically maintained by the software system.
- **Pages** This field gives the number of pages the document has. The product facilitator sometimes uses this field to fix the products price.

38

- **Title** This is the title of the document. This would be used for inventory and for publication listings.
- **Price** This field represents the price of the product. If this field is empty it means that the product is meant for free distribution.
- **Author** This field represents the author of the document under review. It might contain several names depending on the number of authors who worked on it. If the product does not have a author, the division and department of the organization which developed the product is listed.
- **Affiliation** This field represents a listing of the organization to which the product is affiliated.
- **Medium** This field represents the type of the product. This might be a book, journal, video, CD, etc.
- **Abstract** This field represents a short abstract about the contents of a product. This field is filled regardless of whether a product is accepted or rejected.
- **Promo** This field represents a promotional writeup of the items that has been accepted. This is used by NSFC and NDWC publications to promote the products.
- **Taxonomy** This field represents the taxonomy codes NSFC and NDWC uses to search for products.
- **Keywords** This field represents the keywords that are related to a product. This field helps to search for products.
- **Target audience** This field lists the audiences that the product is expected to serve.
- **US States** This field records all the U.S. States and countries referenced within the product.
- **Program** This field refers to the program under which the product was reviewed.
- **Category** This field represents the type under which the products' content falls.
- **NETCSC Promo** This field is used by NETCSC for writing their promotions so that they can use it in their publications.
- **FIRST** The first record of the database sorted by the product number is pulled up when the button is pushed.
- **LAST** The last record of the database sorted by the product number is pulled up.

**PREV** The record previous to the current one is pulled up.

**NEXT** The record next to the current one is pulled up.

- **Home Window** This button resets the database to the first record. This is used after a query has been executed.
- **Quick Browser** This feature allows one to go to the product number typed in the text box.
- **UPDATE** This updates the changes made to the current record. A confirmation dialog appears to make sure that changes are to be made to the record. This button would be available only to those employees who have permission to write to the database.

**Query** This button opens up the query window, which allows elaborate searches on the database.

**Print Current Record** This command button opens the print dialog and helps to print the currently displayed record.

# **4.4 Editing (Add/Delete) Keywords, Taxonomies, U.S. States and Countries, Categories, and Target Audience**

In order to edit the keywords or taxonomies choose edit on the corresponding button. For example to edit the list of keywords, the user must click the button as shown in Figure 4.9.

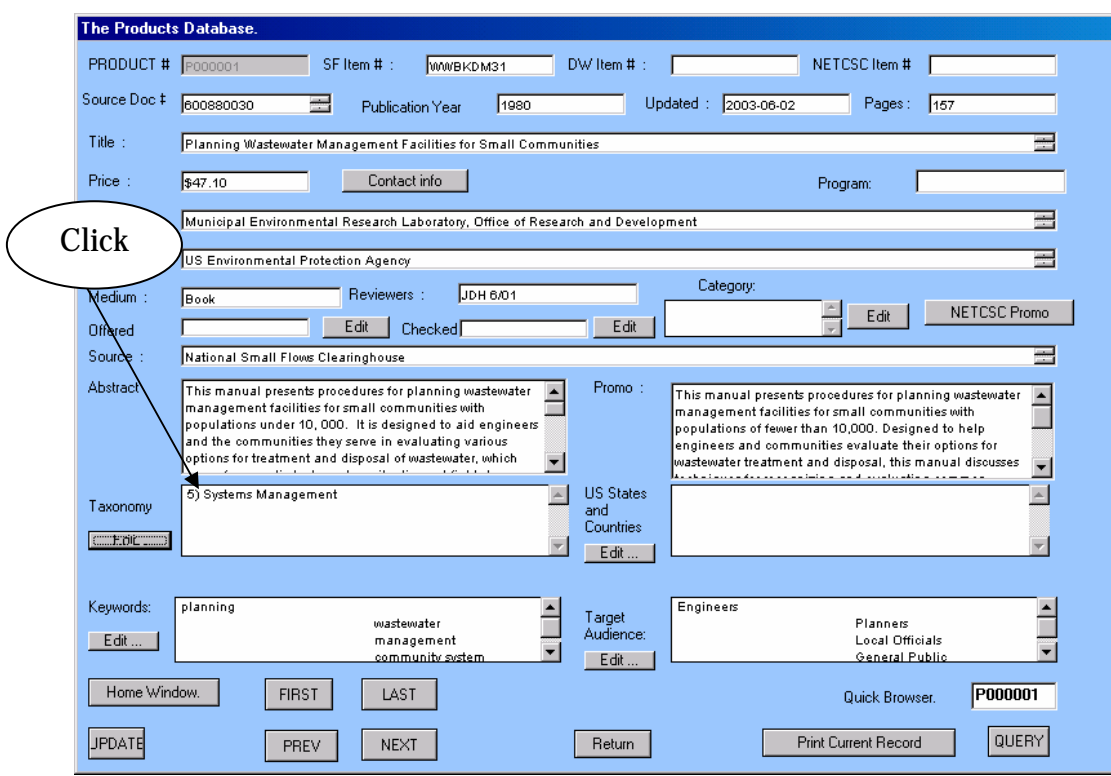

**Figure 4.9: The Browse window (How to Update Keywords)**

This opens up the keyword edit window (Figure 4.10) as shown below.

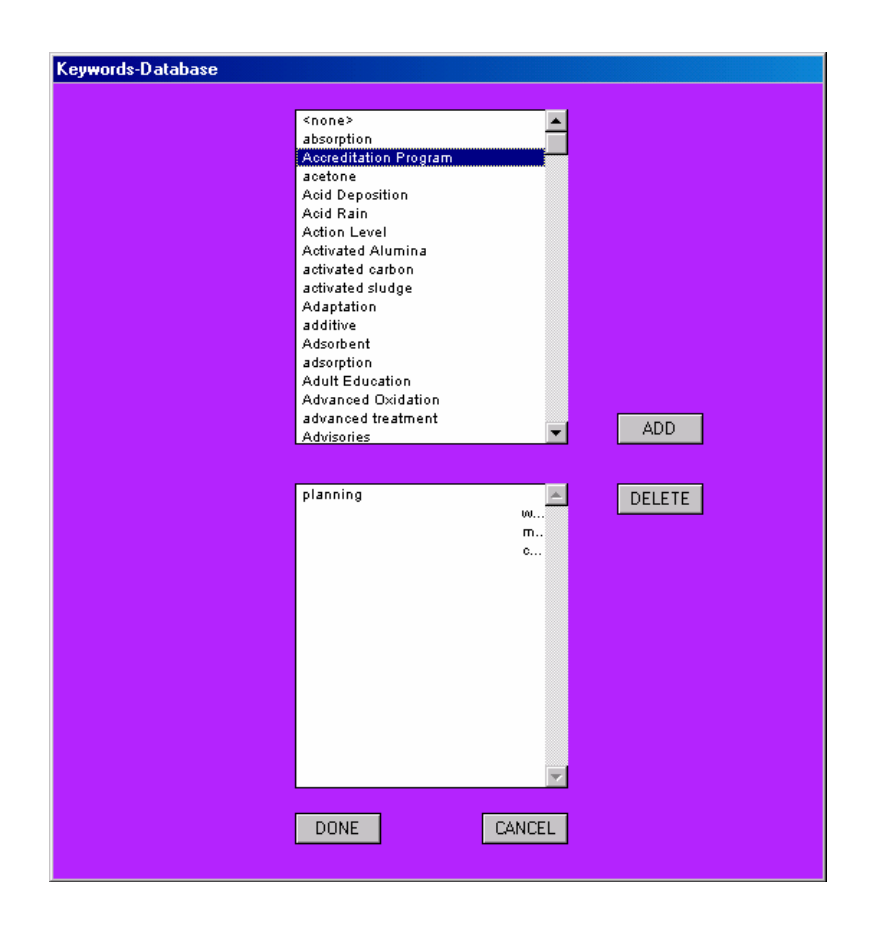

**Figure 4.10: The Keyword Edit Window** 

To add Keywords, choose words from the top list box and click "*ADD*". To delete keywords added to the list choose the keywords to delete and click "*DELETE*". Finally after finishing adding/deleting keywords click "*DONE*".

#### **Note:**

The list box is designed in such a way so that the user can use the keyboard to accelerate the search. For example if the user wants to search for a keyword that starts with "*k*", just typing "k" would take the user to the list that starts with "k."

# **4.5 The Quick Browser**

This feature allows quick retrieval of records if the user knows the product number. For example, if one wants to go to the record which has a product number of "P00009", the user can type it in the text box indicated in Figure 4.11, and it would take the user to the record.

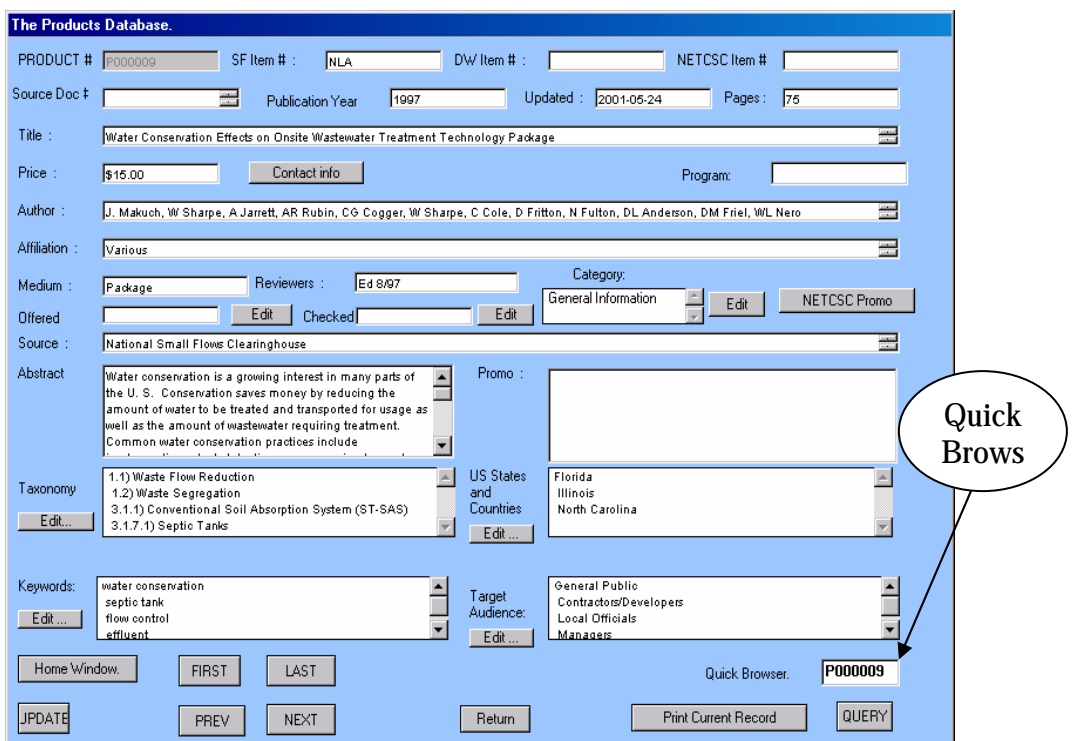

**Figure 4.11: The Quick Browser** 

# **4.6 The Query Engine**

This section helps explain the powerful query engine this system has. To get to the query engine choose "Query," as shown in the Figure 4.12

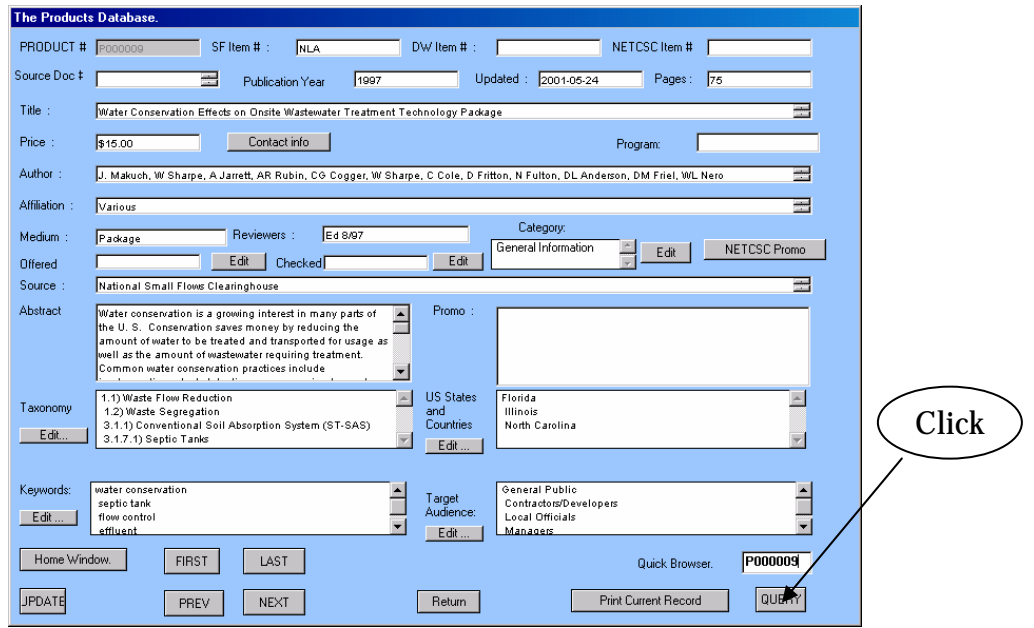

**Figure 4.12: Browse window (How to get to the Query Engine)** 

This would take the user to the query engine, as shown in the Figure 4.13

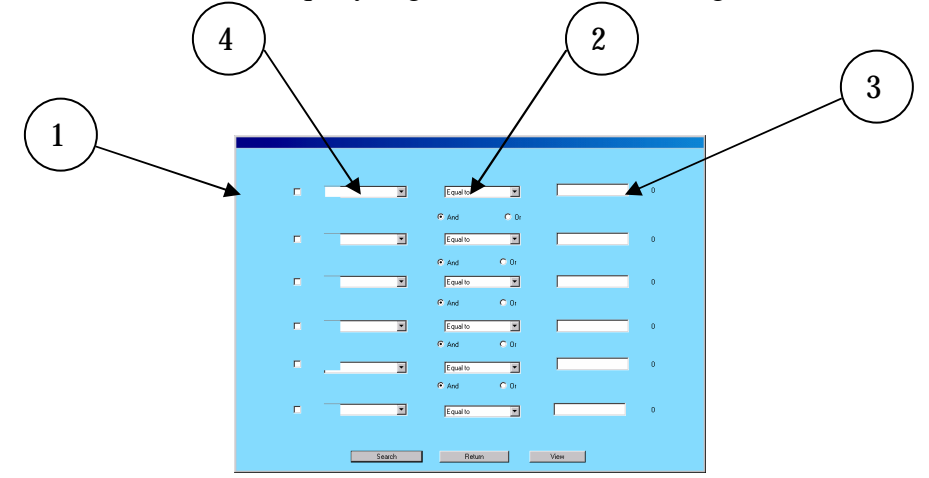

**Figure 4.13: The Query Engine** 

- 1 This checkbox helps to include multiple query statements.
- 2 This pop-up menu has a list of fields on which a query can be done.
- 3 This pop-up menu has a list of constraints on which the query can be done on the field. This keeps changing depending upon the field chosen. This helps the user to make a valid search.
- 4 This text box helps to type the limiting value on which the search is to be made.

For example, to search for records where the product number is greater than 'P000056' and the title contains 'management'; make the necessary selections, as shown in Figure 4.14, and click "*Search.*"

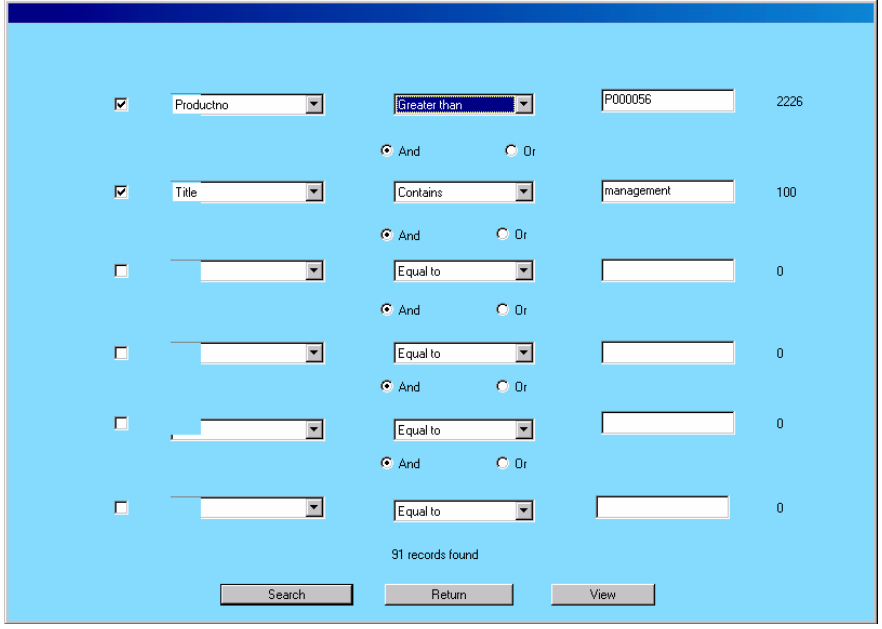

**Figure 4.14: The Query Window (Example on how to search)** 

The numbers on the left denote the number of matching records found for the individual queries. The result on the bottom represents the number of matching records found for the logical query executed.

There are 2226 records with product number greater than P000056.

There are 100 records that contain management in the title.

There are 91 records that satisfy both of the conditions.

Click on view as in Figure 4.14 to browse the records that match the search conditions. Figure 4.15 explains this.

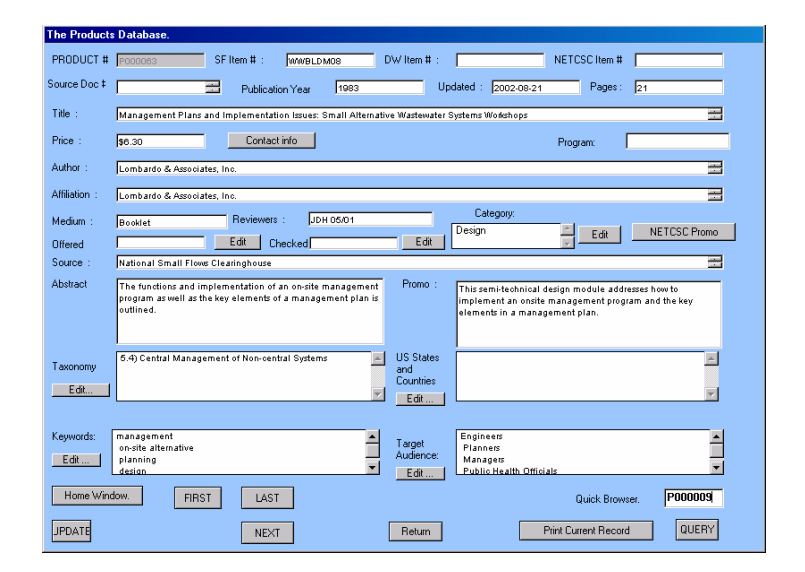

**Figure 4.15: Query Results Window** 

The FIRST, NEXT, and LAST buttons help to browse between records. Once the necessary search has been completed, the home window" button helps to reset the database back to the first record.

### **4.1.6 Problems with the Query Window**

If a message box, as shown in Figure 4.16 appears, it means that either one of the pulldowns menus were not selected properly. Check the query and search again.

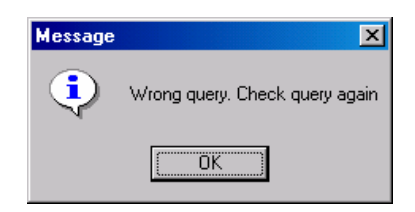

**Figure 4.16: Wrong Query Window Alert** 

## **4.7 Handling Pending Jobs**

This section describes how to handle the jobs assigned to a user. The main window (Figure 4.17) shows the number of pending jobs corresponding to the user name.

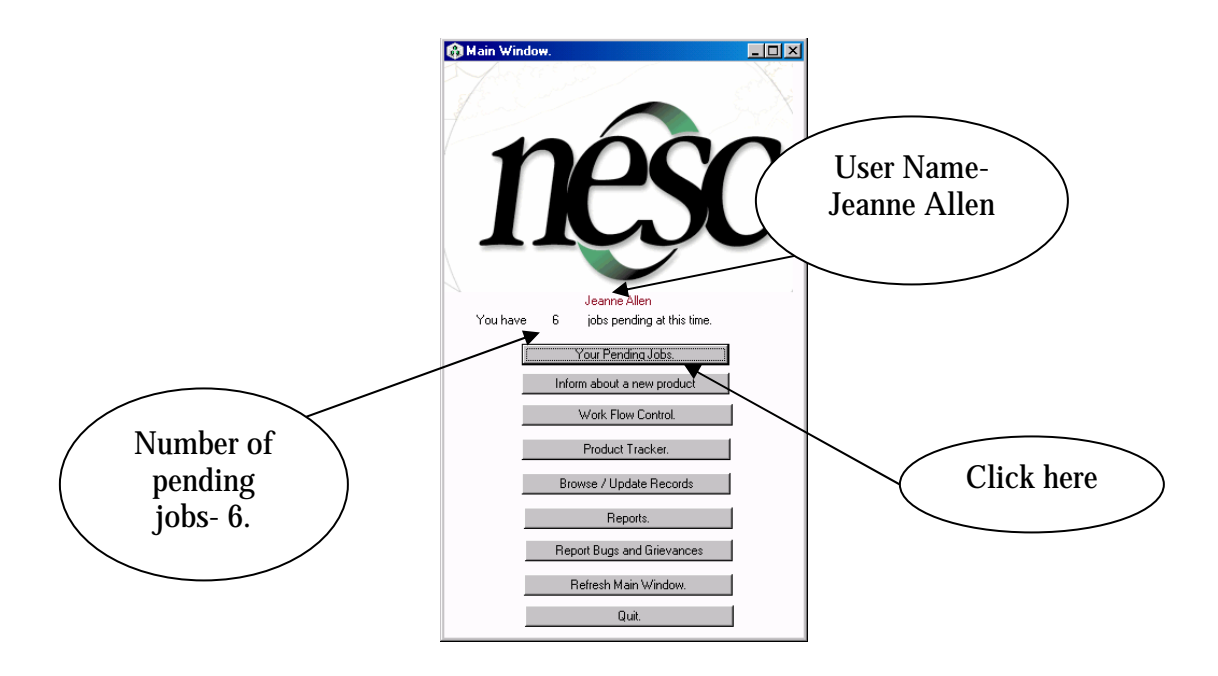

**Figure 4.17: Main Window (How to Handle Pending Jobs)** 

To view the pending jobs click on the "*Your Pending Jobs*" button on the main window. This takes the user to the window, as shown in Figure 4.18.

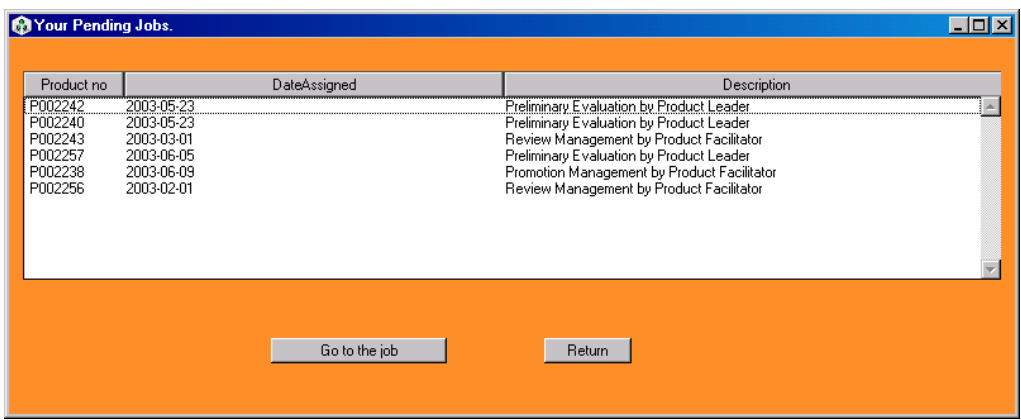

## **Figure 4.18: Pending Jobs Window**

This window shows the various jobs currently pending. It has details on the product number, the date assigned, and the description of the job. To view the details, choose one of the jobs and then click "*Go to the job.*" If the button is pushed without choosing a job on the list box, a message box, as shown in Figure 4.19, is displayed.

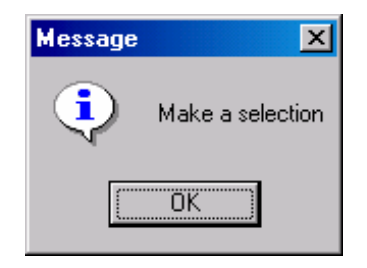

**Figure 4.19: Make a Selection Alert Window** 

### **4.7.1 Jobs Types**

There can be any one of the following job types.

- 1. Preliminary evaluation by the product facilitator
- 2. Preliminary evaluation by the technical supervisor
- 3. Abstract management by the technical supervisor
- 4. Abstract
- 5. Review management by the technical supervisor
- 6. Review
- 7. Review management by the product facilitator

The following section helps to understand on how to effectively handle the assigned jobs.

#### **4.7.2 Preliminary Evaluation by the Product Facilitator**

This job has several stages. The first step done by the facilitator is to check if the product has already been put through a review process. The facilitator does a preliminary evaluation to check if the product is within the business goals. This stage is shown in Figure 4.20.

| 000<br><b>Reliminary Entireties</b> |                                                                                                    |                |                    |
|-------------------------------------|----------------------------------------------------------------------------------------------------|----------------|--------------------|
| Temp (O. 380)                       |                                                                                                    |                |                    |
| Haw Product informant by:           | <b>Science Adam</b>                                                                                                    | $($ Owners $)$ | $48884 - 254 - 48$ |
|                                     | 3. Deputativity product in red in line or if it has addressly been offered. ( ) to paths theology () throughout not in line. (Thinking) |                |                    |
|                                     |                                                                                                    |                |                    |
|                                     |                                                                                                    |                |                    |
|                                     |                                                                                                    |                |                    |
|                                     |                                                                                                    |                | $(-\tanh - )$      |
|                                     |                                                                                                    |                |                    |
|                                     |                                                                                                    |                |                    |
|                                     |                                                                                                    |                |                    |
|                                     |                                                                                                    |                |                    |
|                                     |                                                                                                    |                |                    |
|                                     |                                                                                                    |                |                    |
|                                     | (Tennet)                                                                                                    |                |                    |

**Figure 4.20: Preliminary Evaluation by the Product Facilitator (step1)** 

The screen has information on who provided the product information and the date on which it was provided. The "*Details*" command button takes the user to the screen that has information about the product. If the facilitator finds that the product already has been reviewed by using the searching techniques discussed previously, he checks the "*Product not in line*" option and clicks "*Submit.*" This would take him/her to the confirmation window, as shown in Figure 4.21

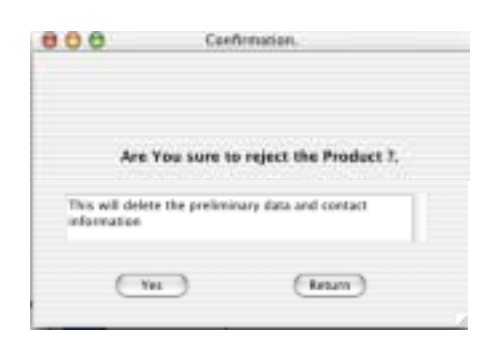

**Figure 4.21: Deletion Confirmation Window** 

If confirmed the system automatically deletes the product from the system and deletes the pending job for the facilitator. If the product has not been reviewed and if the facilitator thinks that it is good to put the product through the system, he selects the "*Possible Product*" check box and clicks "*Submi*t." This would take him/her to the confirmation window, as shown in Figure 4.22.

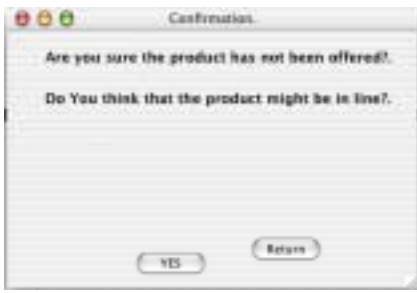

**Figure 4.22: Confirmation Window (Inline)** 

If confirmed, the system automatically logs the date of confirmation and the activity. The system then guides the user to the second stage of the job, as shown in Figure 4.23.

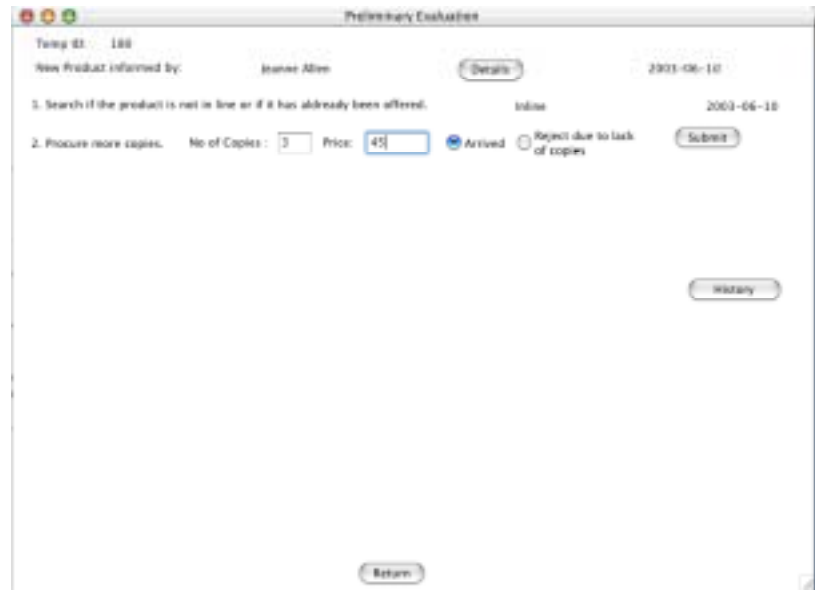

**Figure 4.23: Preliminary Evaluation by the Product Facilitator (Step2)** 

This is important because the product is taken to the next stage only if at least three copies have been procured. This would help to validate the availability of the product for distribution later. If the facilitator is not able to reach the source or if the organization is not willing to get involved, the facilitator chooses the "*Reject due to lack of copies*" and chooses submit. The system deletes the product from the system and also removes the job for the facilitator. If the facilitator procures more copies, he or she enters the number of copies and also enters the cost if there is one and checks the "*Product Arrived*" option and clicks "*Submit.*" The system confirms this action through the window, as shown in Figure 4.24.

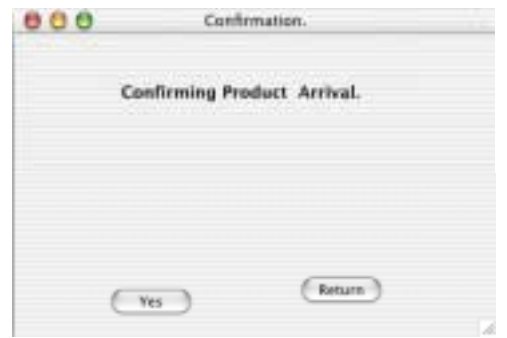

### **Figure 4.24: Confirmation of Product Arrival**

Once the system confirms the product arrival, it takes the facilitator to the next stage of the job as shown in the following figure. Here the system allows the user to verify the details about the product, and it is in this stage that the system automatically assigns a product number to the product, as shown in Figure 4.25.

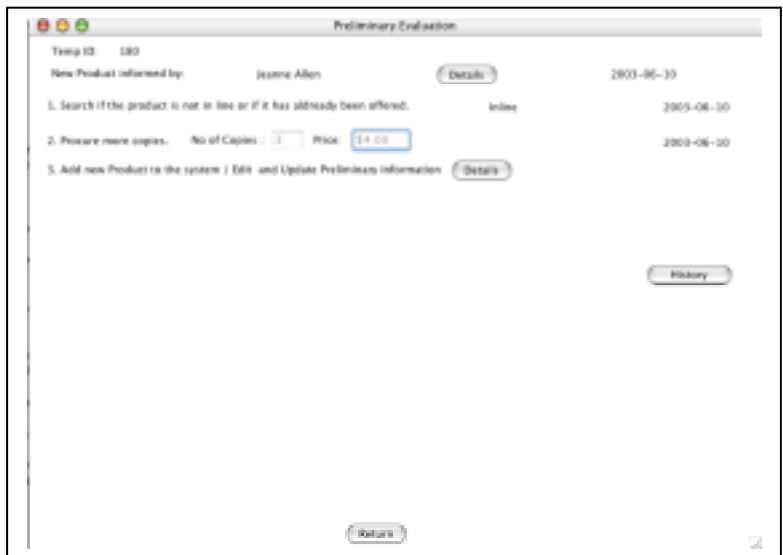

## **Figure 4.25: Preliminary Evaluation by the Product Facilitator (Step3)**

The "*Details*" command button takes the facilitator to the screen, as shown in Figure 4.26*.* This window allows checking the details on the product and adding it to the review process.

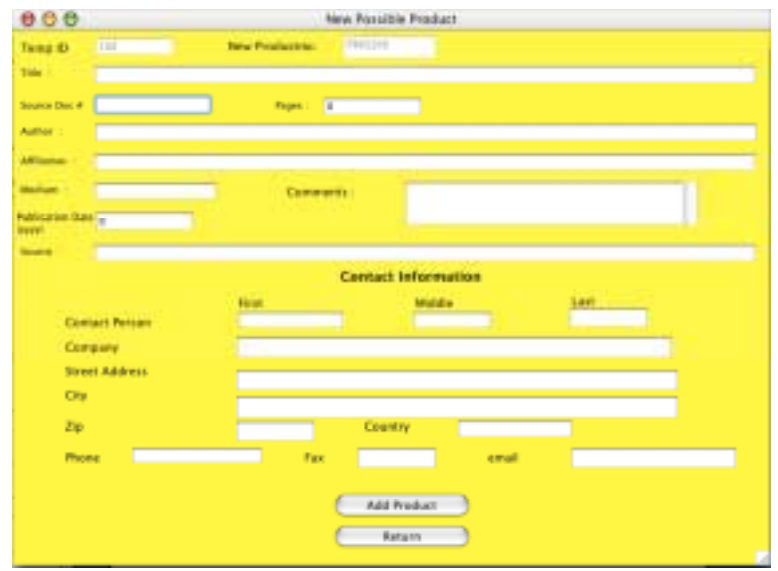

**Figure 4.26: Add New Product Window** 

Once the facilitator selects "*Add Product,*" the system confirms the activity by the window, as shown in Figure 4.27.

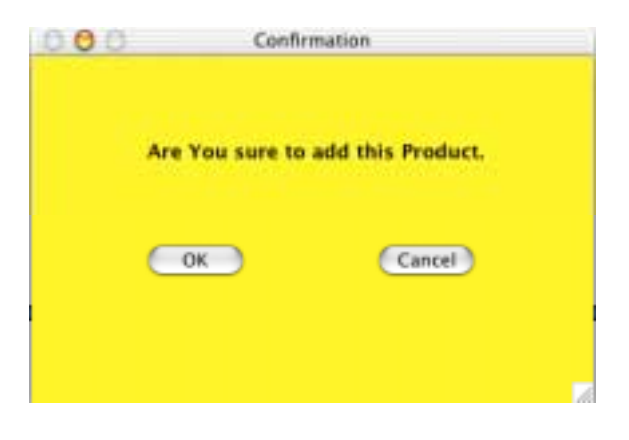

**Figure 4.27: Confirmation Window (New Product)** 

Once confirmed the system guides the user to the next stage where the facilitator can print and file information on the product. This stage is shown by Figure 4.28.

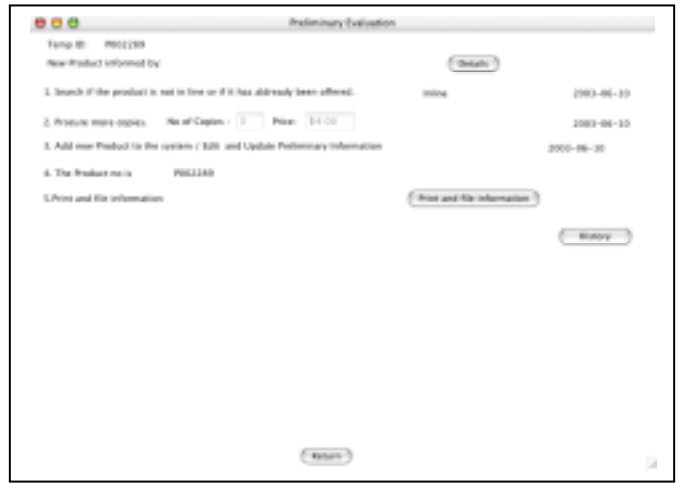

**Figure 4.28: Preliminary Evaluation by the Product Facilitator (Step5)** 

The screen shows that a product number has been assigned and then reminds the user to print and file the information. Once finished the facilitator chooses the " *Print and file information*". The system then confirms this action through the window, as shown in Figure 4.29.

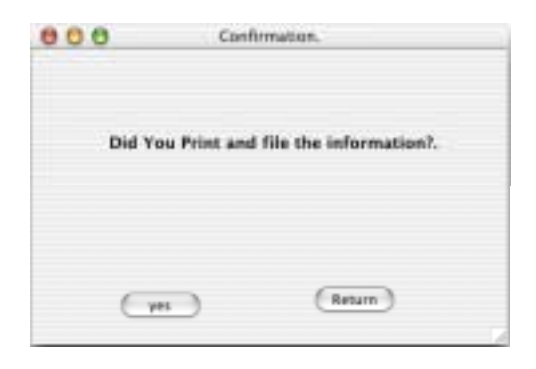

**Figure 4.29: Confirmation Window** 

Once confirmed, the system allows the user to assign the product to a specific program for the second round of preliminary evaluation. When the user chooses the program, the adjacent list box shows the various technical supervisors available and the number of jobs associated with them. This helps to assign supervisors depending on their workload. If the facilitator has some additional notes, he uses the comments section to send them to the technical supervisor. The window in Figure 4.30 explains the above.

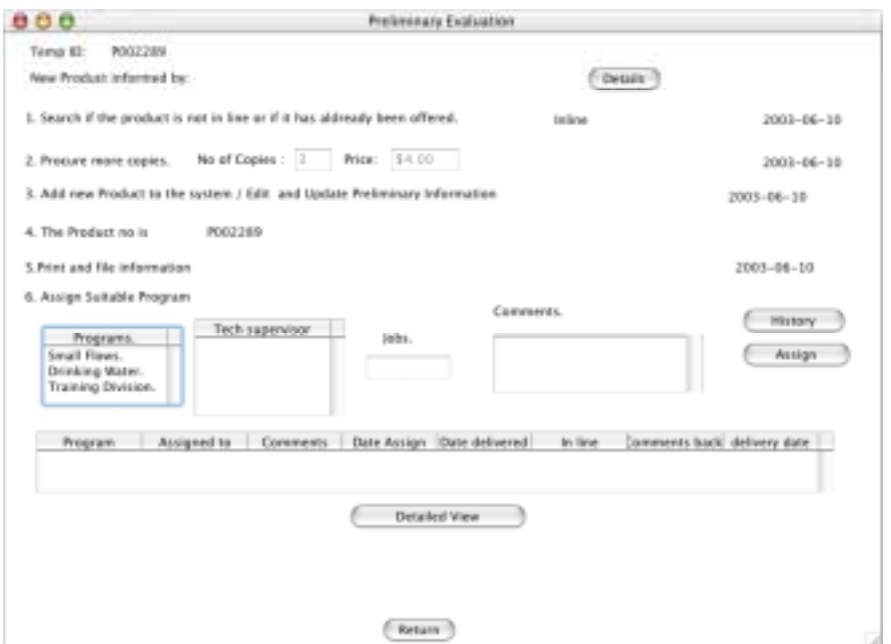

#### **Figure 4.30: Preliminary Evaluation by the Product Facilitator (Step6)**

After making the necessary selections the facilitator chooses "*Assign.*" On choosing "*Assign,*" the system confirms through the window shown in Figure 4.31.

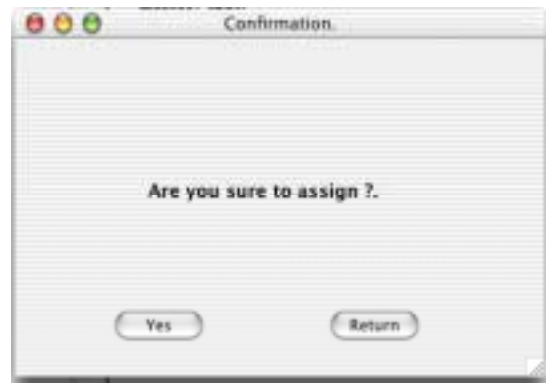

**Figure 4.31: Confirmation Window (Assign)** 

Once confirmed, the communications window gets populated with the details of the activity. The communications window is a feature, that aids in communication between the people involved. It tells the date on which the job was assigned, the date on which the product was physically delivered, and the date on which the job was completed.

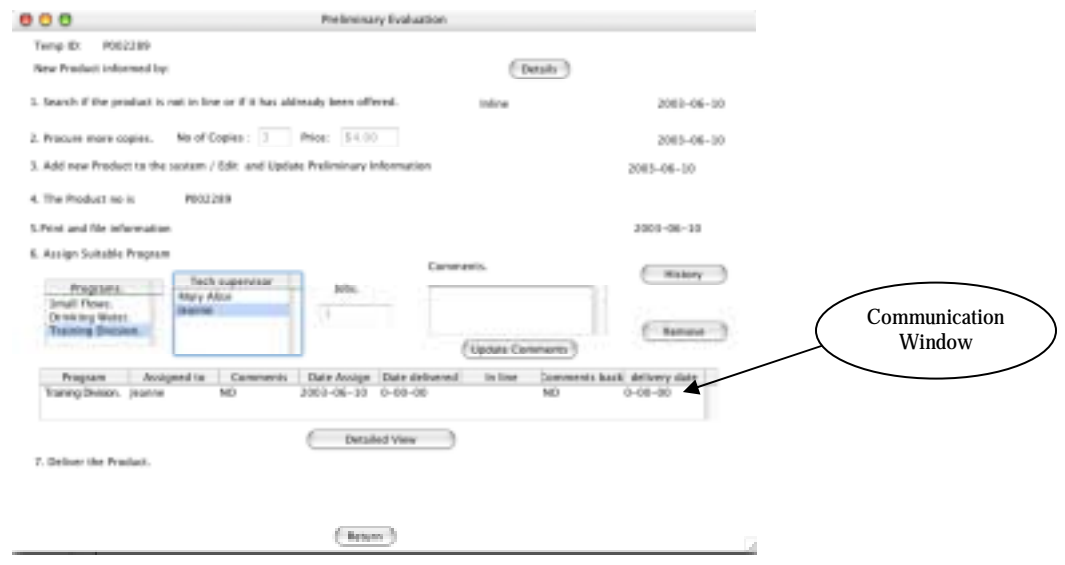

**Figure 4.32: Preliminary Evaluation by the Product Facilitator (Step7)** 

Once assigned, the system automatically gives the new job to the technical supervisor. This job of "*Preliminary Evaluation by the Technical Supervisor*" would be explained in the following section. There is a handshaking mechanism the system follows to ensure that the product is not lost during this process. Figure 4.32 shows step 7, which is to "*Deliver the Product.*" This remains visible until the technical supervisor to whom the job was assigned completes his task of confirming the product arrival. The handshaking mechanism is as follows:

The product facilitator waits for the decision by the technical supervisor. If the technical supervisor accepts that the product is in their program line, the system automatically removes this job from the product facilitator. If rejected, the communications window shows a "*Not Inline*" note on the Inline tab. This gives the facilitator the option to view the reasons and to decide on whether to assign it to a different program or to a different supervisor. If the facilitator decides to assign it to a different supervisor, the following two steps must be followed. First, the facilitator removes the person assigned by choosing the row and clicking the "*Remove*" command button. Next, once the person has been removed, the "*Assign*" option becomes available so that a different supervisor can be assigned.

#### **Note:**

Any time during the wait for a decision from the technical supervisor the facilitator can send additional comments by using the "*Update Comments*" option. If the technical supervisor makes a decision that the product is not in line, then the facilitator, apart from the option of assigning it to a different program, also has the option of rejecting it.

57

#### **4.7.3 Preliminary Evaluation by the Technical Supervisor**

In this section the technical supervisor is given the product for preliminary evaluation. Here the supervisor checks to see if the product that was delivered is in line with the program objectives.

The first screen that appears is shown in Figure 4.33. Here the supervisor confirms the delivery of the product. Once the product is delivered the user chooses "*Yes*" and clicks the "*Submit*" button.

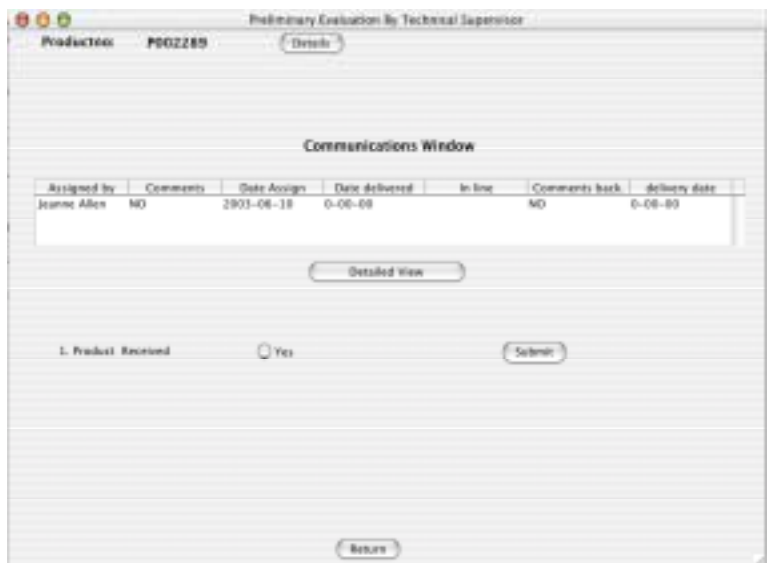

### **Figure 4.33: Preliminary Evaluation by the Technical Supervisor (Step 1)**

On confirmation, the system guides the user to the next stage as shown in the Figure 4.34.

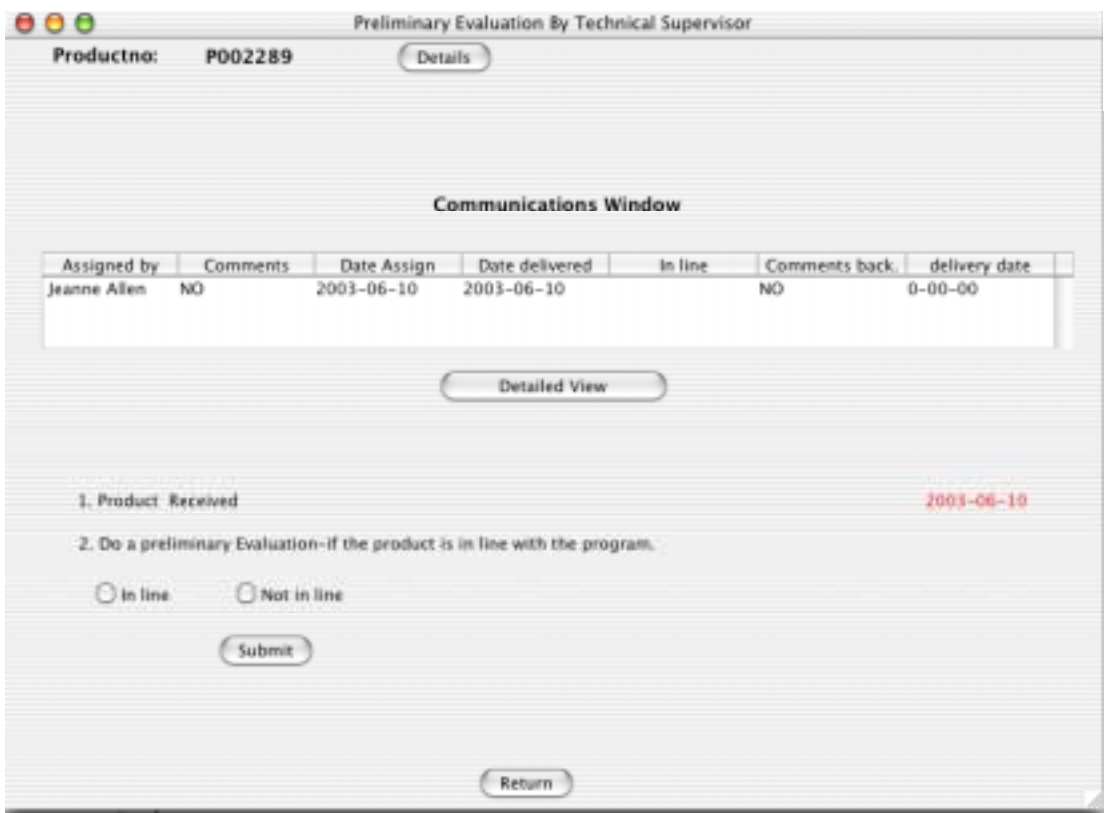

**Figure 4.34: Preliminary Evaluation by the Technical Supervisor (Step2)** 

Now the technical supervisor checks to see if the product is in line with the organization. If so the supervisor selects "*Inline*" and clicks submit, otherwise the supervisor selects "*Not in-line*" and clicks *"Submit.*" The system then notifies the product facilitator of the decision. If *Inline*, the system then moves the product to the next phase by assigning the supervisor with an "*Abstracting Management job.*" If "*Not Inline"* the system then shows an option such as in Figure 4.35, to comment on the reason.

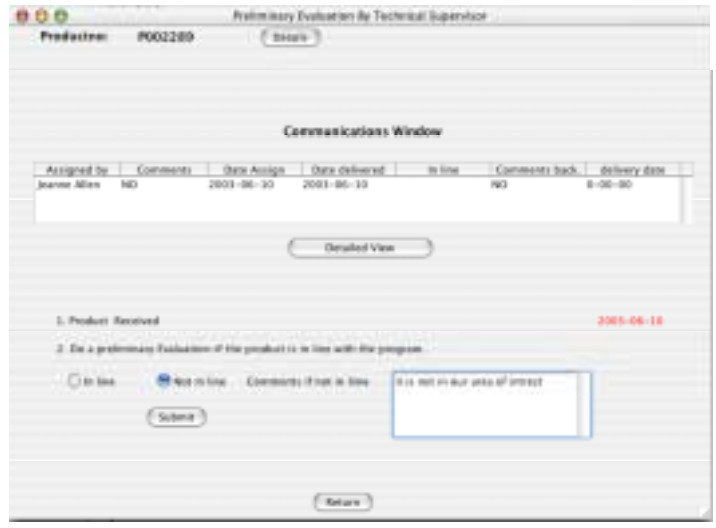

# **Figure 4.35: Preliminary Evaluation by the Technical Supervisor (Step 2 If Not Inline)**

It then reminds the technical supervisor to return the product to the product facilitator, as shown in Figure 4.36.

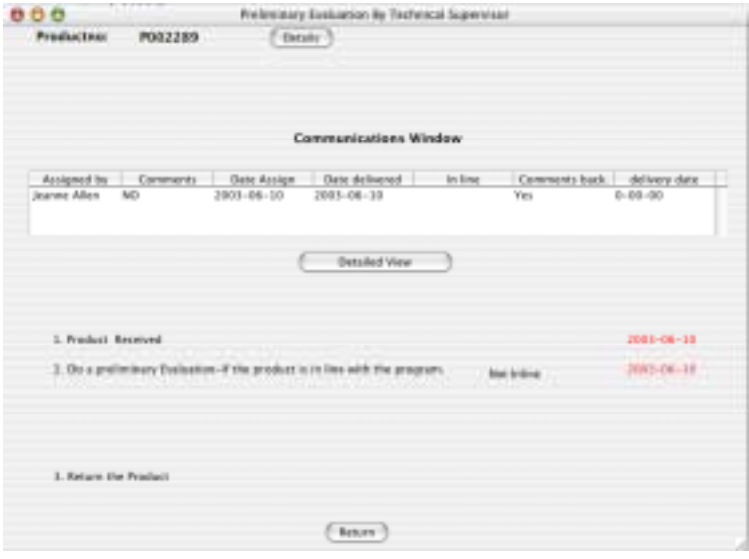

**Figure 4.36: Preliminary Evaluation by the Technical Supervisor (Step 3)** 

Once the product facilitator confirms the delivery of the product, the technical supervisor is relieved of his job.

### **4.7.4 Abstract Management by the Technical Supervisor**

In this stage, the technical supervisor assigns the product to an abstracter depending on their work load. The supervisor then checks and perfects the abstract. Figure 4.37 shows the window, which the abstracter will see.

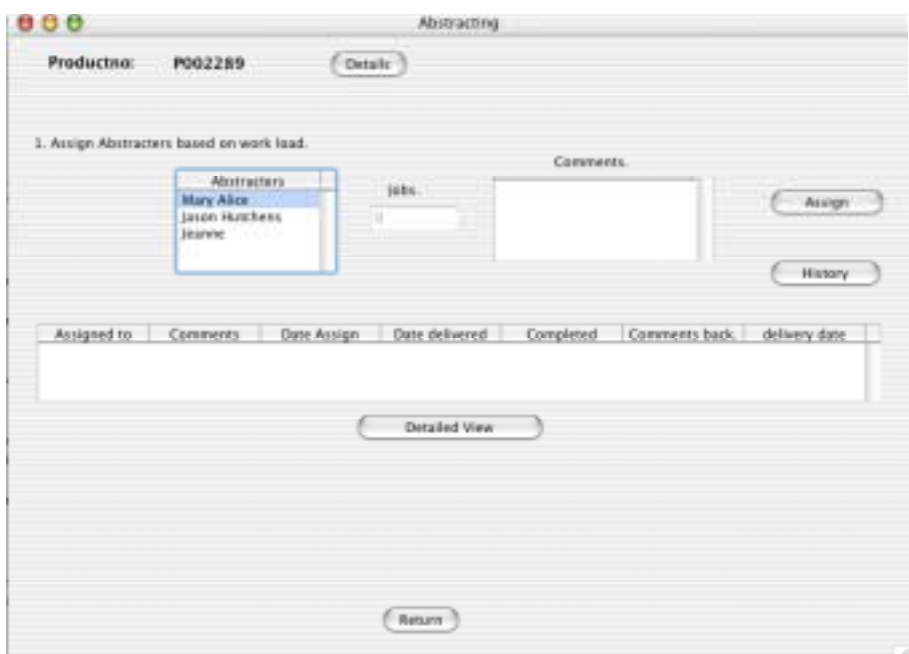

**Figure 4.37: Abstract Management by the Technical Supervisor (Step 1)** 

The "Details" command button gives details on the product and allows updating and editing the abstract.

The list box shows a list of abstracters that the supervisor can assign. After choosing the abstracter, the textbox on the left side shows the number of jobs each person has. This helps to assign abstracters depending on the workload. The comments section allows the supervisor to send comments to the abstracter. Once the supervisor has made the necessary selections he chooses "*Assign.*" The system then informs the abstracter of a pending job. The communications window also reflects the activities. The system then reminds the supervisor to deliver the job, as shown in the Figure 4.38.

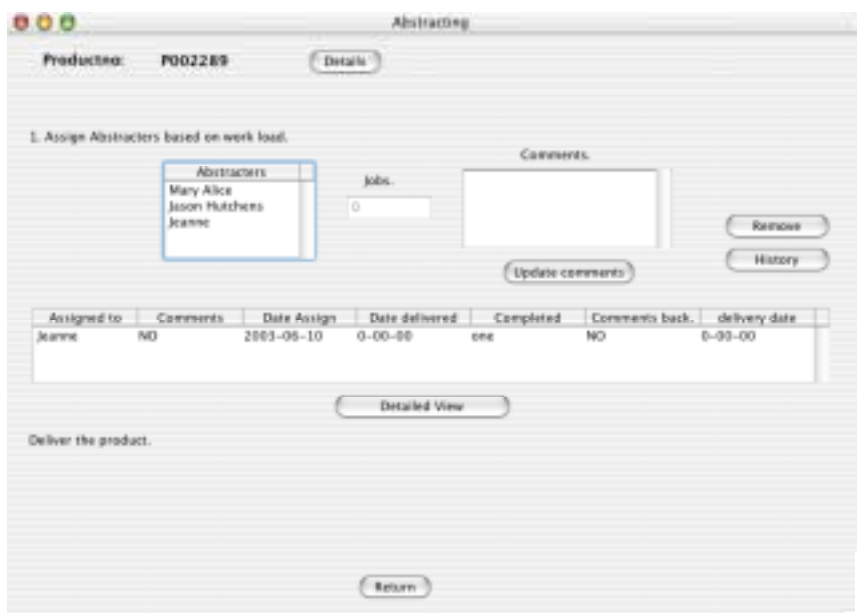

**Figure 4.38: Abstract Management by the Technical Supervisor (Step 2)** 

The system waits for the abstracter to acknowledge the delivery of the product. Once the product has been abstracted, the communications window reflects the completion of the task and the window changes, as shown in Figure 4.39.

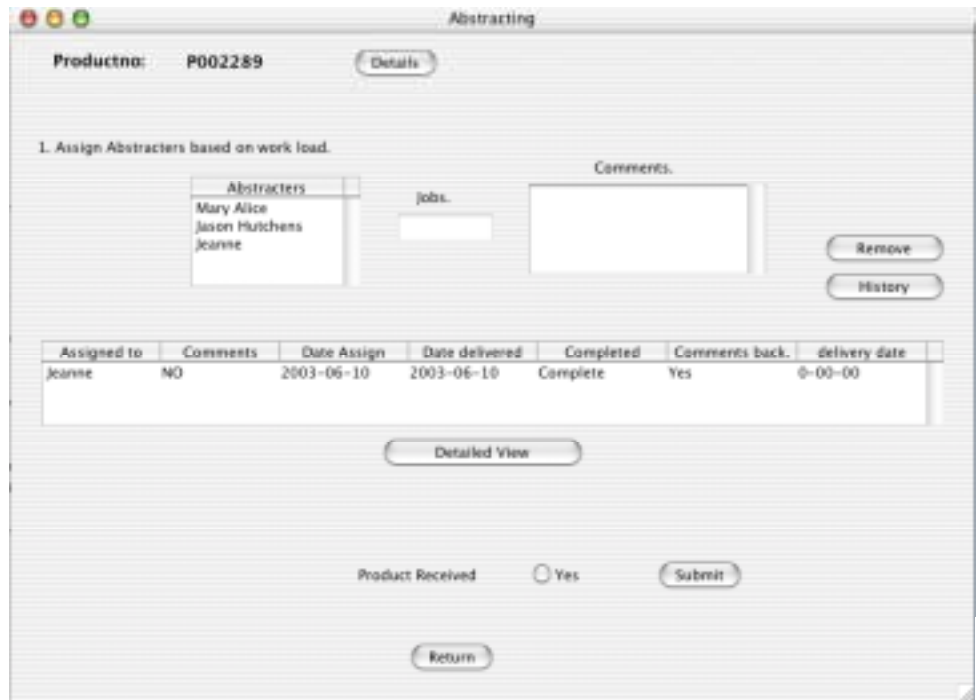

**Figure 4.39: Abstract Management by the Technical Supervisor (Step 3)** 

After the abstracter has completed the job, the system requires that the supervisor confirm the delivery of the product.

When delivery of the product is confirmed, the system guides the supervisor to check the abstract. The "*Details*" button in the window takes the supervisor to the window that would allow updating the abstract and other related fields. After the supervisor has checked the abstract, he or she chooses "*Complete*" and clicks "*Submi,t*" as shown in Figure 4.40.

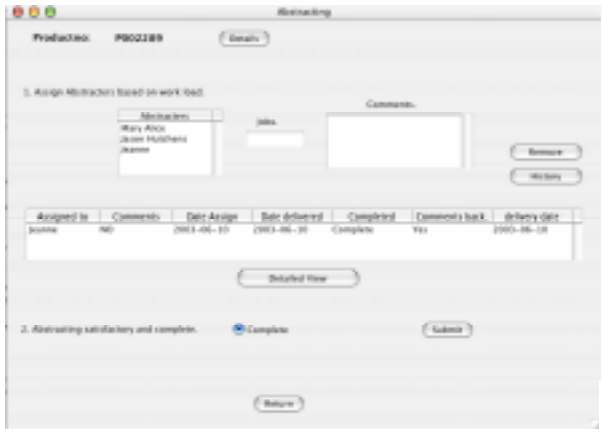

**Figure 4.40: Abstract Management by the Technical Supervisor (Step 4)** 

On choosing "Submit" the system confirms the action using the window shown in Figure 4.41.

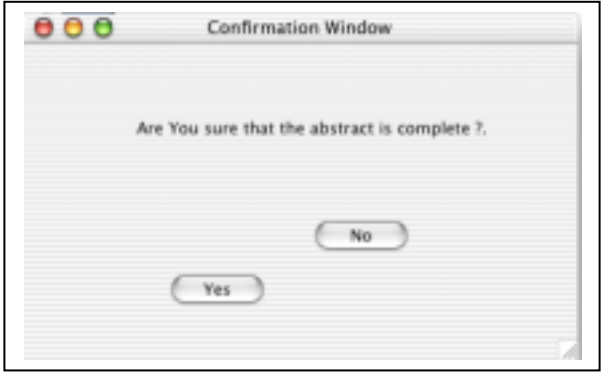

 **Figure 4.41: Confirmation window (Abstract Completion.)** 

After confirming, the system relieves the supervisor of the abstract management job.
# **4.7.5 Abstracting**

This section helps the user to understand how to update abstracts. First, the abstracter is required to confirm the delivery of the product, the Figure 4.42 explains this.

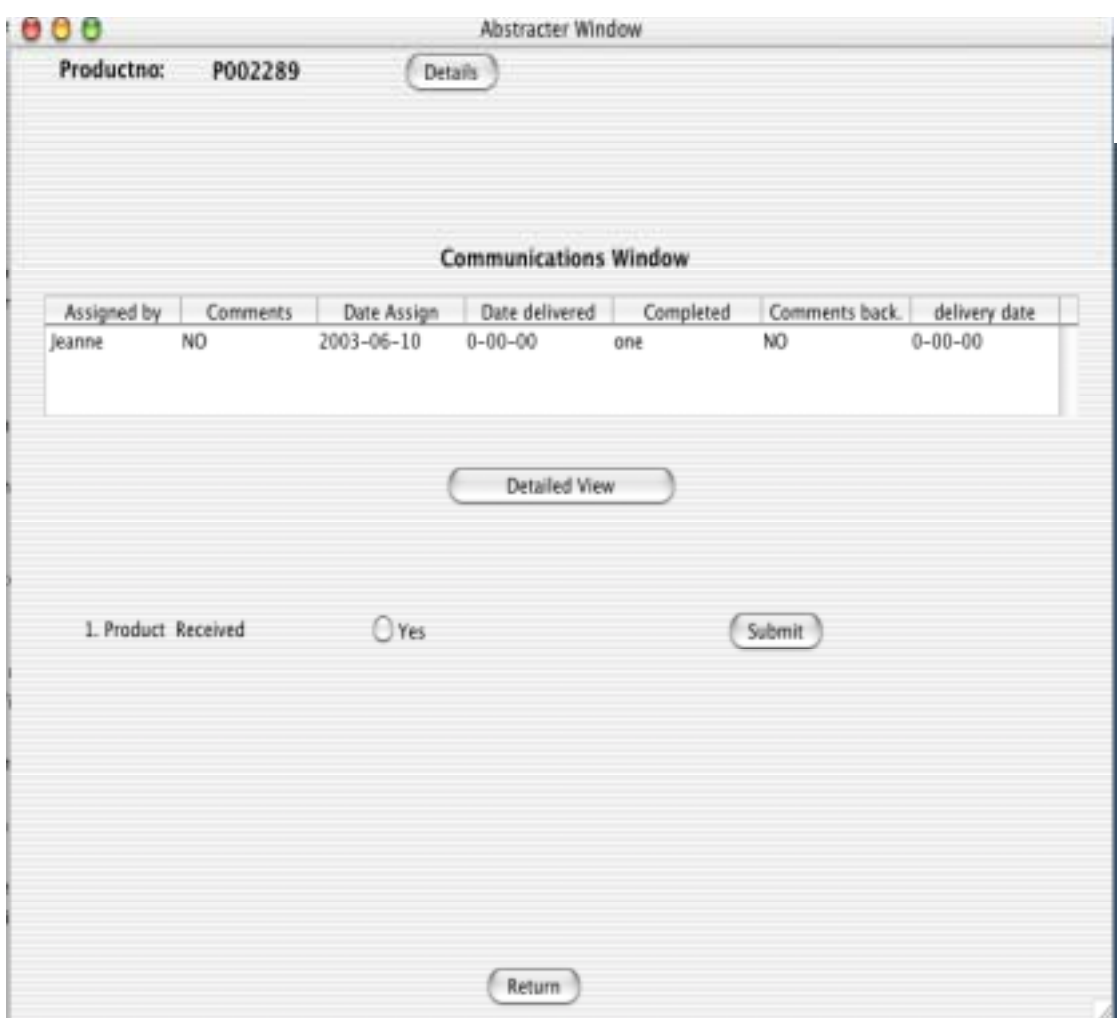

**Figure 4.42: Abstracting (Step 1)** 

Once the product is received the abstracter chooses "*Yes*" and clicks "*Submit.*" The system then confirms and logs the activity. The system then guides the user to the next stage, as shown in Figure 4.43*.* 

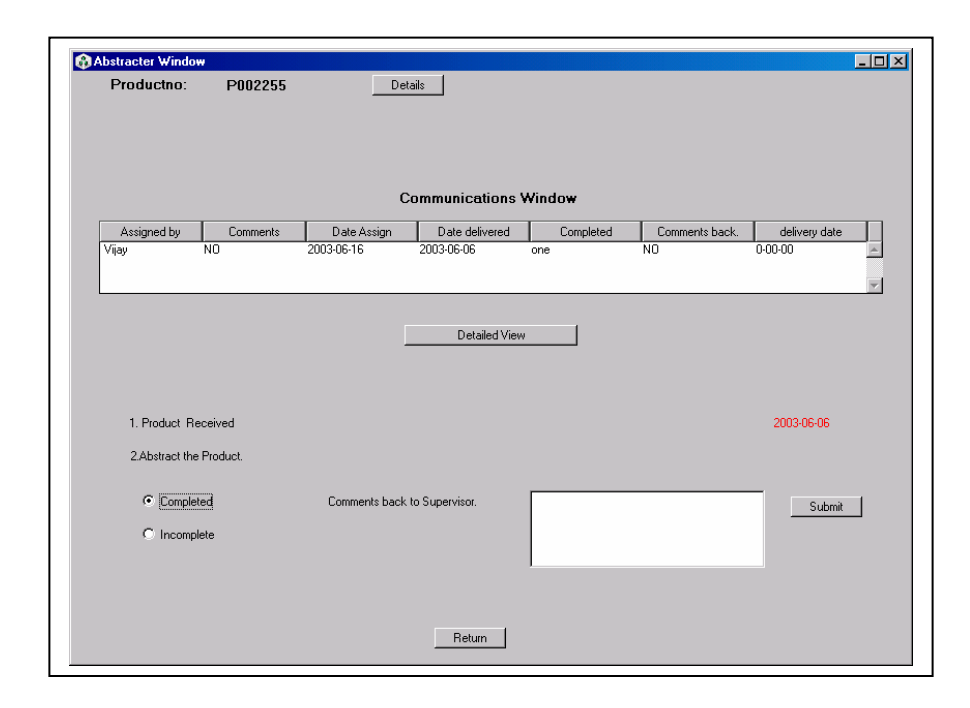

**Figure 4.43: Abstracting (Step 2)** 

The "*Details*" button on the screen helps to update and assign the various associated fields. Once completed, the abstracter selects "*Completed*" and chicks "*Submit.*" The system will then inform the supervisor about the completion of the job. If the abstracter wants to submit comments without having finished the abstracting, the abstracter can choose "*Incomplete*" and submit the comments. Once abstracted, the system then reminds the user to deliver the product back to the technical supervisor, as shown in the Figure 4.44.

| 800<br><b>Production:</b> | PEGIZER: | Fliene | Alcohome: Window       |                                                                                                    |            |
|---------------------------|----------|--------|------------------------|----------------------------------------------------------------------------------------------------|------------|
|                           |          |        | Communications Window  |                                                                                                    |            |
|                           |          |        |                        | Assigned by Commercis Date Rouge   Date definered   Completed   Commercis kads.   definery date<br>  Joseph   Joll-06-19   2001-06-10   Complete   Pes   0-00-00 |            |
|                           |          |        | <b>C Detailed View</b> |                                                                                                    |            |
| 1. Product Received       |          |        |                        |                                                                                                    | 2011-06-18 |
| 2. Abstract the Product.  |          |        |                        | Complete                                                                                                    | 3001-06-18 |
| 1. Brian the Product      |          |        |                        |                                                                                                    |            |
|                           |          |        | $($ bears $)$          |                                                                                                    |            |

**Figure 4.44: Abstracting (Step 3)** 

The technical supervisor confirms delivery of the product and the system automatically removes this job from the abstracter.

#### **4.7.6 Review Management by the Technical Supervisor**

The supervisor assigns a reviewer for the abstract depending on the expertise required. The supervisor delivers the product to the reviewer, who then reviews it and completes the review questionnaire. Depending on the review, the supervisor decides to accept or reject the product. The supervisor then provides the decision to the product facilitator. This section explains these stages.

The supervisor assigns the reviewers to evaluate the product. The list box, as shown in Figure 4.45 names the available reviewers. The comments section sends any notes the supervisor wants to send the reviewer. After making the necessary selections, the supervisor selects "*Assign.*" The system automatically informs the reviewer about the new job and reminds the supervisor to deliver the product.

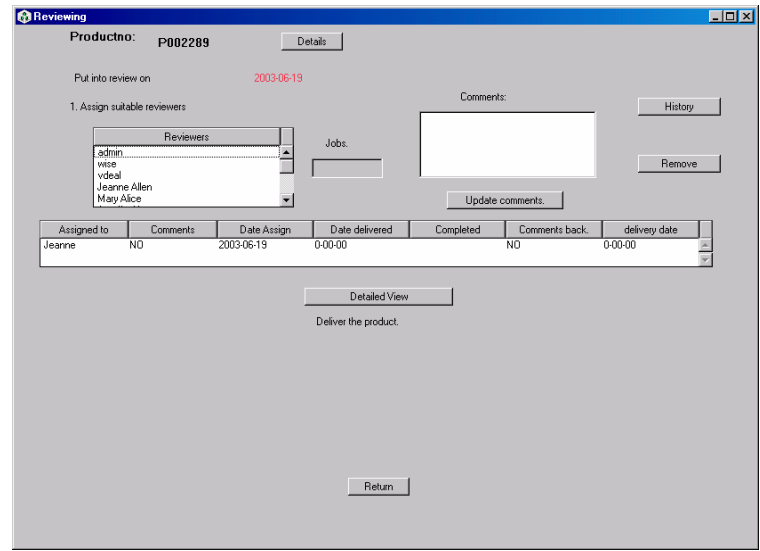

**Figure 4.45: Review Management by the Technical Supervisor (Step 1)** 

The supervisor waits for the reviewer to finish and, during this stage he or she can send comments to the reviewer using the "*Update comments.*" If the supervisor decides to remove the reviewer so that he can assign the job to somebody else, the supervisor selects the row and hits "*Remove.*" This would relieve the reviewer of the job.

When the reviewer finishes the job, he or she returns the product to the supervisor. The supervisor then acknowledges the product by choosing "*Yes*" in the window, as shown in Figure 4.46, and clicking "*Submit.*"

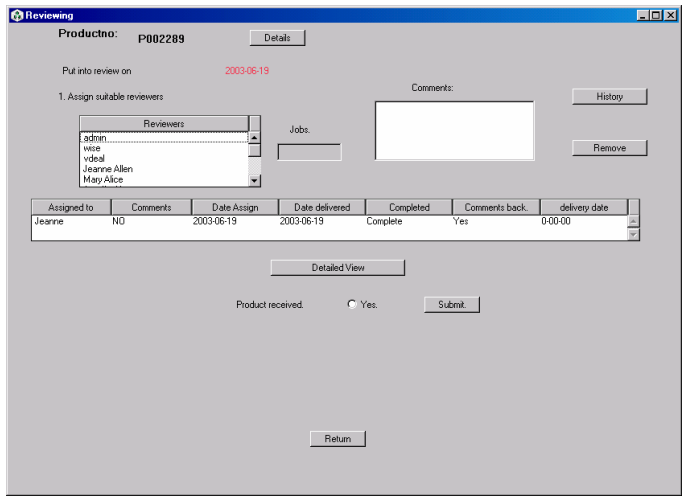

### **Figure 4.46: Review Management by the Technical Supervisor (Step 2)**

The history button helps the supervisor to see the ratings of the reviewer for the product and comments for accepting or rejecting the product. The supervisor can assign the job to a different reviewer for a second opinion. To do this, the supervisor must first remove the assigned reviewer by choosing the row and clicking "*Remove.*" The "*Assign*" command button gets enabled and visible so that the supervisor can assign.

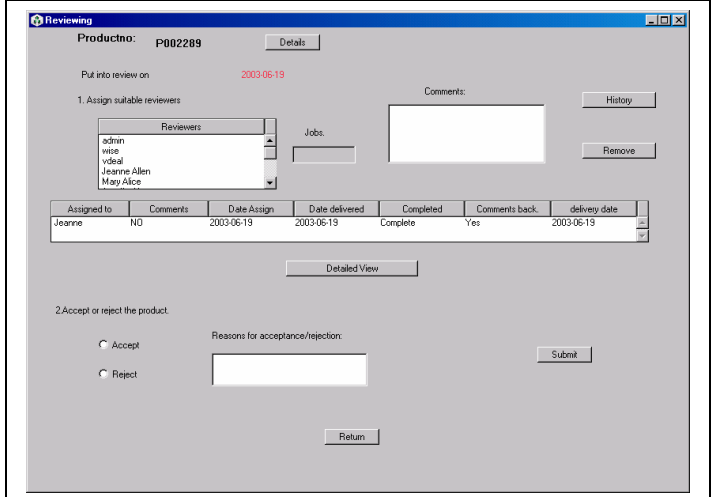

**Figure 4.47: Review Management by the Technical Supervisor (Step 3)** 

When the supervisor has reviewed and has made a decision, he or she either chooses the "*Accept*" or "*Reject*" radio button as shown in Figure 4.47. If accepted, the product shelf life text box becomes visible, as shown in Figure 4.48.This helps the user to enter the shelf life. The textbox next to the radio buttons also helps to send some comments to the facilitator on why the product was accepted or rejected. Once the necessary selections are made, the supervisor submits the changes. The system then automatically informs the facilitator about the decision and guides the supervisor to the next step.

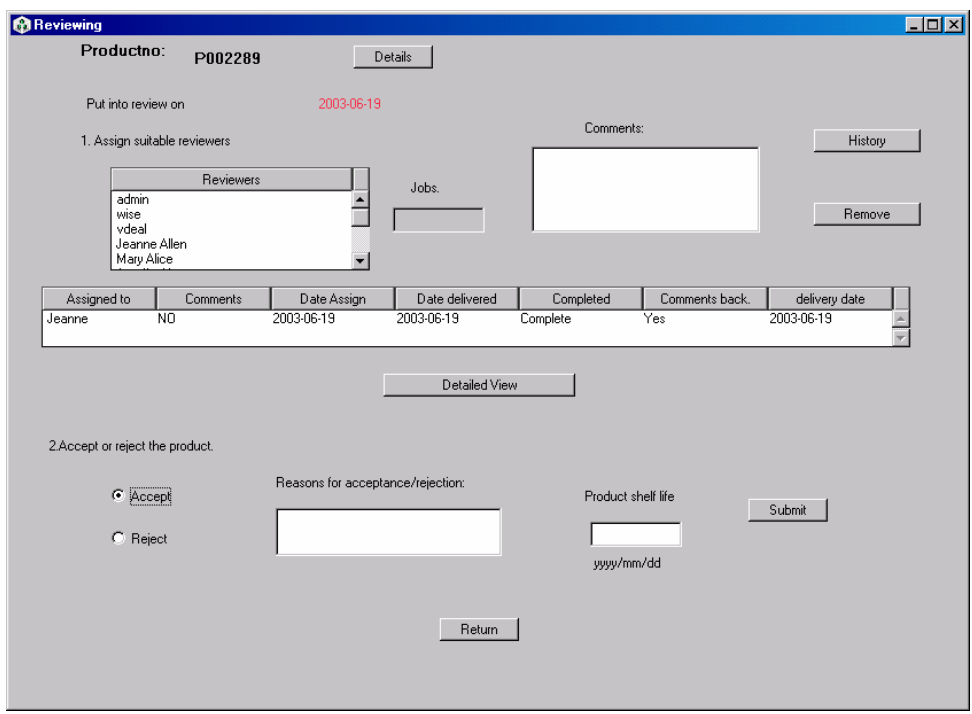

### **Figure 4.48: Review Management by the Technical Supervisor (Step 3 –Accept)**

The system reminds the supervisor to return the product to the product facilitator, as shown in Figure 4.49.

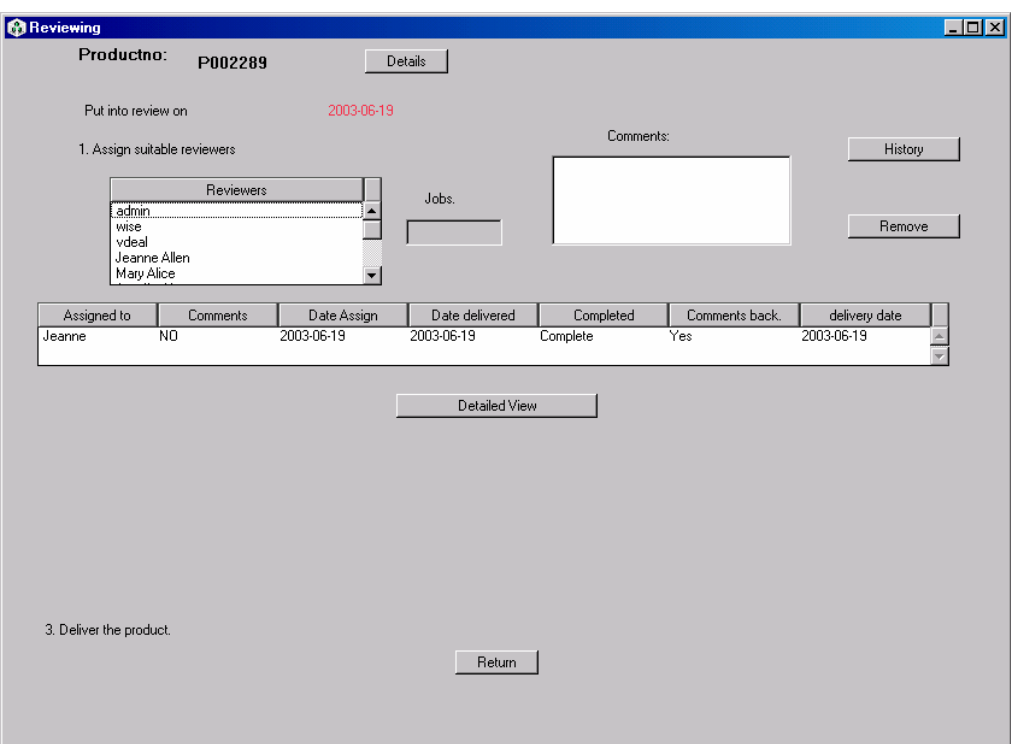

**Figure 4.49: Review Management by the Technical Supervisor (Step 4)** 

#### **4.7.7 Review**

During this stage, the person assigned reviews the product for its technical content and rates the product depending on the questionnaire suitable to the program. He or she also explains the decision for accepting or rejecting the product. If accepted the reviewer suggests a shelf life for the product. This section explains how the software guides the reviewer through these stages. First, the reviewer confirms the delivery of the product by choosing "*Yes*" and clicking "*Submit,*" as shown in Figure 4.50.

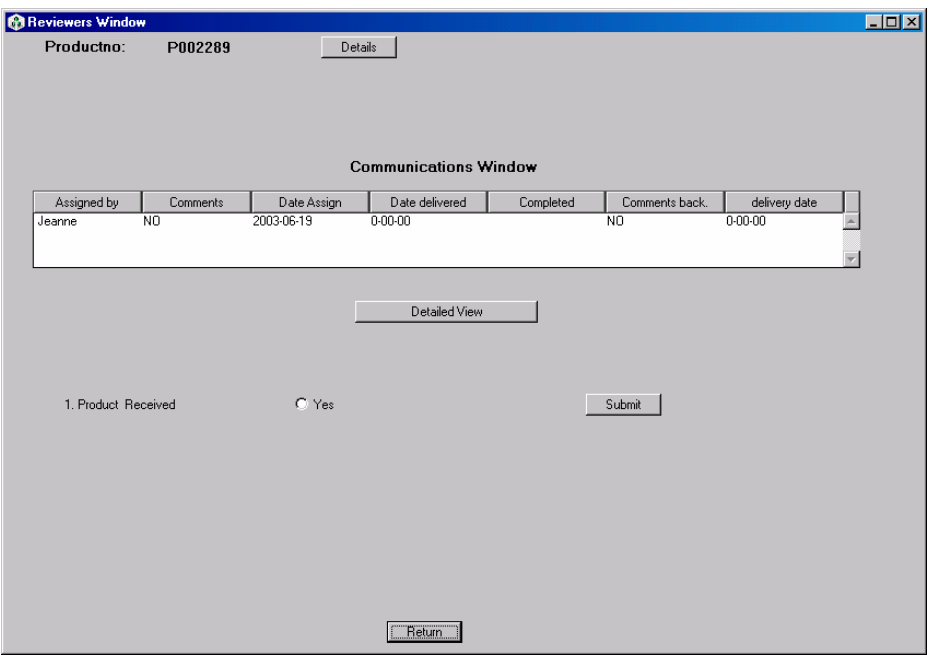

**Figure 4.50: Review (Step 1)** 

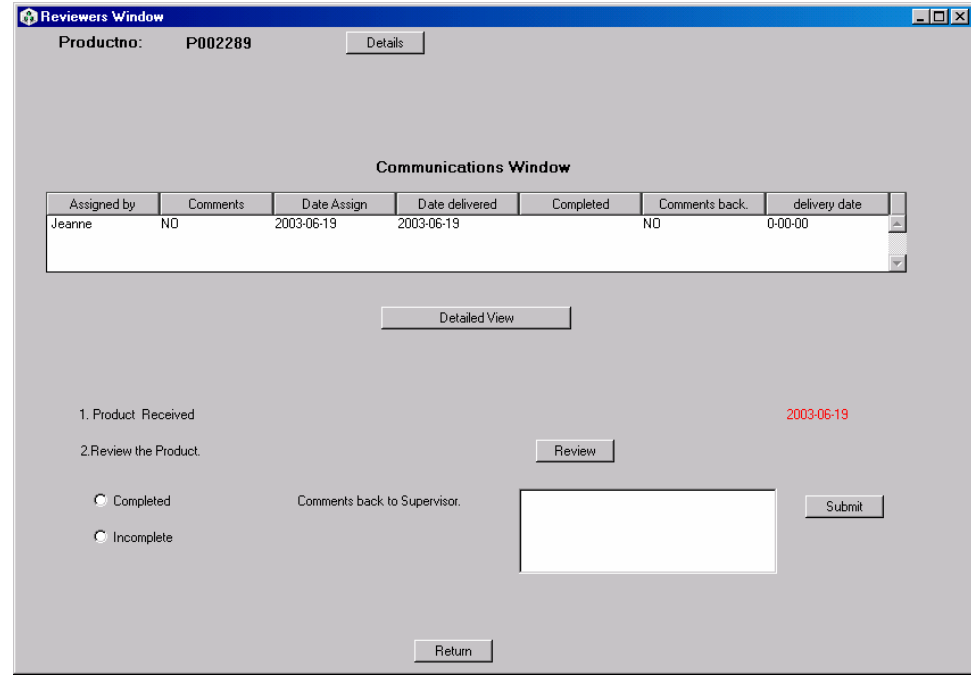

Then the reviewer chooses the "*Review*" command button, as shown in Figure 4.51.

 **Figure 4.51: Review (Step 2)** 

On choosing "*Review*" the window, as shown in Figure 4.52 opens. It allows the user to rate the product on the questionnaire. This questionnaire is different for the various NESC programs. It also has a text box that allows the user to type in the product's shelf life. Provisions are made for the reviewer to type reasons for accepting or rejecting the product.

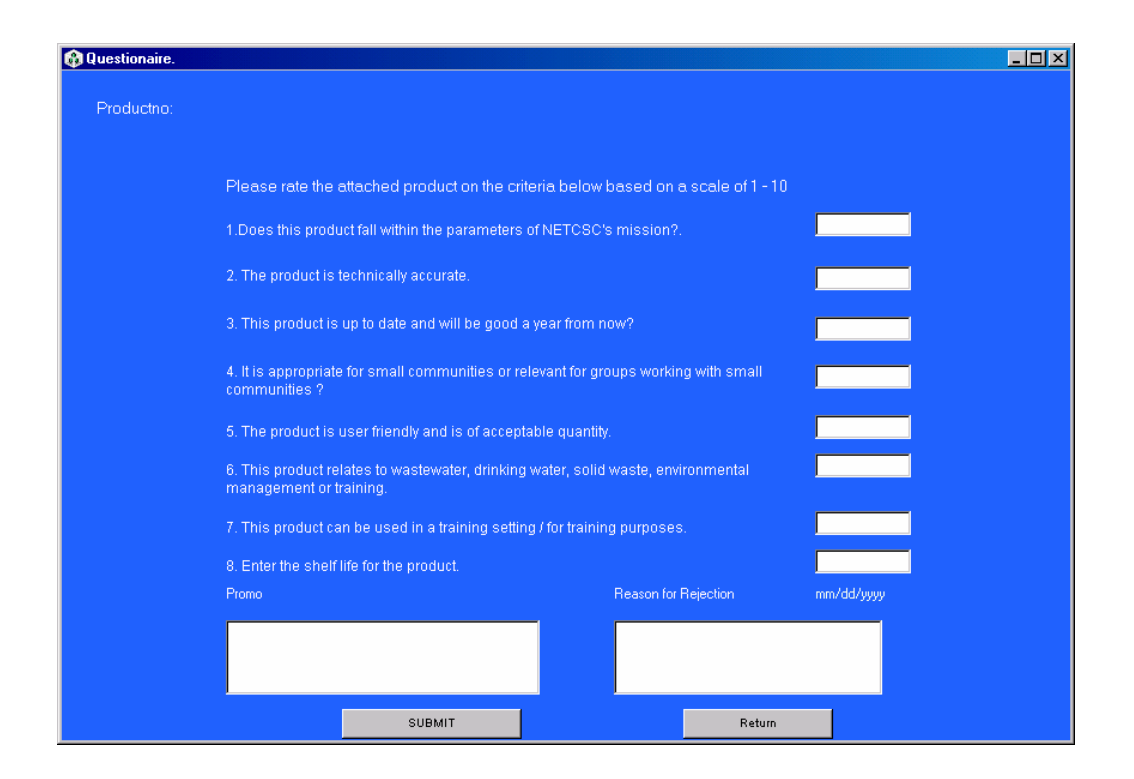

**Figure 4.52:** The Review Window

Once the review questionnaire is completed, the reviewer selects the "*complete*" radio button and clicks submit. He can also send in comments to the supervisor using the text box shown. If the reviewer wants to send comments before the review is complete he or she chooses "*Incomplete*" and clicks "*Submit*" as shown in the Figure 4.53.

| <b>@ Reviewers Window</b> |                |                              |                              |           |                |               | $\Box$ D $\Box$ |
|---------------------------|----------------|------------------------------|------------------------------|-----------|----------------|---------------|-----------------|
| Productno:                | P002289        | Details                      |                              |           |                |               |                 |
|                           |                |                              |                              |           |                |               |                 |
|                           |                |                              |                              |           |                |               |                 |
|                           |                |                              |                              |           |                |               |                 |
|                           |                |                              | <b>Communications Window</b> |           |                |               |                 |
| Assigned by               | Comments       | Date Assign                  | Date delivered               | Completed | Comments back. | delivery date |                 |
| Jeanne                    | N <sub>0</sub> | 2003-06-19                   | 2003-06-19                   |           | $\overline{N}$ | $0 - 00 - 00$ |                 |
|                           |                |                              |                              |           |                |               |                 |
|                           |                |                              |                              |           |                |               |                 |
|                           |                |                              | Detailed View                |           |                |               |                 |
|                           |                |                              |                              |           |                |               |                 |
|                           |                |                              |                              |           |                |               |                 |
| 1. Product Received       |                |                              |                              |           |                | 2003-06-19    |                 |
|                           |                |                              |                              |           |                |               |                 |
| 2. Review the Product.    |                |                              |                              | Review    |                |               |                 |
| C Completed               |                | Comments back to Supervisor. |                              |           |                |               |                 |
|                           |                |                              |                              |           |                | Submit        |                 |
| C Incomplete              |                |                              |                              |           |                |               |                 |
|                           |                |                              |                              |           |                |               |                 |
|                           |                |                              |                              |           |                |               |                 |
|                           |                |                              |                              |           |                |               |                 |
|                           |                |                              | Return                       |           |                |               |                 |

**Figure 4.53: Review (Sending Comments)** 

The system then reminds the reviewer to deliver the product back to the supervisor as shown in Figure 4.54. This notice remains until the supervisor has confirmed delivery of the product.

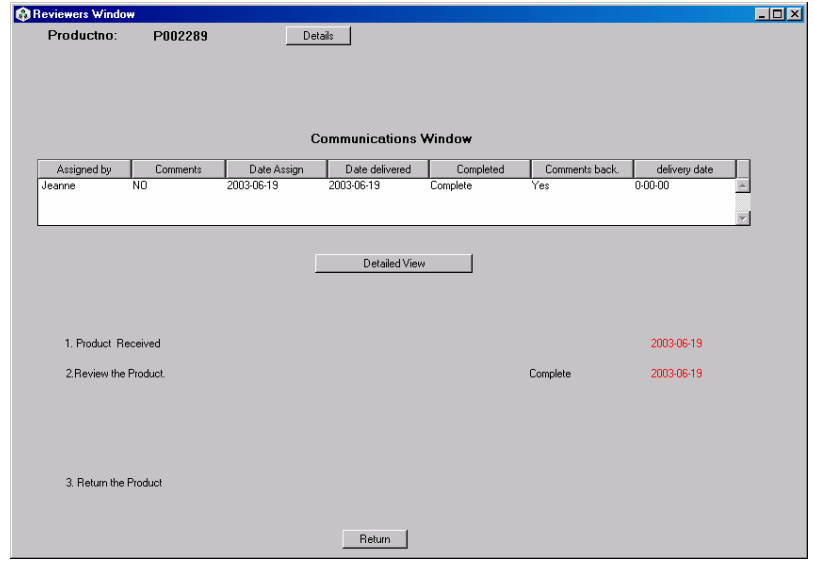

**Figure 4.54: Review (Step 3)** 

#### **4.7.8 Review Management by the Product Facilitator**

During this stage the product facilitator orders more copies if the product is accepted. Once the product has arrived the facilitator assigns an item number to the product and confirms the delivery of the product from the supervisor as shown in Figure 4.55.

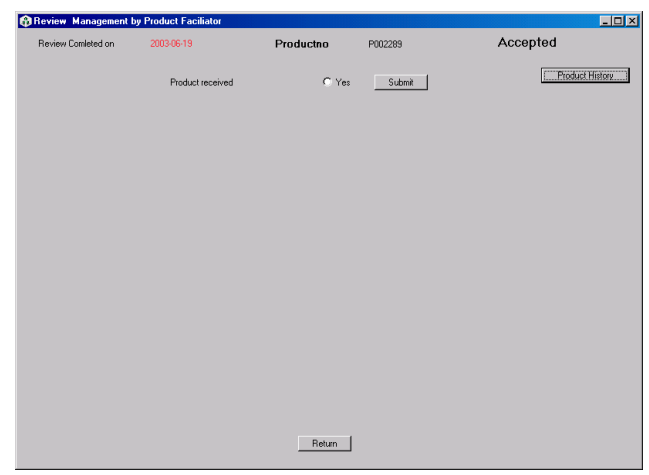

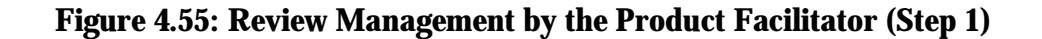

In the second stage, the facilitator orders more copies. The "C*ontact info*" command button gives the contact address for the product. Here the facilitator enters the number of copies ordered and also the cost per copy, as shown in Figure 4.56.

| Review Comleted on        | 2003-06-19       | Productno                    | P002289 | Accepted   |                 |
|---------------------------|------------------|------------------------------|---------|------------|-----------------|
|                           | Product received |                              |         | 2003-06-19 | Product History |
| 1. Order for more copies. | Contact info     | Copies Ordered:<br>Cost/Copy |         | Submit     |                 |
|                           |                  |                              |         |            |                 |
|                           |                  |                              |         |            |                 |
|                           |                  |                              |         |            |                 |
|                           |                  |                              |         |            |                 |
|                           |                  | Return                       |         |            |                 |

**Figure 4.56: Review Management by the Product Facilitator (Step 2)** 

Once the product has arrived the facilitator confirms the arrival and assigns a price to the product for distribution. On conforming the arrival, the facilitator clicks "*Submit,*" as shown in Figure 4.57.

| Review Management by Product Faciliator |                  |                 |              |            | $\Box$ DIXI     |
|-----------------------------------------|------------------|-----------------|--------------|------------|-----------------|
| Review Comleted on                      | 2003-06-19       | Productno       | P002289      | Accepted   |                 |
|                                         | Product received |                 |              | 2003-06-19 | Product History |
| 1. Order for more copies.               |                  | Copies Ordered: | I.           |            | 2003-06-19      |
|                                         |                  | Cost/Copy       | $\mathbf{L}$ |            |                 |
| 2. Copies Arrived                       |                  | C Arrived       |              | Submit     |                 |
|                                         |                  | Price/Copy      |              |            |                 |
|                                         |                  |                 |              |            |                 |
|                                         |                  |                 |              |            |                 |
|                                         |                  |                 |              |            |                 |
|                                         | Edit             |                 |              |            |                 |
|                                         |                  |                 |              |            |                 |
|                                         |                  |                 |              |            |                 |
|                                         |                  | Return          |              |            |                 |

**Figure 4.57: Review Management by the Product Facilitator (Step 3)** 

The facilitator chooses the category to which the product belongs, as shown in Figure 4.58. Once this is done, the system then automatically deletes this job from the facilitator and takes the product to the next phase of promotion management.

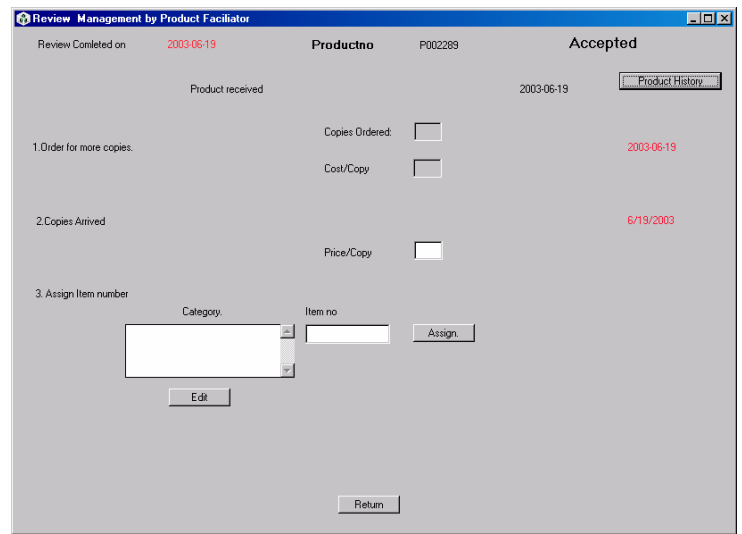

**Figure 4.58: Review Management by the Product Facilitator (Step 4)** 

# **4.8 Managing the Tracking System**

This section deals with the various tools available to manage the tracking system. They are

- 1. The product tracker.
- 2. The work flow control and the product history viewer.
- 3. Reports.
- 4. Bugs and feedback reporting system.

### **4.8.1 The Product Tracker**

The product tracker helps to find the current status of a product under review. The user chooses the "*Product tracker*" option from the main window, as shown in Figure 4.59. This would open the product tracker window.

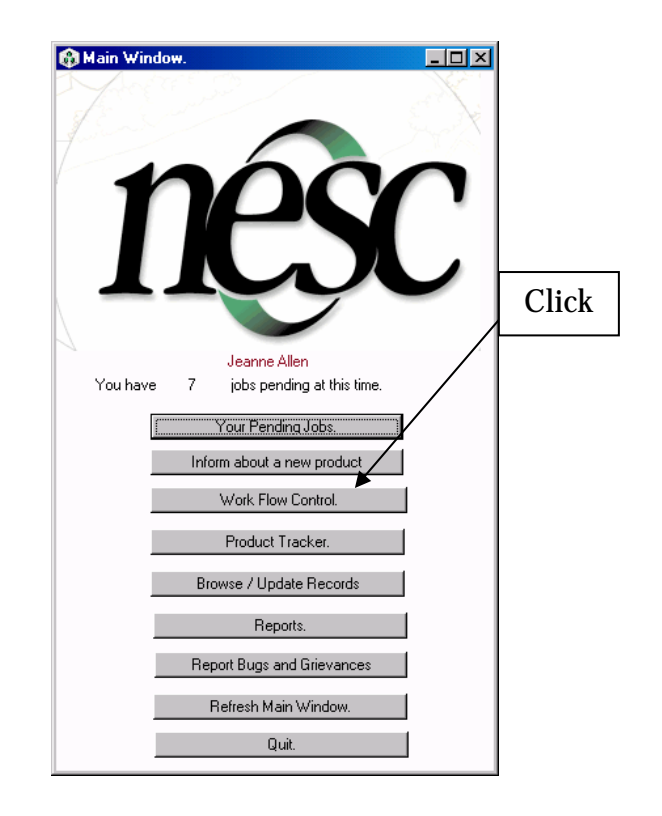

#### **Figure 4.59: The Main Window (How to Get to the Product Tracker)**

The user then chooses "*populate*" option from the window shown in Figure 4.60. This populates the list box with all the product numbers in ascending order.

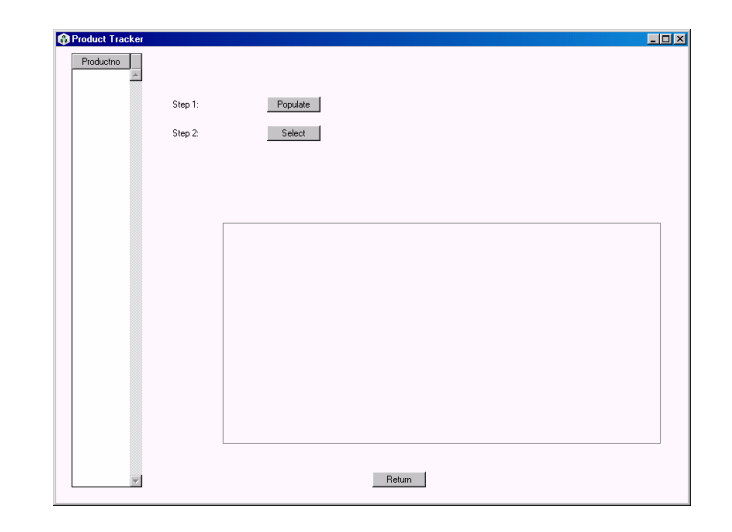

**Figure 4.60: The Product Tracker Window (Step 1)** 

He or she chooses the product number in question and clicks select. This enables the system to show the current status of the product. Figure 4.61 explains this feature.

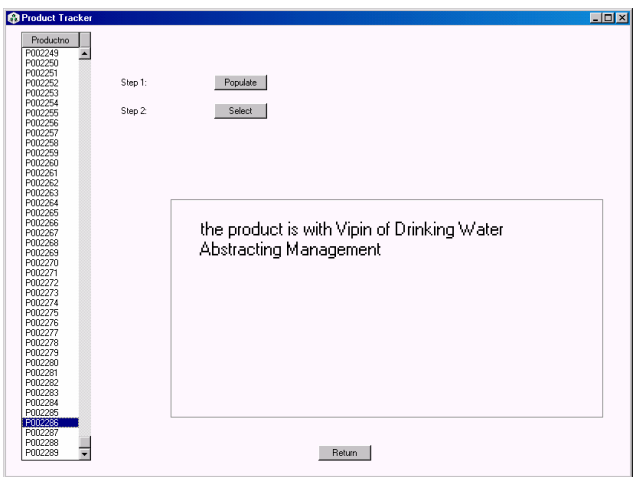

**Figure 4.61: The Product Tracker Window (Step 2)** 

#### **4.8.2 The Workflow Control and The Product History Viewer**

This control tool provides an overview of all the products currently in the system giving an idea of the number of jobs pending with employees in the system. It also gives an idea of the number of products under review per program. The workflow control window can be accessed by choosing the button on the main window, as shown in Figure 4.62.

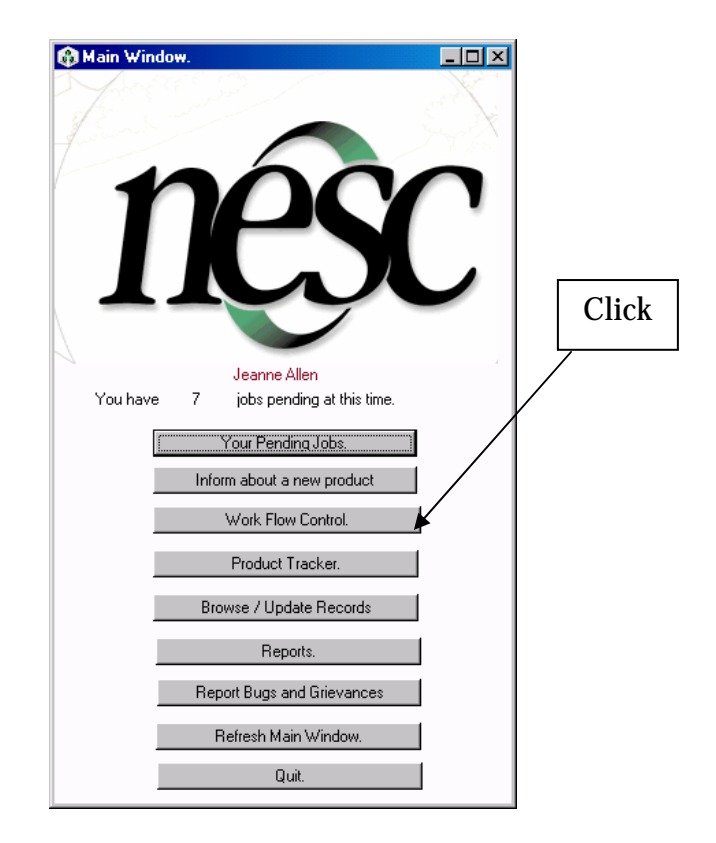

#### **Figure 4.62: The Main Window (How to Get to the Work Flow Control)**

By choosing the user name on the popup menus, the "Jobs" command button next to it shows the number of jobs that person has pending as shown in Figure 4.63.

|                               |           |                    |                                           |              |                         | Click<br>Here |
|-------------------------------|-----------|--------------------|-------------------------------------------|--------------|-------------------------|---------------|
| <b>Stand Floor</b>            |           |                    |                                           |              | 用同区                     |               |
|                               |           |                    | nêsc<br>Duese:                            |              |                         |               |
|                               |           |                    | <b>Polluttecht</b><br><b>Leanne-Lifer</b> |              |                         |               |
|                               |           |                    | ۰                                         |              |                         |               |
|                               |           |                    |                                           |              |                         |               |
|                               |           |                    |                                           |              |                         |               |
|                               |           |                    | Oone                                      | <b>Close</b> |                         |               |
| Technical Supervisor          | time<br>Ξ | <b>John</b><br>(a) | <b>John</b><br>Ξ<br>11                    | 킈            | John.<br>$\mathbb{R}^n$ |               |
| <b><i><u>Akokanie</u></i></b> | Ξ         | $\frac{0}{2}$      | Ξ<br>$\mathbb{E} \mathbf{I}$              | Ξ            | 呉                       |               |
| <b>Internal Phonesian:</b>    | Ξ         | $-1$               | $-1$<br>Ξ                                 | E            | $\mathbb{R}$            |               |
| <b>Extensi Parameter</b>      |           |                    |                                           | Έ            | $\mathbb{R}$            |               |
| Fissolate/Africa              |           | $-1$               | 101<br>킈                                  | T)           | $\mathbb{R}$            |               |
| <b>Galax Andreas</b>          | $-3 -$    | 2009年11            |                                           | 2218.        |                         |               |
|                               |           |                    |                                           |              |                         |               |

**Figure 4.63: The Workflow Control Window** 

The number of jobs is displayed as shown in the Figure 4.64, as well as the date the jobs were assigned and the job type.

| Productno | Job type                                    | Date Assigned yyyy/mm/dd |
|-----------|---------------------------------------------|--------------------------|
| P002252   | Review Management by Product Facilitator    | 2003-06-25               |
| P002238   | Promotion Management by Product Facilitator | 2003-06-09               |
| P002256   | Review Management by Product Facilitator    | 2003-02-01               |
| P002243   | Promotion Management by Product Facilitator | 2003-06-16               |
| P002239   | Review Management by Product Facilitator    | 2003-06-17               |
| P002244   | Review Management by Product Facilitator    | 2003-06-17               |
| P002245   | Review Management by Product Facilitator    | 2003-06-17               |
| P002249   | Review Management by Product Facilitator    | 2003-06-17               |
| P002237   | Review Management by Product Facilitator    | 2003-06-17               |
| P002257   | Review Management by Product Facilitator    | 2003-06-17               |
| P002247   | Review Management by Product Facilitator    | 2003-06-17               |
| P002248   | Review Management by Product Facilitator    | 2003-06-17               |
| P002242   | Beview Management by Product Facilitator    | 2003-06-19               |

 **Figure 4.64: The Jobs Summary Window** 

The command buttons on the bottom of the window as shown in Figure 4.63, represents the total number of products under review in the program. Clicking on those buttons takes the user to the window, as shown in Figure 4.65.

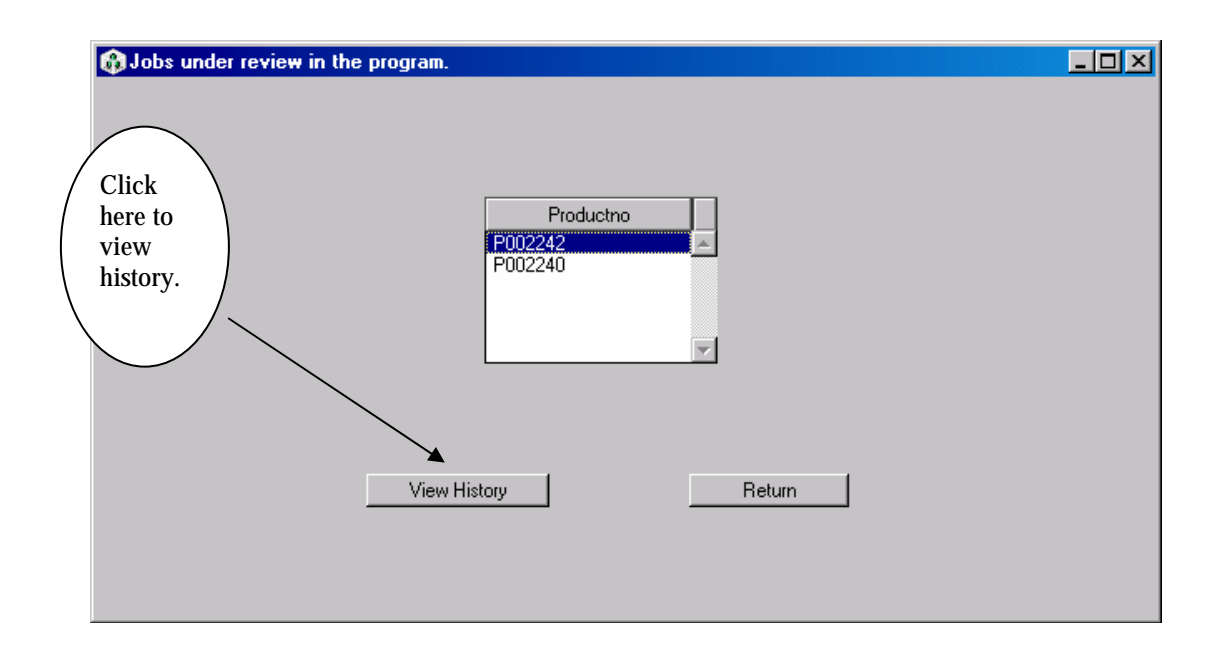

**Figure 4.65: Jobs Under the Program** 

This window gives an idea of the number of products in the program under review. Clicking on the "*View History"* button takes you to the window called the "*History Window*" as shown in Figure 4.66.

This window provides information on the various stages through which the product was taken and the dates on which these activities were carried out.

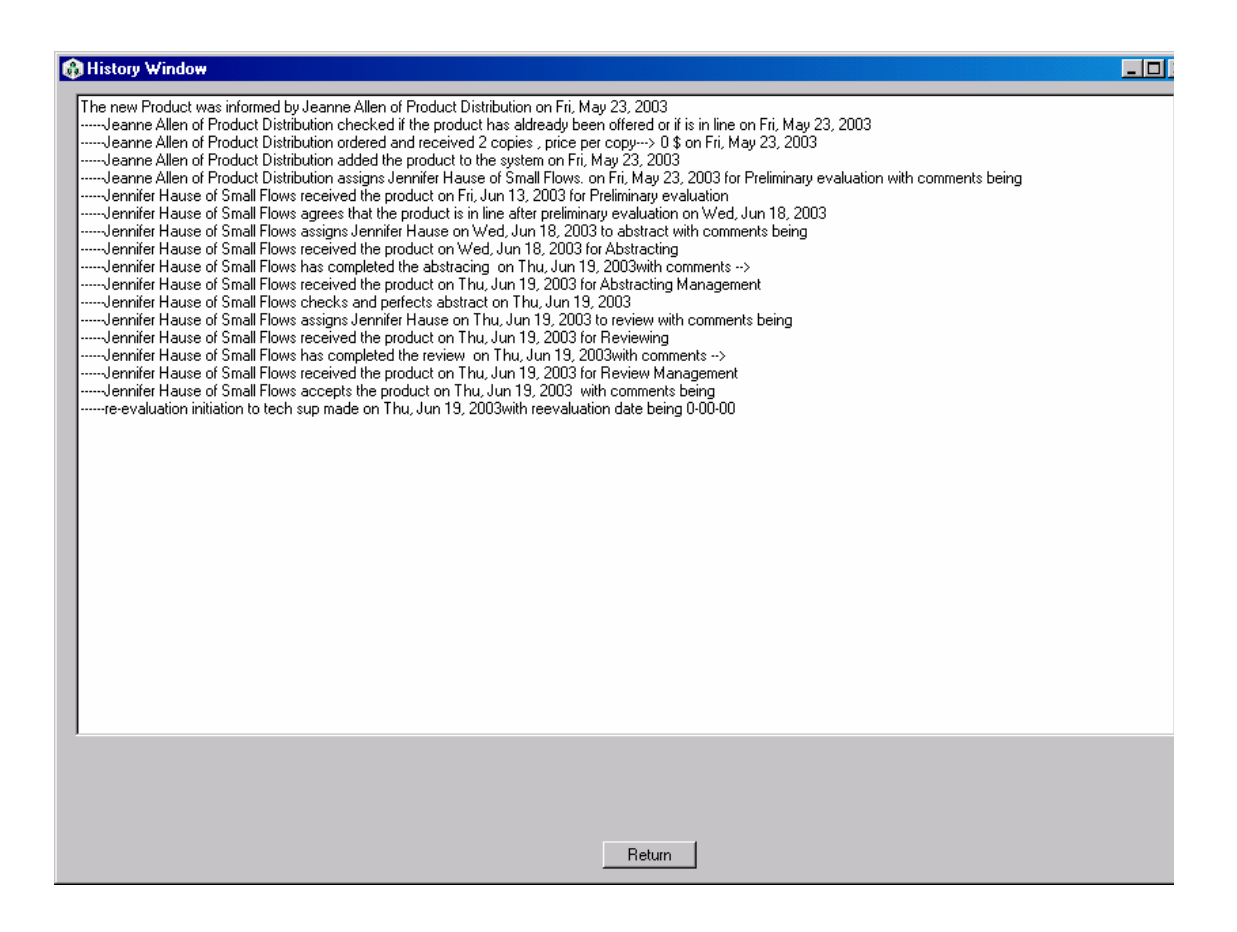

### **Figure 4.66: The History Window**

This window can also be accessed at any stage of the process by clicking the "*History*" command button.

#### **4.8.3 Graphical Reports Generation**

This section illustrates how the information about the process is represented graphically. The user chooses the "*Reports*" option on the main window, taking him or her to the reports window as shown in Figure 4.67.

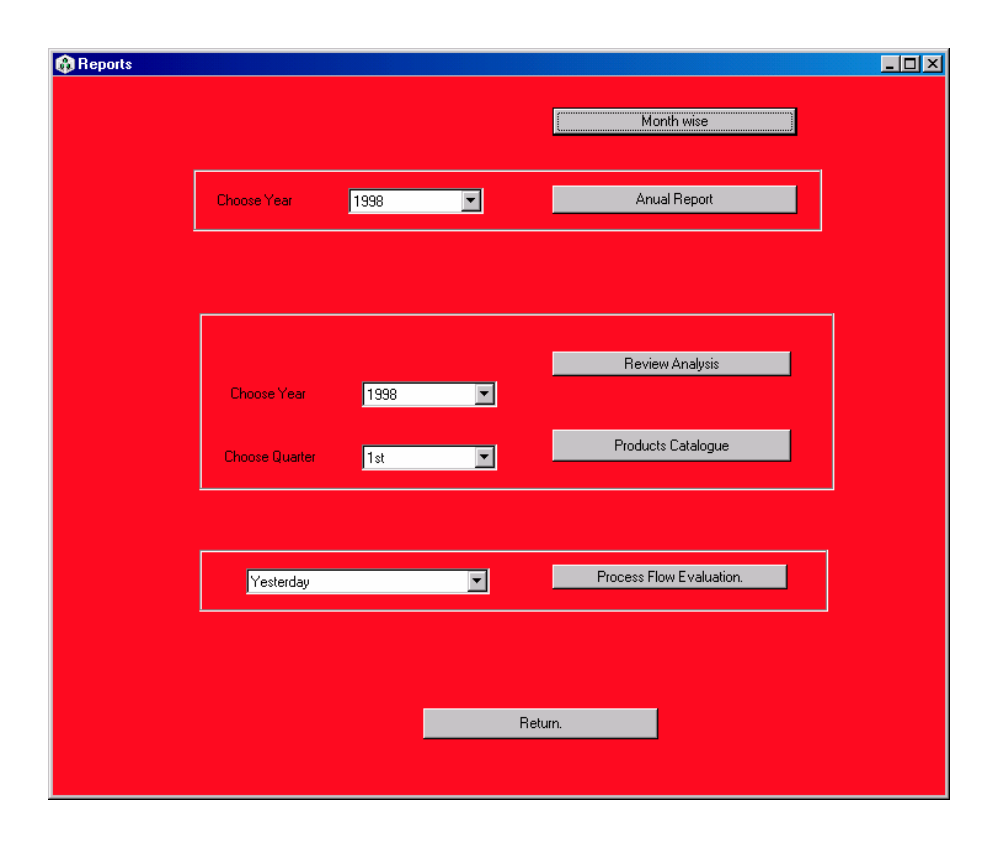

**Figure 4.67: Reports Window** 

To view a report the user chooses a time frame on the pull down menu and then chooses one or more of the various options shown in the window. For example, to view the number of products that were put in review, and to have a measure of the number of products that were accepted or rejected in the first quarter of 2002, the user makes the necessary selections and then clicks "*Review Analysis*". This opens the window as shown in Figure 4.68. The user has the option of viewing the results in the form of a bar, pie or a line graph. He or she can copy the graph or chart and paste it to a word document for printing.

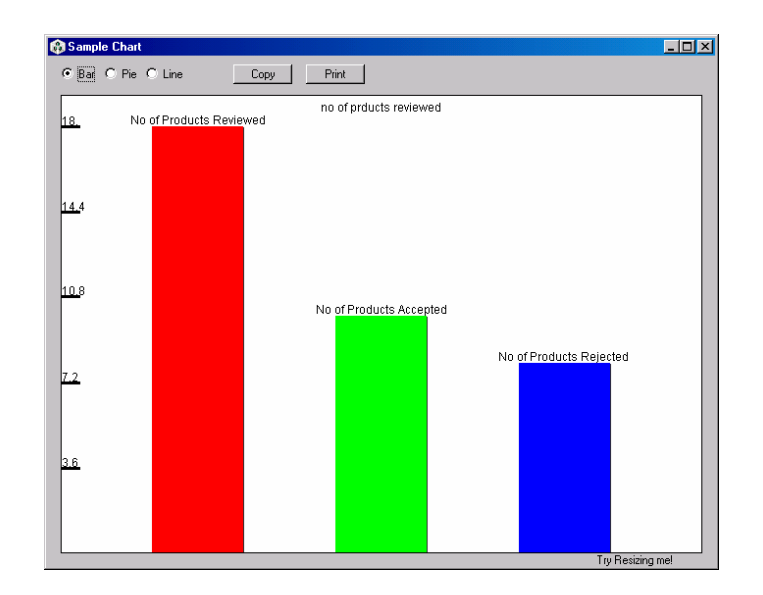

**Figure 4.68**: **Chart Window** 

### **4.8.4 Errors and Feedback Reporting System**

This feature helps to log on to the system department's helpdesk so that bugs and other suggestions can be posted. It can be reached by choosing the "*Report suggestions and errors*" command button on the main window, opening the window shown in Figure 4.69.

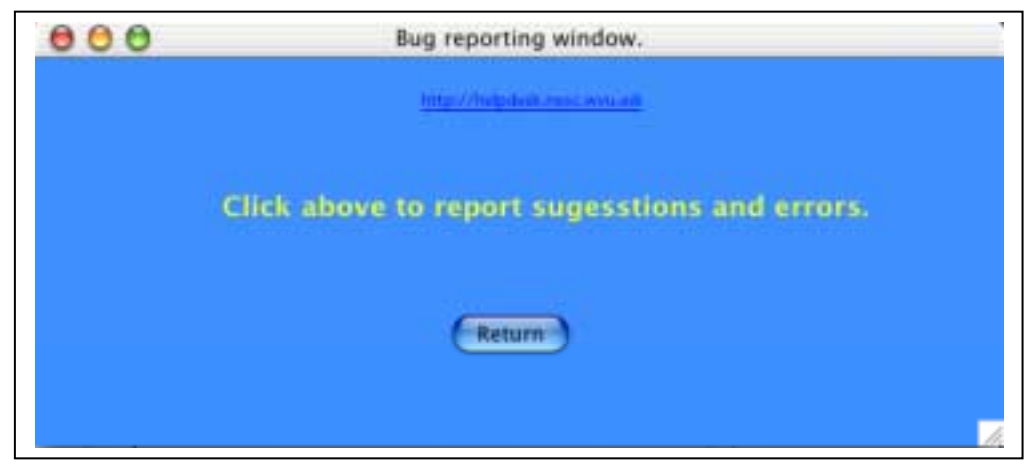

**Figure 4.69: Error Reporting Window** 

The hyperlink on the window helps to reach to the system department's helpdesk system. This helpdesk system allows users to submit the problem to the systems department.

# **CHAPTER 5: CONCLUSION**

#### **5.1 Summary**

The product review process of the National Environmental Service Center (NESC) was studied and analyzed. The process was flowcharted and the bottlenecks identified and removed. A supporting organizational structure was designed. Process improvement sessions were conducted to involve the employees. The process was mapped and ownership of tasks and sub-processes were established. A database-powered software system (CAMP) was developed. This software helps to facilitate, track and control workflow. The newly improved process was documented. The employees were then trained in groups on the new process. Feedback systems were included in the software to allow employees to offer feedback and suggestions. This ensures that the process is continually improving.

### **5.2 Change Management**

Implementing the improved process and the developed software was a very significant challenge. The data from the old products database had to be transferred to the new database system. During this period, care was taken to make sure that the normal activities were not shut down. Since this data migration involved transfer of data across two different database platforms, care was taken to prevent any loss of data.

The most important feature in any process improvement plan is to systematically educate the staff about the new process. This includes overcoming resistance and barriers for change. This was achieved by having the staff participate in the process improvement sessions. After the process was improved, user manuals were developed and employees were trained in groups on both the software and the new process. After the training sessions the software was installed in all of the employees' computers and several test runs were made. This helped employees review the software and send suggestions through the feedback mechanism included in the software.

### **5.3 Advantages of the CAMP Software Over the Old Process**

Previously, the product review process was not defined or outlined. This project defined, flowcharted and mapped the process. The new software helps facilitate workflow. In the old system, the workflow was mainly paper-based with hand delivery of instructions. Now, the software on every employee's desktop helps the facilitator to assign tasks right from his or her cubicle. Prior to using this software it was not possible to track the exact location of a product in the process. CAMP allows product tracking giving details of each phase and the staff member associated with the task.

Previously, the database was accessible only on Macintosh machines. Now the database can be accessed from both windows and Macintosh computers. Moreover, every employee in the organization has access to the database. This ensures that the database is updated at various phases in the review cycle rather than one person keying in all the information. This reduces the product review cycle time.

There are tools in the new software that allow a manager to know the number of jobs pending with each employee. This helps in determining the employee's workload. The software automatically documents all activities associated with the review of a product. The new software is user-friendly and has a powerful query engine. This helps users to search the database on multiple criteria and logical (and/or) combinations. Finally, the software allows developing graphical charts on process performance.

In the past, roughly 150 products were reviewed each year. Under the new system the number of products reviewed increased to 350 per year. Thus, the new system has led to an approximate 125% increase in the number of products being reviewed.

### **5.4 Applications and Future Work**

Any business operation has processes and these processes change with time due to several variables inside and outside the organization. Reasons could include external competition, poor financial performance, emerging market opportunities, or erosion of market share. This double-edged tool of process improvement and CAMP can bring about revolutionary changes in business operations.

The product review process can be combined with customer service and technical advisory databases to bring about a revolutionary change in the business operation. The customer service database has information on various customers who have ordered products offered by NESC. The technical advisory database has information on all the inquiries by customers through email or phone regarding the services and products offered by NESC. This integration of different databases would remove several bottle

necks and unnecessary paperwork and delay. This would help in fastering an excellent customer relationship and would also help in marketing and furthering the business.

# **REFERENCES**

- 1. NESC (National Environmental Service Center) Web Page, 2003, [http://www.nesc.wvu.edu](http://www.nesc.wvu.edu/)
- 2. NSFC (National Small Flows Clearinghouse) Web Page, 2003, [http://www.nsfc.wvu.edu](http://www.nsfc.wvu.edu/)
- 3. NODP (National Onsite Demonstration Project) Web Page, 2003, htpp://www.nodp.wvu.edu
- 4. NDWC (National Drinking Water Clearinghouse), Web Page, 2003, [http://www.ndwc.wvu.edu](http://www.ndwc.wvu.edu/)
- 5. NETCSC (National Environmental Training Center for Small Communities) Web Page, 2003, [http://www.netcsc.wvu.edu](http://www.netcsc.wvu.edu/)
- 6. Nadig,, Ragava, 2001, "Development of Environmental Health and Safety Database for Small Communities", *Master's Thesis*, Morgantown, West Virginia University. Available from [http://etd.wvu.edu/.ETDS/E2113/Nadig\\_Ragava\\_Thesis.pdf](http://etd.wvu.edu/.ETDS/E2113/Nadig_Ragava_Thesis.pdf)
- 7. Paradigma Software, Valentina, Web Page, 2003, [http://www.paradigmasoft.com](http://www.paradigmasoft.com/)
- 8. Melan, Eugene H., 1993 "Process Management: Methods for Improving Products and Services", *McGraw-hill*, New York.
- 9. Lee, Heeseok, 2001, "A workflow Based Methodology for Developing Hypermedia Information Systems, *Journal of Organizational Computing & Electronic Commerce*, Vol. 11 No. 2, p77.
- 10. Hammer, Michael, 1993, "Reengineering the Corporation: a Manifesto for Business Revolution, *HarperBusiness*, New York.
- 11. Davenport, Thomas H, 2003, "Reengineering Revisited", *Computerworld*, Vol. 37 No. 25, p48.
- 12. Paradiso, Joe, 2003, "The Essential Process", *IE Industrial Engineer*, Vol. 35 No. 4, p46.
- 13. Realbasic, Programming Language, Web Page, 2003, [http://www.realbasic.com.](http://www.realbasic.com/)
- 14. Openbase, Database server, Web Page, 2003, [http://www.openbase.com](http://www.openbase.com/)

15. Gilmore, Walter E., Gertman, David I., and Blackman, Harold S., 1989, "User-Computer Interface in Process Control, a Human Factors Engineering Handbook", *Published by Academic Press, Inc.*, United Kingdom, pp. 4-6

# **APPENDIX A CAMP DATABASE TABLES**

### **Table name:** Main

# **Purpose:** To store the information about the product.

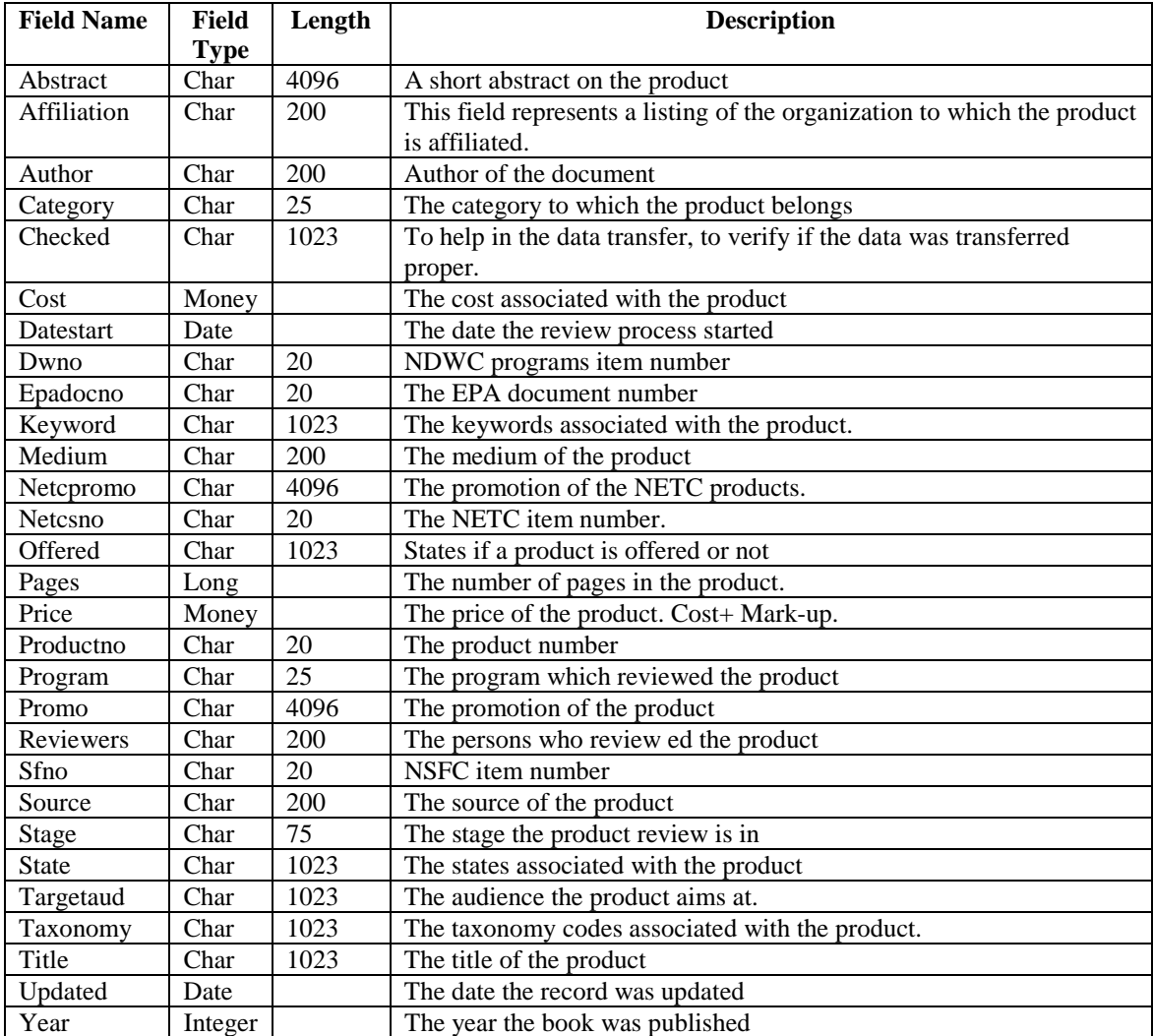

### **Table name:** States

**Purpose:** This table is used to store the list of states available to be referenced with the

product.

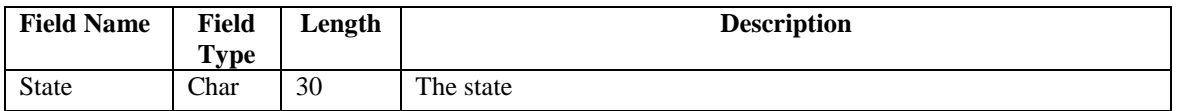

### **Table name:** Target

**Purpose:** This table is used to store the list of target audience available to be referenced with the product.

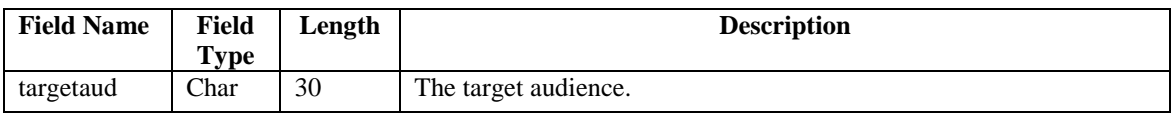

#### **Table name:** Taxonomy

**Purpose:** This table is used to store the list of taxonomy codes available to be referenced with the product.

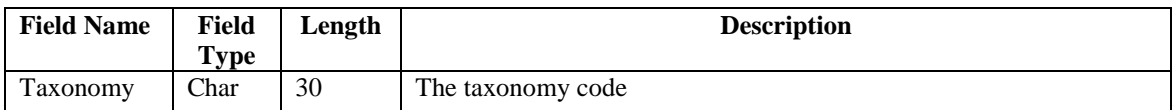

### **Table name:** Keyword

**Purpose:** This table is used to store the list of keywords available to be referenced with the product.

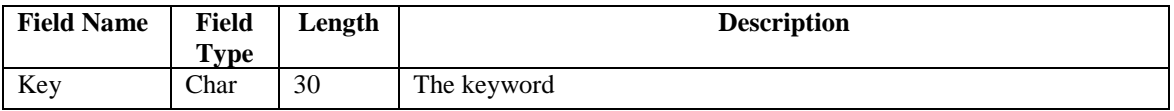

### **Table name:** NewProd

**Purpose:** A temporary table, which stores information about the product when it was first informed. It also has information about the person who informed the product.

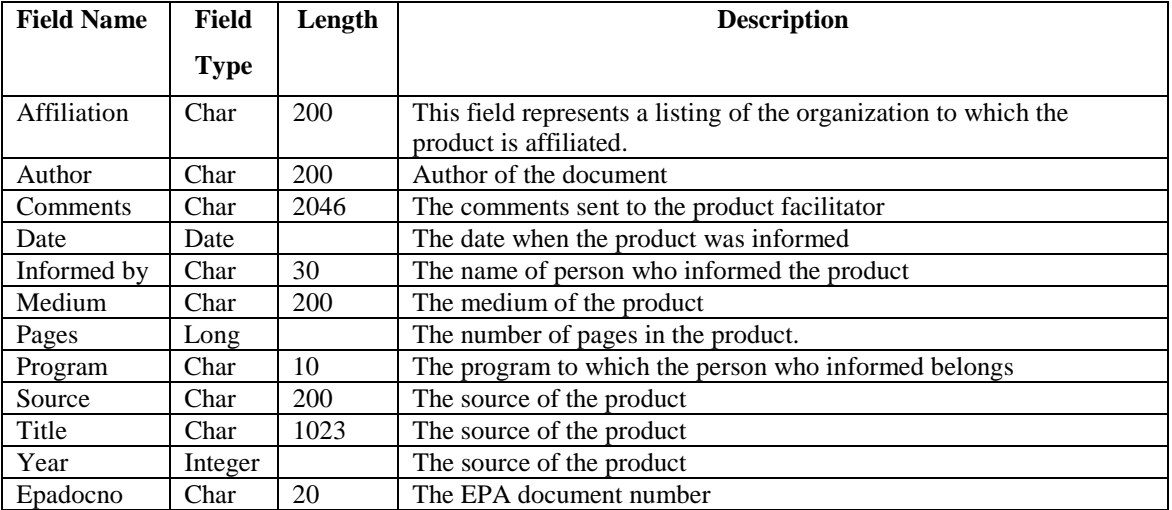

### **Table name:** Contact

**Purpose:** This table stores information about the contact address of the products source.

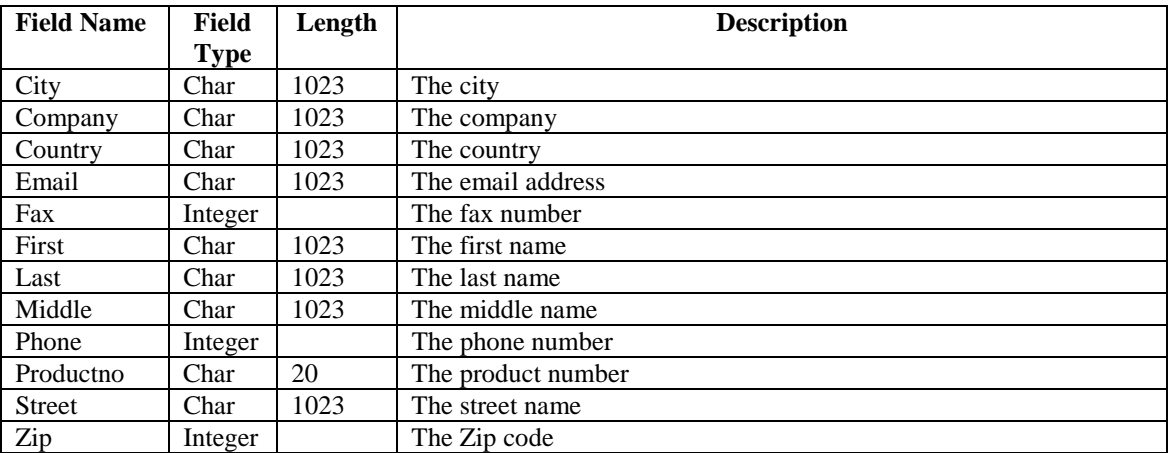

### **Table name:** Jobspending

**Purpose:** This table stores all the information regarding the jobs in progress.

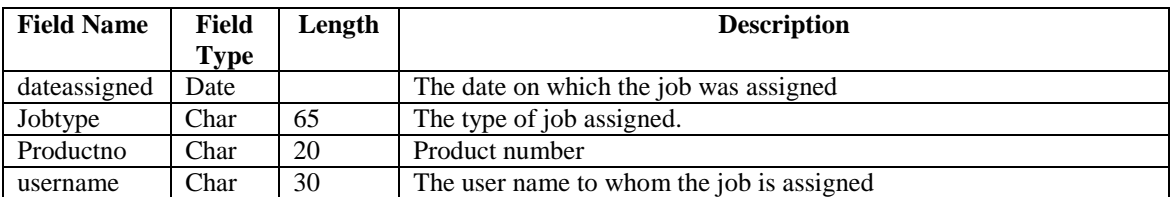

### **Table name:** Prelim

**Purpose:** This table helps to log activities on the stage of Preliminary Evaluation by a product facilitator.

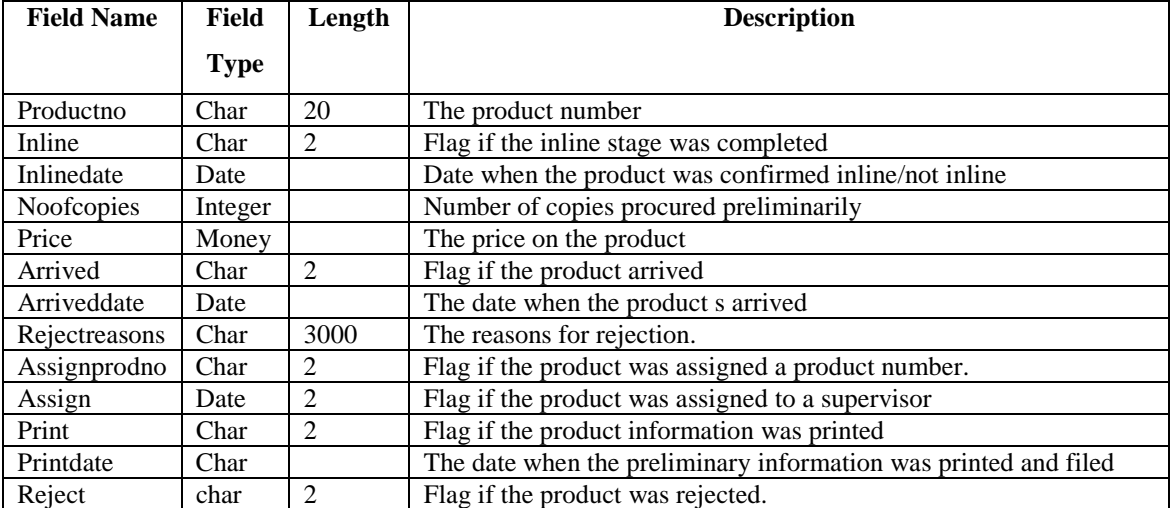

### **Table name** PrelimProg

**Purpose:** This table helps to log activities on the stage of preliminary evaluation by a

Technical supervisor.

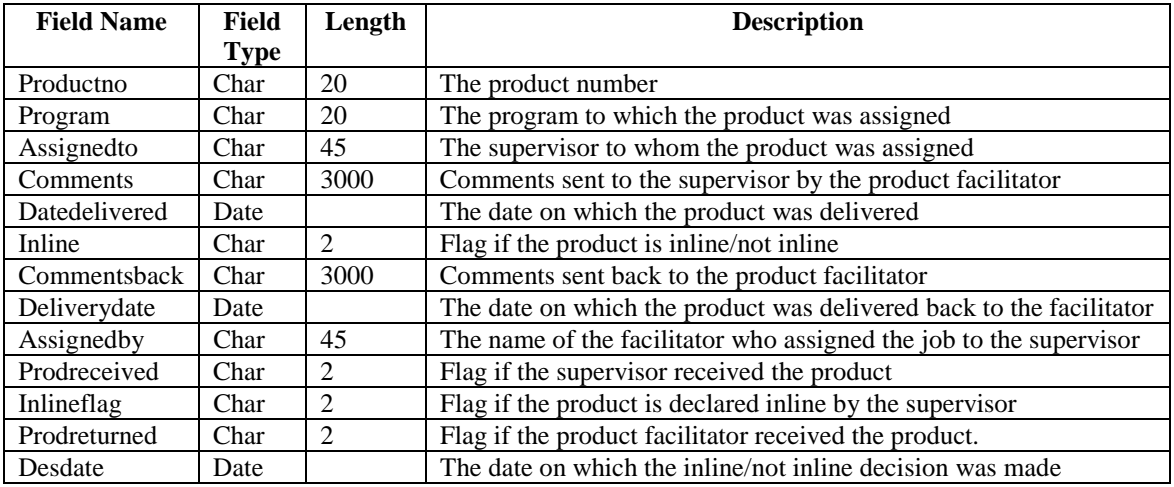

# **Table name:** Abstracting

**Purpose:** This table helps to log activities on the stage of abstracting.

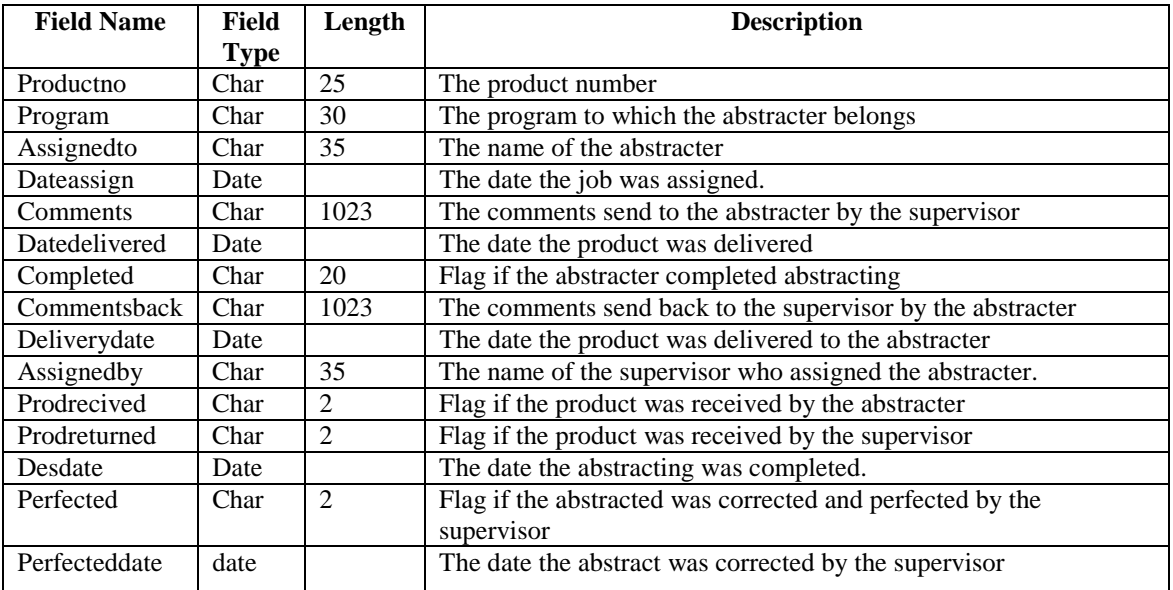

### **Table name:** Review

**Purpose:** This table helps to log the activities on the Review phase.

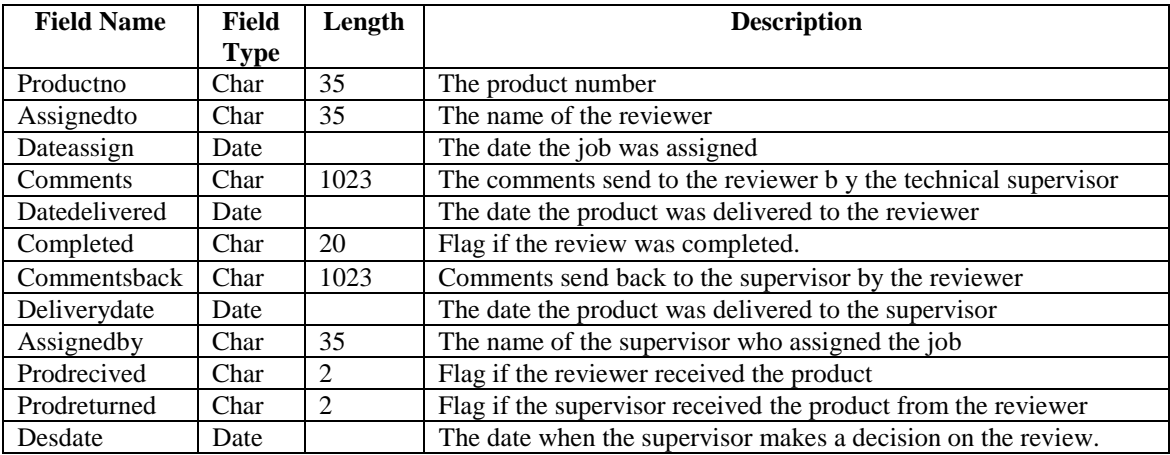

### **Table name**: Promotion

**Purpose:** This table helps to log the activities of the promotion-writing phase.

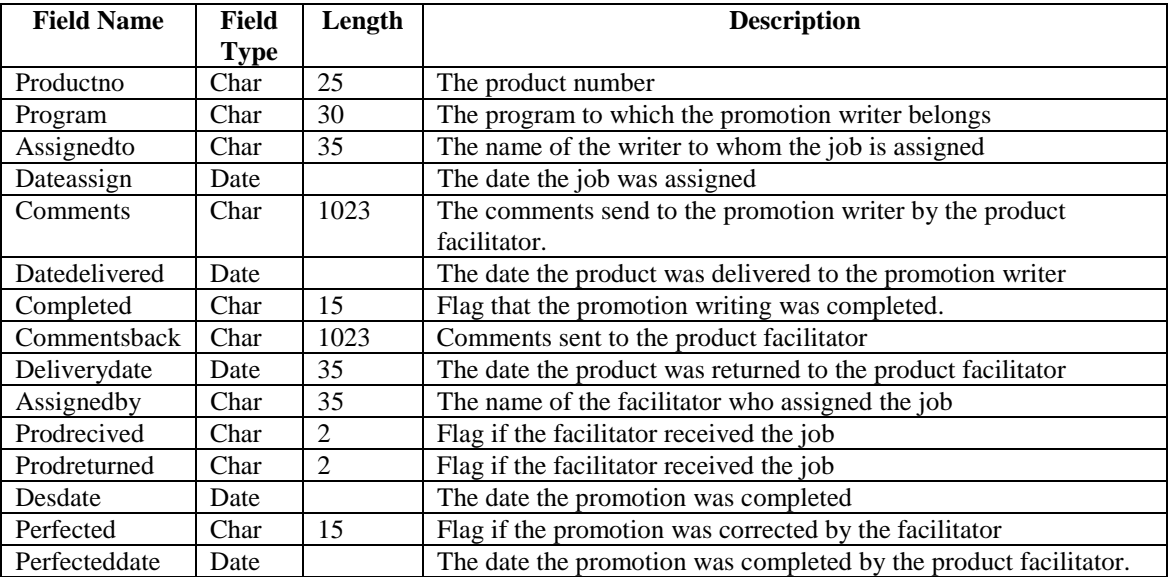

**Table name**: reviewdw

**Purpose:** This table maintains information on the review done on the product.

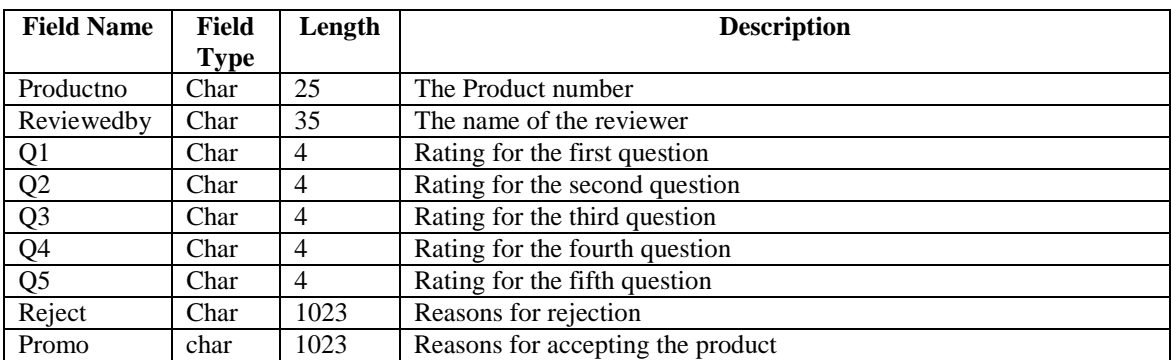

### **Table name:** Prodhis

**Purpose:** This table documents all the activities on the product.

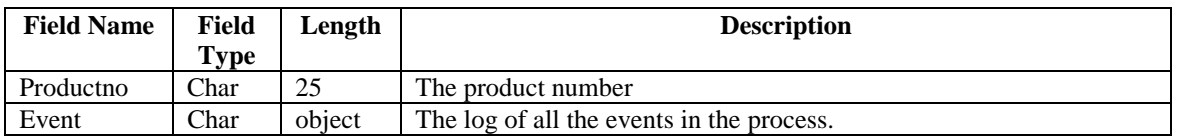

### **Table name:** Inventory

**Purpose:** This table maintains information on the inventory of a product that has been accepted.

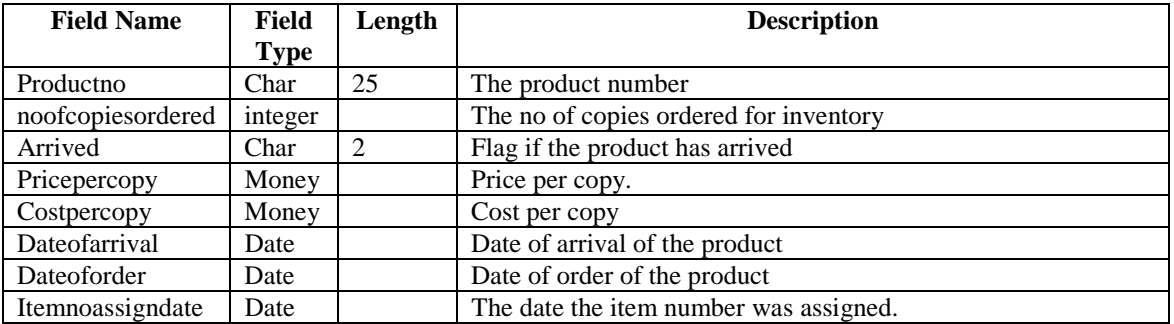

#### **Table name:** Tracker

**Purpose:** This table helps to provide information on the current status of a product on review.

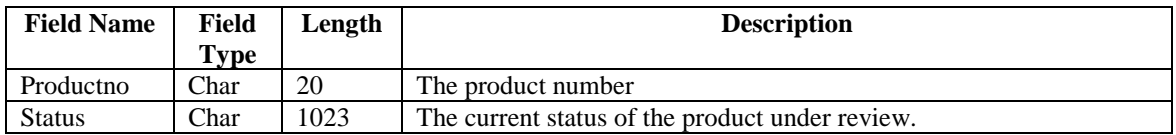

### **Table name:** Life

**Purpose:** This table is used to help in the re-evaluation process.

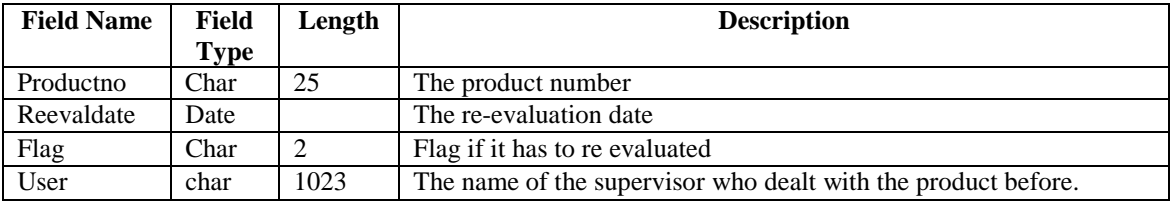

### **Table name:** TechReview

**Purpose:** This table helps to log information on the review decision made by the technical supervisor.

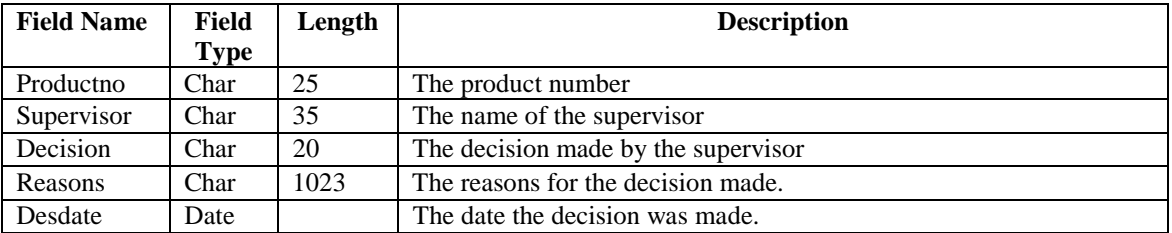